### Quantel **User Manual** *Ultra* Version M | # DOC00040 April 22, 2012

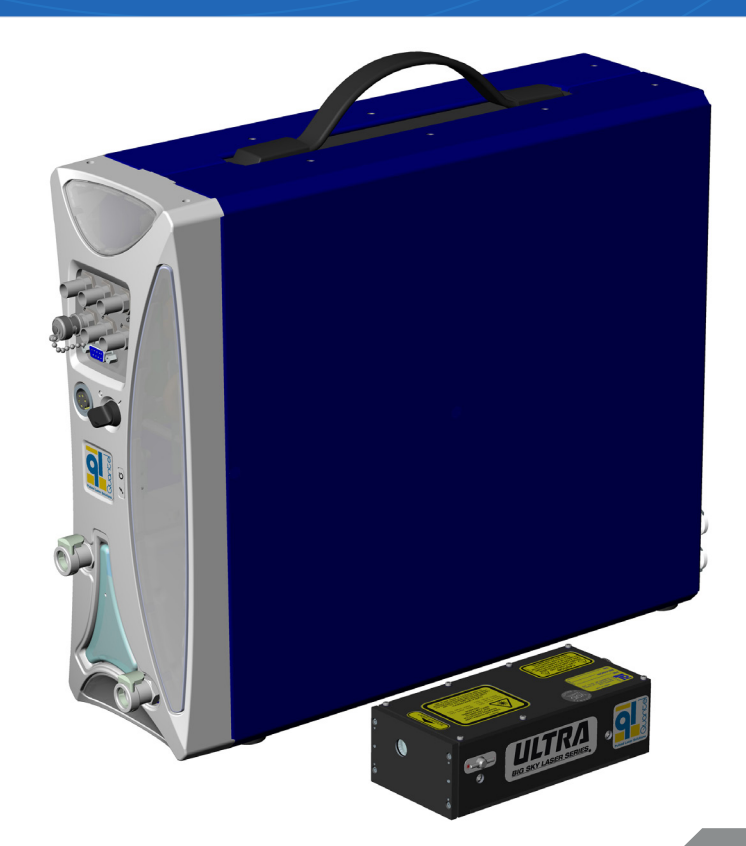

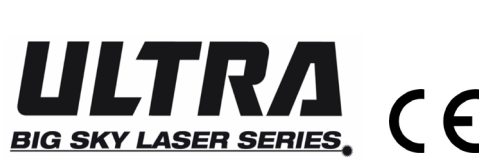

Tough. Rugged. Reliable. Simply easy to use.

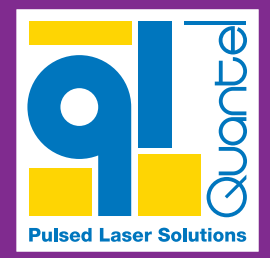

#### **Tips for Navigating this PDF File**

Click on a **link** to jump to the destination. Press  $[Alt] + \Leftrightarrow$  to return to the previous location.

Click  $\blacktriangleleft$  Contents to return to the Contents page.

Press  $\text{Ctrl} + \text{ f }$  to open a search box.

© 2012 Quantel. All rights reserved.

Ultra User Manual

This manual is copyrighted by Quantel and all rights are reserved. This manual may only be reproduced with permission of Quantel. This manual is furnished for informational use only and is subject to change without notice. This manual does not imply any commitment on the part of Quantel or its business partners. Quantel and its business partners assume no responsibility or liability for any error or inaccuracies that may appear in this manual.

#### QUANTEL HEADQUARTERS (Worldwide) 2 bis avenue du Pacifique – Z.A. de Courtaboeuf

BP 23–91941 Les Ulis Cedex – France Phone: 33-1-6929-1700 Fax : 33-1-6929-1729 service@quantel.fr

QUANTEL USA (North America) 601 Haggerty Lane Bozeman, MT 59715 USA Service toll free: 1-800-914-8216 Fax: 1-406-522-2007 CustomerService@quantelusa.com

[www.quantel-laser.com](http://www.quantel-laser.com)

# **ULTRA BIG SKY LASER SERIES**

**User Manual** Document # DOC00040 Version M April 22, 2012

# USER MANUAL

#### **Authorization Memorandum**

I have carefully assessed the User Manual for the Ultra. This document has been completed in accordance with the requirements of Quantel.

#### MANAGEMENT CERTIFICATION

 $\overline{a}$ 

Patrick Quero, April 22, 2012 **Quality Director & Regulatory Affairs - Quantel Group**

This manual is provided in digital form to conserve paper. If you need to print this document, please remember to select two-sided printing to help keep paper use to a minimum.

# **CONTENTS**

#### [Laser Safety](#page-4-0) ................................ 1 1.0 [Hazard Information.......................](#page-4-0) 1 2.0 [Terms & Warning Symbols](#page-4-0) ........... 1 **3.0** [Acronyms and Abbreviations](#page-4-0) ....... 1 4.0 [General Hazards](#page-5-0) .......................... 2 5.0 [Other Hazards..............................](#page-6-0) 3 6.0 Disposal [.......................................](#page-6-0) 3 **7.0** [Safe Operation of the Laser](#page-6-0) ......... 3 8.0 [Additional Safety Information](#page-7-0) ....... 4 **[Safety Labels](#page-8-0)** 1.0 Laser H **2.0** ICE450  $3.0$  Part/Ser Setup .......  $1.0$  Mounting **2.0** Connec 3.0 Filling th  $4.0$  Filling the **Functions**  $1.0$  ICE450  $2.0$  ICE450 **Operation**  $1.0$  Safety... 2.0 Precaut 3.0 Remote **4.0** Manual **5.0** Remote 6.0 Remote 7.0 Remote

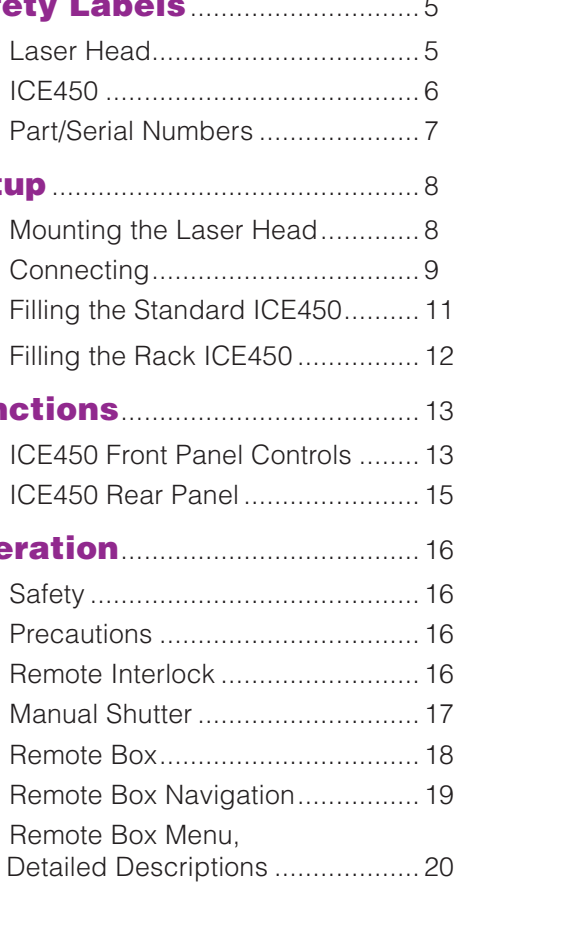

<span id="page-3-0"></span>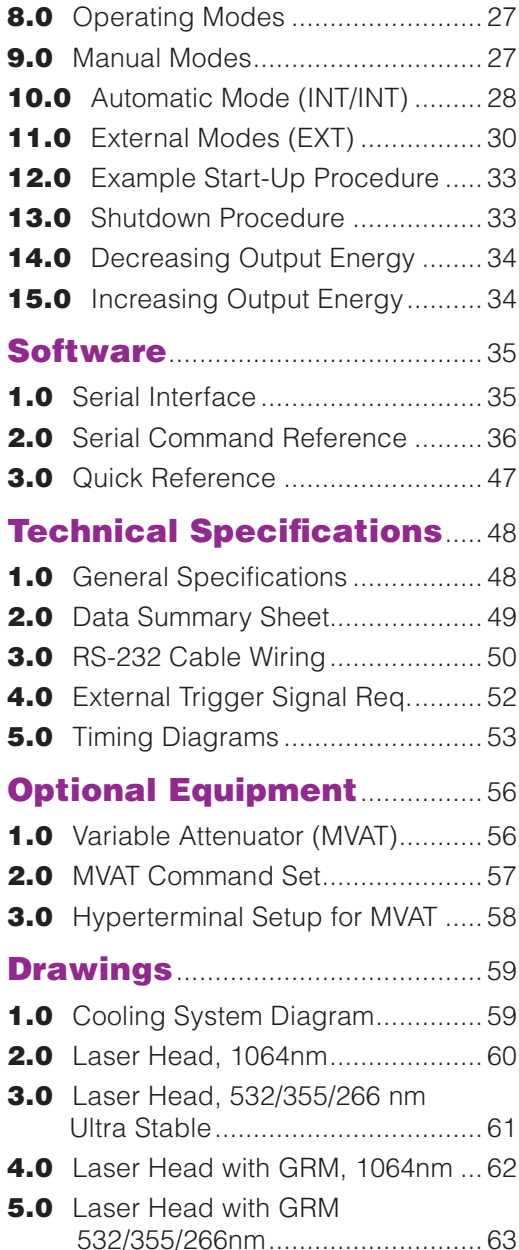

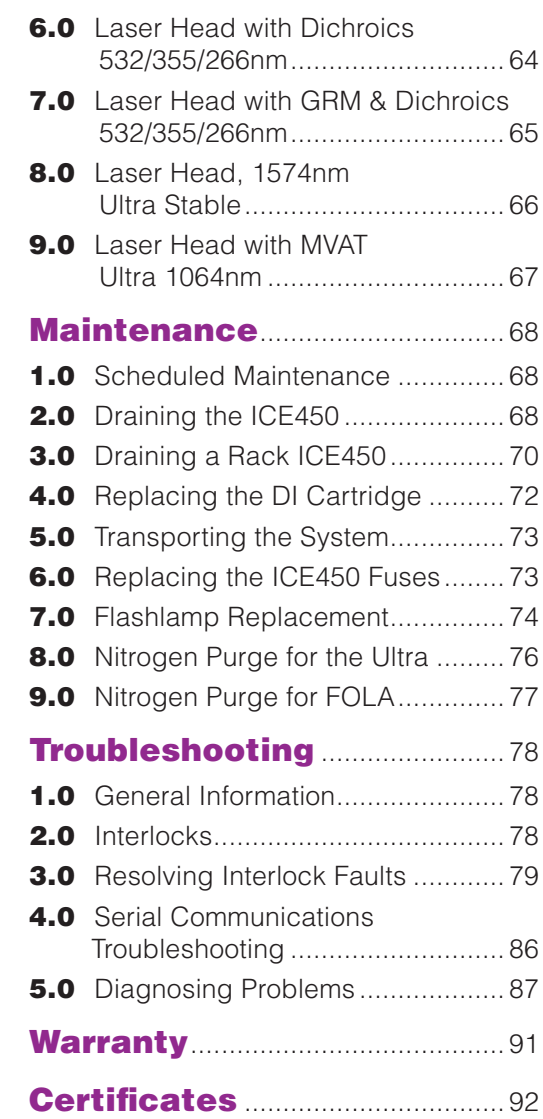

# <span id="page-4-0"></span>LASER SAFETY

### 1.0 Hazard Information

Hazard information includes terms, symbols and instructions used in this manual or on the equipment to alert operating and service personnel to the recommended precautions in the care, use and handling of Class IV laser equipment.

### 2.0 Terms & Warning Symbols

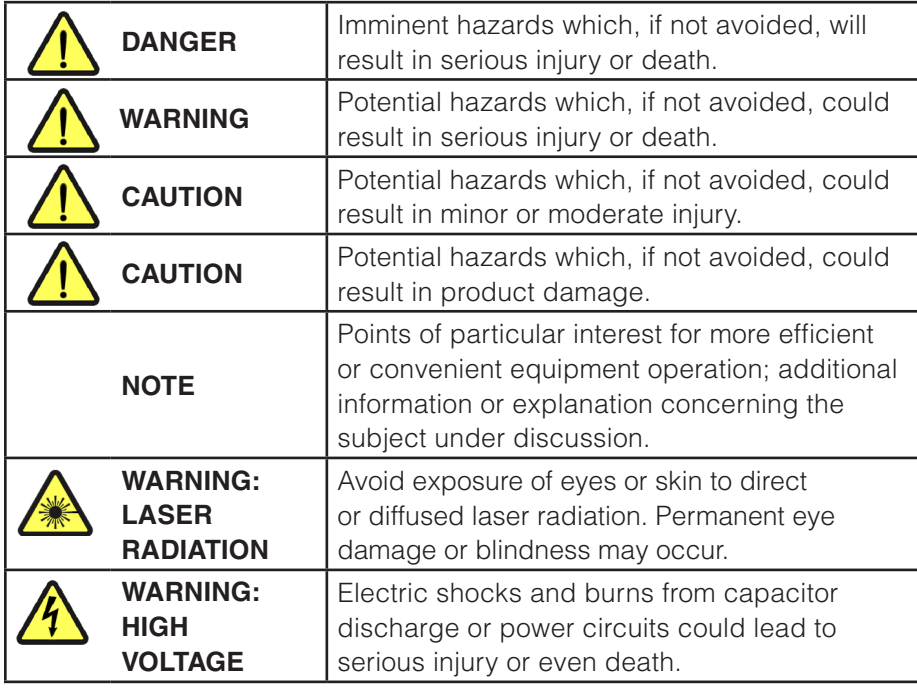

### 3.0 Acronyms and Abbreviations

- AEL: Accessible Emission Limits
- BNC: Bayonet Neill-Concelman RF connector often used with coaxial cable
- **CFR: Compact Folded Resonator**
- **GRM**: Gaussian-Reflectivity Mirror
- ICE: Integrated Cooling and Electronics (Laser Power Supply)
- I/O: Input/Output
- IR: Infrared
- LASER: Light Amplification by Stimulated Emission of Radiation
- MVAT: Motorized Variable Attenuator
- Nd:YAG: Neodymium-doped Yttrium Aluminum Garnet
- NLO: Nonlinear Optic
- **PRF**: Pulse Repetition Frequency
- **PFN: Pulse Forming Network**
- RB: Remote Box
- **UHP:** Ultra High Purity

Dimensions listed in this manual are: U.S. Standard Units inches [SI Metric mm].

### <span id="page-5-0"></span>4.0 General Hazards

The following descriptions are of general hazards and unsafe practices that may result in product damage, severe injury or death. Other more specific warnings and cautions are presented as appropriate throughout this manual.

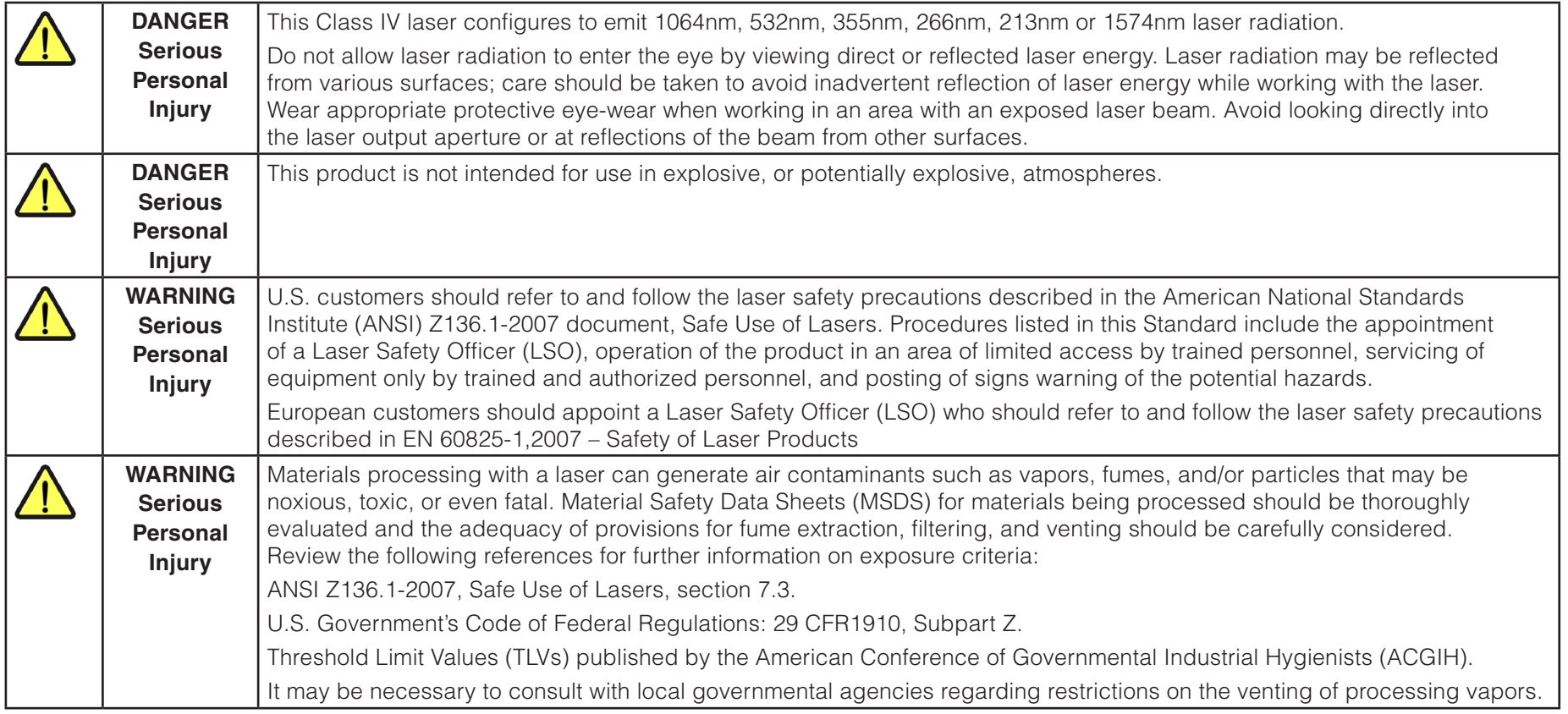

<span id="page-6-0"></span>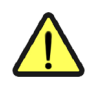

### 5.0 Other Hazards

The following hazards may be considered typical for this product:

- Risk of exposure to hazardous laser energy and injury through failure to follow appropriate laser safety procedures.
- Risk of exposure to hazardous laser energy through unauthorized removal of protective covers.
- • Risk of exposure to hazardous or lethal voltages through unauthorized removal of protective covers.
- Risk of injury when lifting or moving the unit.

## 6.0 Disposal

This product contains material that is considered hazardous industrial waste. If for any reason a laser is rendered unusable and is not repairable, Quantel recommends that disposal of the system follow all appropriate guidelines for such hazardous waste to prevent environmental degradation.

### 7.0 Safe Operation of the Laser

- 1. Never look at the direct beam from the laser or one of its reflections. No visual alignment should be made when the electric power supply of the laser is ON. Permanent eye damage or blindness may result.
- **2.** Avoid exposing any part of the body to the beam. Avoid blocking the laser beam with any part of the body.
- **3.** Limit work area access to the required personnel only. Only use the laser in supervised areas, which are clearly marked and have supervised access.
- 4. Remove all objects with a reflecting or shiny surface from the work area, as well as all inflammable materials.
- 5. Do not wear reflective jewelry while using the laser, as it may cause hazardous reflections.
- **6.** Maintain a high level of ambient lighting in the laser operation area so the eye pupil remains constricted, reducing the possibility of hazardous exposure.
- 7. Place warning signs at all work area accesses. The signs must be appropriate and clearly visible. It is recommended that work area accesses be interconnected to the Laser Remote Interlock.
- 8. During normal operation, the laser area (work area) must be marked off by screens, walls or other means that ensure that laser beams outside the area are less than the AEL (class 1 type laser). These screens must **not** be covered by materials that may reflect the laser wavelength. They must not be inflammable, nor may they, when exposed to the direct laser beam (even only for several seconds), allow laser radiation greater than the AEL limit to pass.

A warning area limited by barriers is necessary to warn all people of the potential risk that lies within the laser area.

- 9. Only qualified people may operate the lasers. When not in use, the lasers must be completely inoperable. This may be done by removing the laser key, for example. It must be impossible for unauthorized people to operate the laser.
- 10. Aiming laser radiation at individuals, vehicles, aircraft or any other flying object is prohibited by federal regulations.
- 11. Due to the risk of electric shock, the power supply must be switched off and disconnected from the Laser Head prior to any maintenance operation. Electric shocks or burns resulting from the power supply may cause serious injury or death.
- 12. Operate the laser at the lowest possible beam intensity, given the requirements of the intended application.
- **13.** Increase the beam diameter wherever possible to reduce beam intensity and thus reduce the hazard.
- 14. Use an IR detector or energy detector to verify that the laser beam is off before working in front of the laser.
- 15. Provide enclosures for the beam path whenever possible.
- **16.** Set up an energy absorber to capture the laser beam, preventing unnecessary reflections or scattering.

### <span id="page-7-0"></span>8.0 Additional Safety Information

There are several public resources for good laser safety information.

#### **United States**

- The American National Standards Institute (ANSI) Z136.1-2007 document Safe Use of Lasers prescribes procedures intended to promote safety in using lasers. The document describes practices such as the appointment of a Laser Safety Officer (LSO), operation of the equipment only by trained personnel and in an area of limited access, equipment servicing only by trained and authorized personnel, and appropriate use of warning signs to increase awareness of potential hazards.
- The Occupational Safety and Health Administration (OSHA) provides an online Technical Manual (located at [www.osha.gov/dts/osta/otm/otm\\_iii/](http://www.osha.gov/dts/osta/otm/otm_iii/otm_iii_6.html) [otm\\_iii\\_6.html\)](http://www.osha.gov/dts/osta/otm/otm_iii/otm_iii_6.html). Specifically, Section III, Chapter 6 and Appendix III contain specific laser safety information.
- The Laser Institute of America (LIA) has a comprehensive web site (located at [www.laserinstitute.org\)](http://www.laserinstitute.org).

### **Europe**

- Norm EN 60825-1 Safety of laser products, Part 1: Equipment classification, requirements and user guide
- Norm EN 207 Personal eye protection Filters and eye protectors against laser radiation
- Norm EN 208 Personal eye protection Eye protector for adjustment work on lasers and lasers systems

### **Safety Labels | [Contents](#page-3-0) |** <sup>5</sup> **|** *Ultra*

# <span id="page-8-0"></span>SAFETY LABELS 1.0 Laser Head

The following figures show the safety, model number, serial number and origination labels, and their locations on the Ultra Laser System. These labels are installed at the factory and should not be removed by the user. If for some reason a label is removed, obscured or damaged in any way, please contact Quantel for a replacement.

ω

g

PN:

.<br>SN

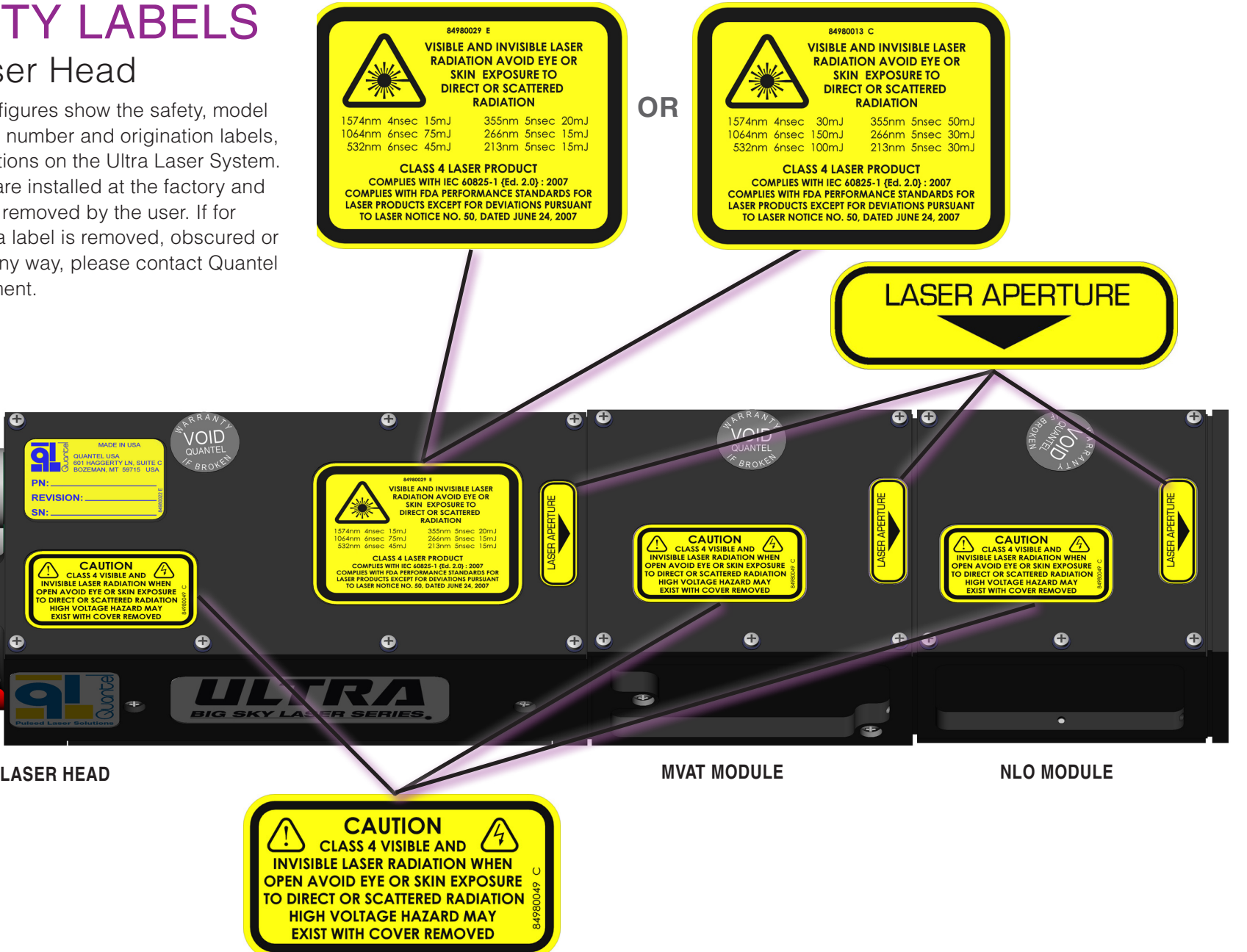

### <span id="page-9-0"></span>2.0 ICE450

The following images show the safety labels, and their locations on the Ultra Laser System. These labels are installed at the factory and should not be removed by the user. If for some reason a label is removed, obscured or damaged in any way, please contact Quantel for a replacement.

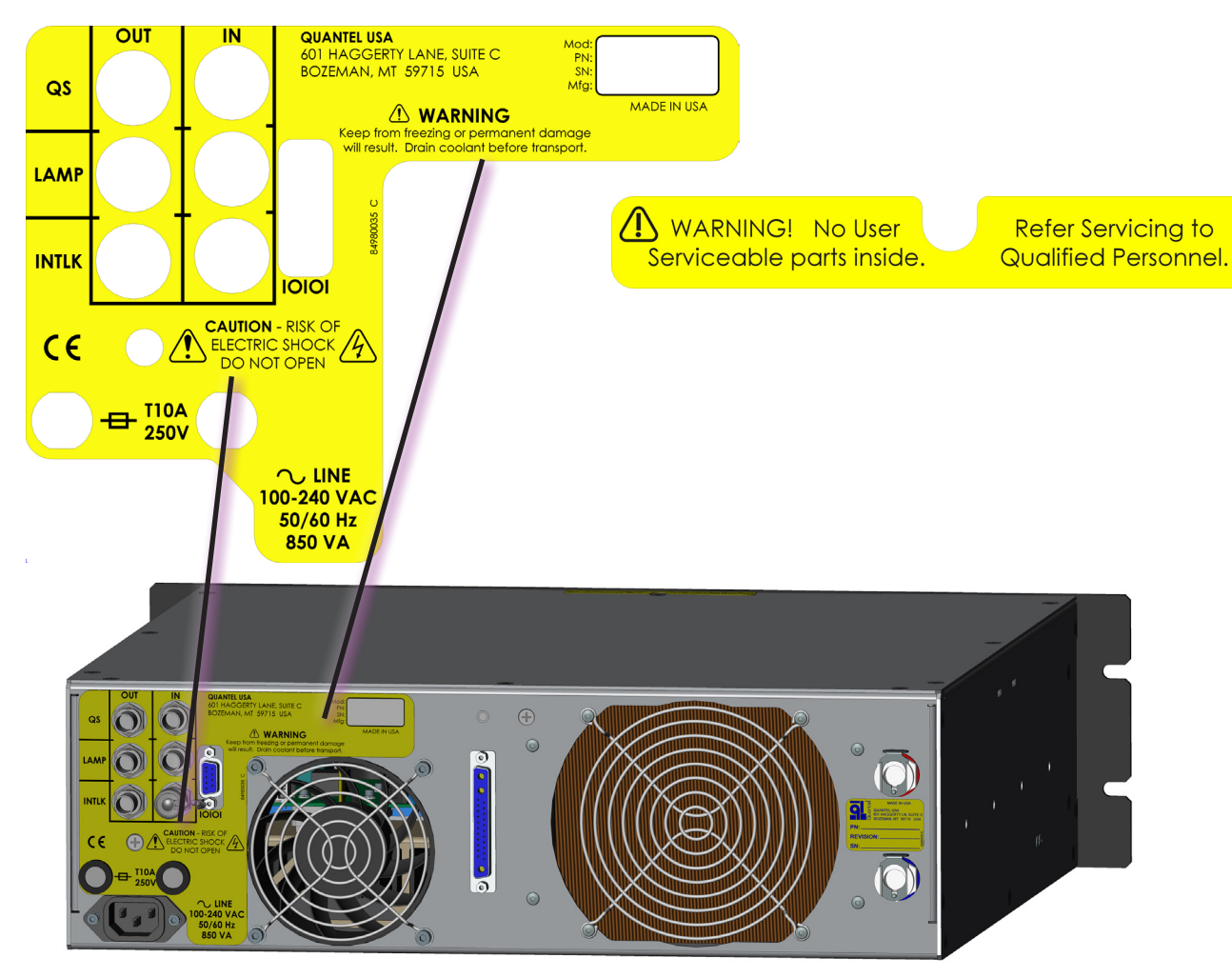

**19" RACK ICE450 BACK PANEL**

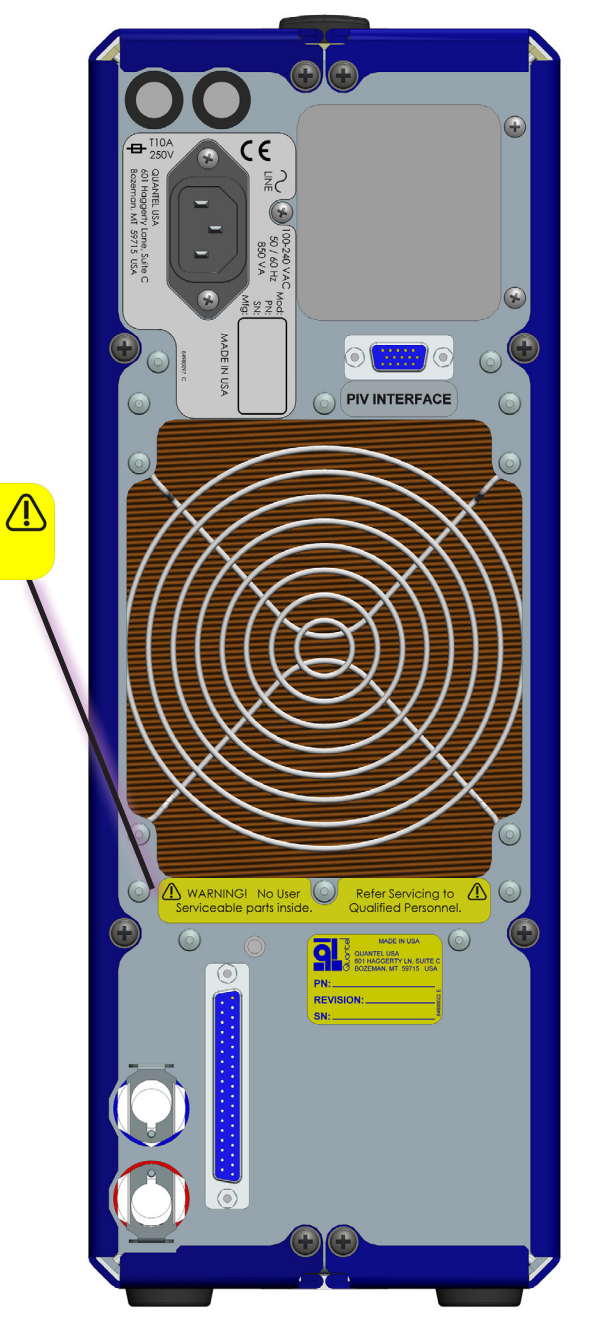

**ICE450 BACK PANEL**

# <span id="page-10-0"></span>3.0 Part/Serial Numbers

The Ultra Laser System has the following labels with product serial numbers and information:

- • System Origination Labels (located on the ICE450 upright or rack style)
- • Part Number Labels (located on the Laser Head and ICE450

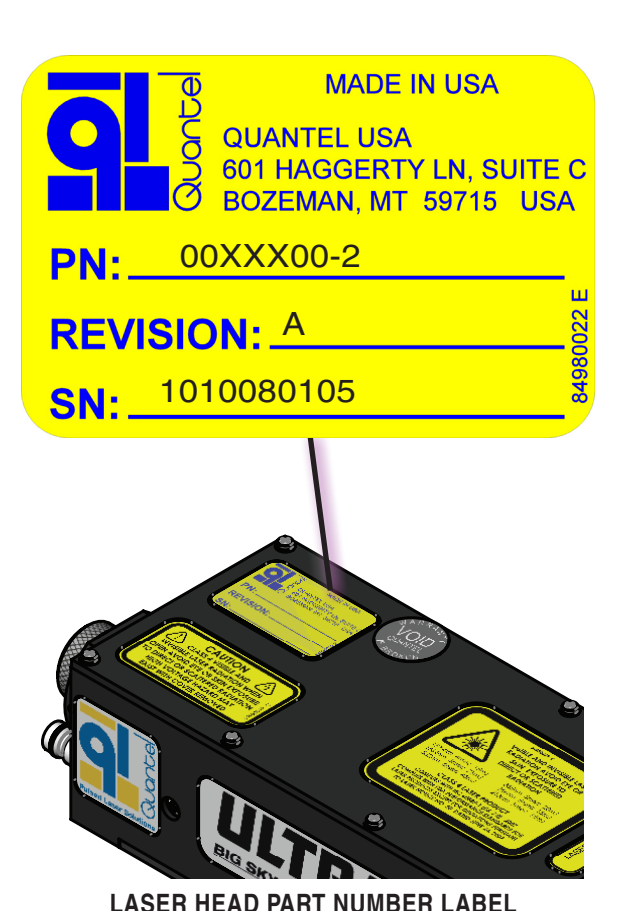

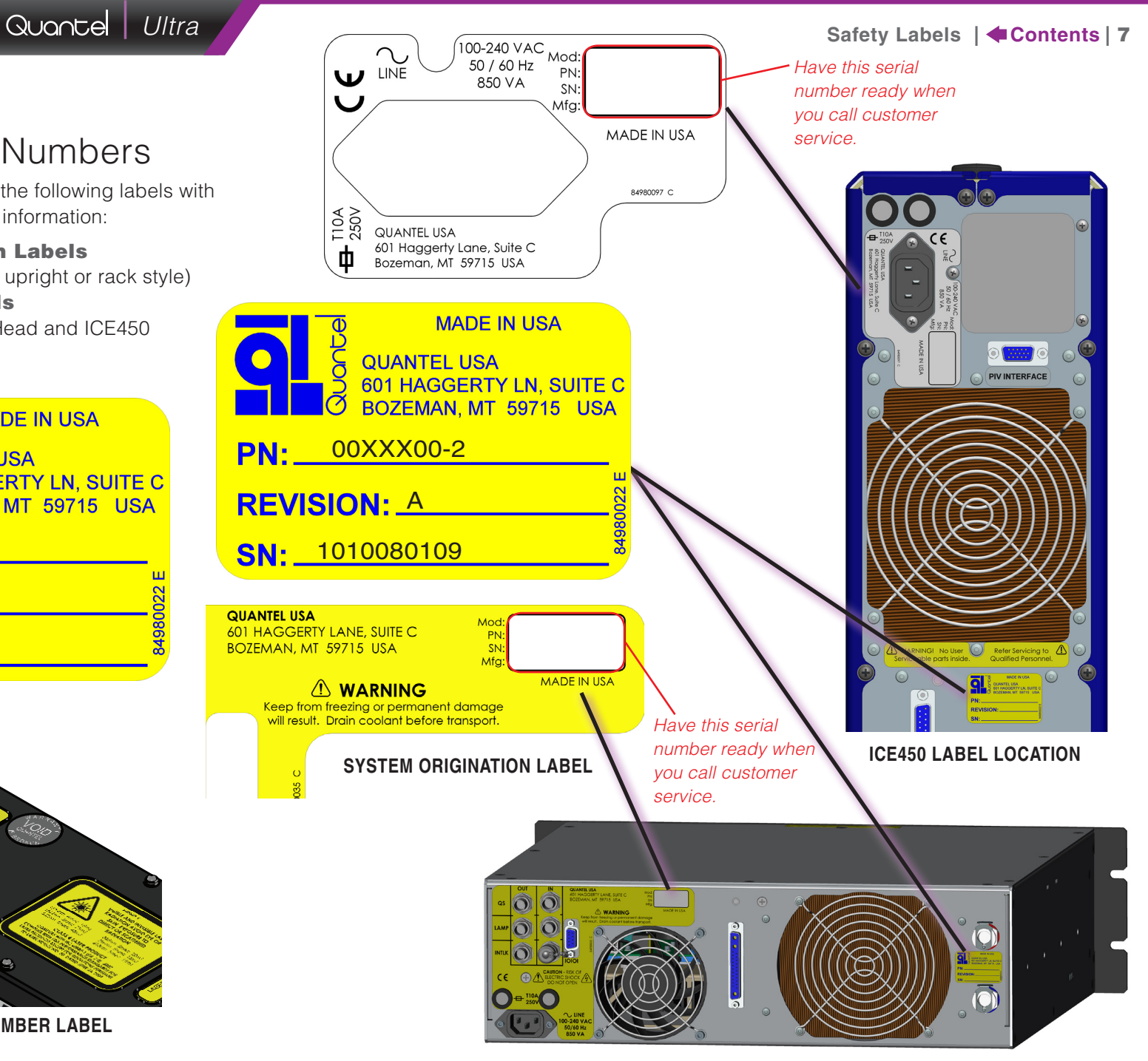

**RACK ICE450 LABEL LOCATION**

# <span id="page-11-0"></span>**SETUP** 1.0 Mounting the Laser Head

Secure the Laser Head to a flat mounting surface using three (3) 6-32 UNC screws. It is important that the mounting surface be flat, to prevent distortion of the Laser Head and subsequent misalignment of the resonator.

**Note:** See details for Setup and Operation of MVAT equipment under [Optional Equipment on page 56](#page-59-1).

 $-3.000$ 

![](_page_11_Figure_5.jpeg)

### **Setup | [Contents](#page-3-0) |** <sup>9</sup> **|** *Ultra*

## <span id="page-12-0"></span>2.0 Connecting

### **Standard Upright Ultra System**

**CAUTION:** Do not power up the laser system before thoroughly reading the installation and operation instructions.

- 1. Verify that the ICE key switch is turned OFF.
- 2. Connect the I/O cable between the ICE rear panel and the Laser Head. All connectors are unique and keyed to ensure proper connection. Secure all nonlocking connectors using the captive fasteners.

![](_page_12_Picture_7.jpeg)

**CAUTION:** These connections carry high voltage and high current. Ensure that the connectors are fully inserted and the collars or screw locks are fully engaged or interlock faults may result.

- 3. Remove the blue plastic shipping covers from the coolant ports. Keep them for reuse.
- 4. Connect the coolant lines between the back panel of the ICE and the Laser Head. Connect red to red and blue to blue. Coolant flows from the ICE into the Laser Head via the blue hose and returns to the ICE via the red hose.
- 5. Verify that the Emergency Stop switch on the Remote Box is in the OUT position.
- 6. Connect the Remote Box to the ICE front panel.
- 7. Connect the AC Mains power cable from the ICE back panel to 100-240 VAC, 50/60 Hz power.

![](_page_12_Picture_14.jpeg)

**CAUTION:** Ensure the system is connected to the proper voltage. The voltage rating is marked on the ICE back panel. Operating the system at the incorrect voltage may damage the system. Ensure that the power outlet used is properly grounded.

![](_page_12_Figure_16.jpeg)

**Figure 2:** Connecting a Standard Ultra System

# <sup>10</sup> **| [Contents](#page-3-0) | Setup |** *Ultra*

### **Connecting a Rack ICE450**

![](_page_13_Picture_3.jpeg)

**CAUTION:** Do not power up the laser system before thoroughly reading the installation and operation instructions.

- 1. Verify that the ICE key switch is turned OFF.
- 2. Connect the I/O cable between the ICE rear panel and the Laser Head. All connectors are unique and keyed to ensure proper connection. Secure all non-locking connectors using the captive fasteners.

![](_page_13_Picture_7.jpeg)

**CAUTION:** These connections carry high voltage and high current. It is necessary to fully insert the mating connector and fully engage the collars or screw locks or interlock faults may result.

- 3. Remove the blue plastic shipping covers from the coolant ports. Keep them for reuse.
- 4. Connect the coolant lines between the back panel of the ICE and the Laser Head. Connect red to red and blue to blue. Coolant flows from the ICE into the Laser Head via the blue hose and returns to the ICE via the red hose.
- 5. Verify that the Emergency Stop switch on the Remote Box is in the OUT position.
- 6. Connect the Remote Box to the ICE front panel.
- 7. Connect the AC Mains power cable from the ICE back panel to 100-240 VAC, 50/60 Hz power.

CAUTION: Ensure the system is connected to the proper voltage. The voltage rating is marked on the ICE back panel. Operating the system at the incorrect voltage may damage the system. Ensure that the power outlet used is properly grounded.

![](_page_13_Picture_15.jpeg)

![](_page_13_Figure_16.jpeg)

### **Setup | [Contents](#page-3-0) |** <sup>11</sup> **|** *Ultra*

# <span id="page-14-0"></span>3.0 Filling the Standard ICE450

![](_page_14_Picture_3.jpeg)

**CAUTION:** Do not operate the system until it has been filled. Running the pump without coolant may damage the pump. Running the pump without the Laser Head connected may result in pump failure due to overpressure.

Complete all preliminary steps prior to laser operation, including visual inspection for damage, filling coolant, properly connecting all cables, and performing all laser safety precautions.

Always drain the system before shipping or storage. See **Draining** [the ICE450 on page 68](#page-71-1).

Use only distilled water with 1MΩ-cm to 5MΩ-cm resistivity.

- 1. Connect the fill/drain tube and vent tube to the fill/drain bottle. Press firmly until you hear the fitting snap into place.
- 2. Connect the fill/drain tube to the ICE front panel Fill/Drain fitting. Connect the vent tube to the ICE Vent fitting.
- 3. Remove the cap and fill the bottle with the approved coolant.
- 4. Raise the bottle higher than the ICE reservoir. Keep the fill bottle cap loose.
- 5. Allow coolant to flow into the ICE reservoir until it rises into the vent tube.
- 6. Turn the Key Switch ON ("I") to power the system. The pump turns ON automatically when the system is powered ON. Coolant from the ICE reservoir flows into the coolant lines. When the coolant falls below the minimum level, the pump automatically turns OFF and the reservoir-level window lights blink.
- 7. Using the Remote Box System menu, set the pump to Fill mode. See **[Pump on page 26](#page-29-0)**.
- 8. Refill the bottle. Continue adding coolant until the level is well above the reservoir-level window minimum mark. When the fluid level is sufficient, the pump automatically turns ON and again fills the lines with coolant.
- **Note:** If more than three pump cycles are needed to fill the lines, turn the power OFF. Wait five seconds, then turn the system ON again. The reservoir-level light remains ON whenever the coolant is above the required minimum.
- 9. Filling is complete when the coolant level is stable and the pump
- 10. Using the Remote Box System menu, set the pump to Normal mode. See [Pump on page 26](#page-29-0).
- 11. Replace the fill/drain bottle reservoir cap.

**BEFORE ASING** 

- 12. Disconnect the fill/drain bottle from the ICE front panel. The tubing from the fill/drain bottle may leak. Have a container ready.
- 13. Purge air bubbles from the Laser Head by tilting it vertically with the coolant circulating for 10 seconds.
- **Note:** Any time the Laser Head has been disconnected and reconnected, follow this procedure to purge all of the air from the Laser Head and coolant lines before operating the laser.
- 14. Remove the protective sticker from the Laser Head before operating the system.

![](_page_14_Figure_24.jpeg)

# <span id="page-15-0"></span>4.0 Filling the Rack ICE450

![](_page_15_Picture_2.jpeg)

**CAUTION:** Do not operate the system until it has been filled. Running the pump without coolant may damage the pump. Running the pump without the Laser Head connected may result in pump failure due to overpressure.

Complete all preliminary steps prior to laser operation, including visual inspection for damage, filling coolant, properly connecting all cables, and performing all laser safety precautions.

Always drain the system before shipping or storage. See

#### [Draining a Rack ICE450 on page 70](#page-73-1).

Use only distilled water with 1MΩ-cm to 5MΩ-cm resistivity.

- 1. Connect the fill/drain tube and vent tube to the fill/drain bottle. Press firmly until you hear the fitting snap into place.
- 2. Connect the fill/drain tube to the ICE front panel Fill/Drain fitting. Connect the vent tube to the ICE Vent fitting.
- 3. Remove the cap and fill the bottle with the approved coolant.
- 4. Raise the bottle higher than the ICE reservoir. Keep the fill bottle cap loose.
- 5. Allow coolant to flow into the ICE reservoir until it rises into the vent tube.
- 6. Turn the Key Switch ON ("I") to power the system. The pump turns ON automatically when the system is powered ON. Coolant from the ICE reservoir flows into the coolant lines. When the coolant falls below the minimum level, the pump automatically turns OFF and the reservoir-level window lights blink.
- 7. Using the Remote Box System menu, set the pump to Fill mode. See **[Pump on page 26](#page-29-0)**.
- 8. Refill the bottle. Continue adding coolant until the level is well above the reservoir-level window minimum line. When the fluid level is sufficient, the pump automatically turns ON and again fills the lines with coolant.
- **Note:** If it takes more than three pump cycles to fill the lines, turn the power OFF. Wait five seconds, then turn the system ON again. The reservoir-level lights remain ON whenever the coolant is above the required minimum.
- Version M 22-April-2012 9. Filling is complete when the coolant level is stable and the pump remains ON.
- 10. Replace the fill/drain bottle reservoir cap and disconnect the fill/drain bottle from the ICE front panel.
- 11. Purge air bubbles from the Laser Head by tilting it vertically with the coolant circulating for 10 seconds.
- **Note:** Any time the Laser Head has been disconnected and reconnected, follow this procedure to purge all of the air from the Laser Head and coolant lines before operating the laser.

![](_page_15_Picture_21.jpeg)

12. Remove the protective sticker from the Laser Head before operating the system.

![](_page_15_Figure_23.jpeg)

**Figure 5:** Filling a Rack ICE450

# <span id="page-16-0"></span>FUNCTIONS 1.0 ICE450 Front Panel Controls

#### **Key Switch**

ON: To turn the ICE450 ON, rotate the key to the ON ("I") position. With the Key Switch in the ON position, the laser system is ready for use. The key is not removable when in the ON position.

**OFF:** To turn the ICE450 OFF, rotate the key to the OFF ("O") position. Remove the key to keep unauthorized personnel from operating the laser.

#### **Power ON Indicator**

This indicator illuminates when the Key Switch is ON and the unit is connected to 100–240VAC, 50/60 Hz AC Mains power. The indicator light is amber colored to ensure visibility through laser safety goggles.

### **Emission Warning**

When high voltage is activated, or when the simmer supply enables, this indicator illuminates as a warning that laser output is possible. The indicator light is amber colored to ensure visibility through laser safety goggles. The user must observe laser safety precautions when the Emission Warning indicator is ON.

### Remote Box Interface (RB)

Use this input to connect the Remote Box for access to settings and operating parameters.

**Note:** The emergency stop button is on the Remote Box. The Remote Box must be connected to the ICE450 or the laser will not operate.

![](_page_16_Figure_13.jpeg)

**Figure 6:** ICE450 Front Panel

### <sup>14</sup> **| [Contents](#page-3-0) | Functions |** *Ultra*

![](_page_17_Picture_2.jpeg)

**Figure 7:** BNC Connector Locations ICE450

### **BNC Connectors**

**Interlock Out:** Use this BNC output to connect an external laserwarning indicator. The signal output is low (pulled to ground) when the laser is disabled. When the laser high voltage is enabled, this connection outputs +15 VDC and up to 150mA.

![](_page_17_Picture_6.jpeg)

**CAUTION:** This output is not short-circuit protected.

**Interlock In:** Use this BNC to connect an external safety shutdown switch. For the laser to operate, this connector must be shorted. When this circuit is open, the ICE450 high voltage is disabled and discharges in less than 5 seconds. Install the attached BNC shorting cap on this connector if this function is unnecessary.

**Note:** Multiple safety switches must be in a series connection.

**Lamp In:** This is a 50 $\Omega$ -terminated input. A signal applied to this BNC connector causes the flashlamp to fire if External Flashlamp Trigger Mode is selected using the Remote Box or the serial interface. The source of this signal must be capable of supplying a pulse with the following characteristics: (See [External Trigger Signal Requirements on](#page-55-1)  [page 52](#page-55-1) for details.)

- Amplitude: +5V, acceptable range: {3.0V-5.0V}
- Pulse-width: 100usec minimum

**Lamp Out:** Use this BNC connector to synchronize with the laser flashlamp trigger signal. Flashlamp firing corresponds with the rising edge of this positive signal, which is 5V, 50mA max, and greater than 10µS pulse width.

Q-Switch Out: This BNC connector allows synchronization with the laser Q-Switch trigger. The Q-Switch trigger corresponds to the rising edge of this positive signal (5V, 50 mA max, and greater than 10µS pulse width).

**Q-Switch In:** This is a 50 $\Omega$ -terminated input. A signal applied to this BNC connector causes the Q-Switch to trigger if External Q-Switch Trigger Mode is selected using the Remote Box or the serial interface. The source of this signal must be capable of supplying a pulse with the following characteristics (See [External Trigger Signal Requirements on](#page-55-1)  **[page 52](#page-55-1)** for details.)

- Amplitude: +5V, acceptable range: {3.0V-5.0V}
- Pulse-width: 100usec minimum

Computer Serial Port Interface (RS-232): Use this DE-9S D-Sub connector to operate the system by remote computer control using the standard RS-232 interface. See **[Software on page 34](#page-38-1)** for details on port configuration and the command set.

**Note:** To disable remote computer control, press any button on the Remote Box.

### **Functions | [Contents](#page-3-0) |** <sup>15</sup> **|** *Ultra*

### <span id="page-18-0"></span>2.0 ICE450 Rear Panel

#### **AC Mains Power**

AC Mains Power Input: Industry standard IEC 60320-power connector for AC Mains power at 100-240 VAC, 50/60 Hz, 850VA.

**Fuses:** These fuses disconnect the ICE450 from AC Mains power in the event of an electrical fault. The label next to the fuse holder lists the specified fuse type and rating.

**CAUTION:** Replace the fuses with the specified  $\Delta$  fuse only. See Replacing the ICE450 Fuses [on page 73](#page-76-1). Failure to do so may result in equipment damage or personal injury. For your safety, disconnect the power cord before servicing fuses.

#### **Coolant Ports**

Coolant OUT Port: Connect the blue coolant line to provide coolant to the Laser Head.

Coolant IN Port: Connect the red coolant line to provide the coolant return from the Laser Head.

### **Rear Panel Options**

See [Optional Equipment on page 56](#page-59-1) for more details.

**Auxiliary I/O Connection Ports: (Available on some** models.) System Interlock, Lamp Sync, Q-Switch Sync, and RS-232 Port connectors are factory-installed options.

**PIV Interface:** (Available on some models.) A DA-15S-HD, D-Sub connector provides fault interlock and serial communications between the Master and Slave ICE450 in a dual enclosure PIV system. Contact **Quantel [Customer Service](#page-81-1)** for more information.

**External I/O Port #1:** The CBD25W3F, D-Sub mixed contact connector provides the interface to the Laser Head.

![](_page_18_Figure_15.jpeg)

**Figure 8:** ICE450 Rear Panel

### <span id="page-19-0"></span><sup>16</sup> **| [Contents](#page-3-0) | Operation |** *Ultra*

# **OPERATION**

1.0 Safety

![](_page_19_Picture_4.jpeg)

**CAUTION:** Obey all safety procedures described in the Safety section of this manual.

![](_page_19_Picture_6.jpeg)

**CAUTION:** Wear eye protection. Follow safety precautions as though the system is capable of lasing at anytime.

### 2.0 Precautions

Follow these guidelines to avoid laser damage.

- Store the laser in a dust-free environment. Keep the Laser Head covered when not in use. This protects the output window from dust and particulate.
- The Laser Head is sealed using low-outgassing materials. Silicone and similar sealing, bonding or insulating materials should not be used in close proximity to the Laser Head since these substances will outgas and could contaminate the output window, causing laser damage.
- Avoid back reflections. Back reflections of even a small percentage of the output energy can damage optical components in the Laser Head.

Example: An uncoated convex lens or a glass disk calorimeter reflects about 4% of the incident energy. While the reflection may seem harmless, it can perturb the resonator operation and degrade the near-field beam intensity profile and damage laser optics. It may also affect the resonator holdoff, causing prelasing and catastrophic optical damage. In some cases, even anti-reflection coated glass optics reflect enough energy to damage laser optics. It is best to use only quality optics coated for the operating wavelength.

![](_page_19_Picture_14.jpeg)

**CAUTION:** To avoid laser damage, minimize back reflections of the output beam. When reflections are unavoidable, direct them away from the optical axis of the system by canting the optics off-axis. Failure to do so can cause laser damage and void the warranty.

### 3.0 Remote Interlock

This BNC Connector provides an interface for an external safety shutdown switch. The Remote Interlock can be connected to a lab door or other system outputs for safety purposes. When using the Remote Interlock, only an isolated switch, such as a relay, should be used in order to avoid ground loops. If external safety switches are used, it is important that they are connected in series.

The Remote Interlock connection must be completed in order to operate the laser. If an open circuit occurs, the ICE high voltage is disabled and the Fault indicator is illuminated.

The system is shipped with the BNC shorting cap attached on this connector. Leave this connector in place if this function is not needed.

![](_page_19_Picture_20.jpeg)

**CAUTION:** Use of controls or adjustments or performance of procedures other than those specified herein may result in hazardous radiation exposure.

### **Operation | [Contents](#page-3-0) |** <sup>17</sup> **|** *Ultra*

### <span id="page-20-0"></span>4.0 Manual Shutter

CAUTION: If the manual shutter is in the horizontal OPEN position, it should be assumed that the laser is capable of lasing, regardless of any other status.

The manual shutter, located on the side of the Laser Head, allows or prevents lasing. Lasing action cannot take place with this shutter closed.

#### **Shutter Positions**

Open Turn the manual shutter handle to be horizontal and aligned with the red line on the Laser Head.

Closed Turn the manual shutter handle to the vertical position.

Manual shutter is open. when the handle is horizontal; aligned with the red line.

![](_page_20_Picture_9.jpeg)

#### **HORIZONTAL OPEN POSITION ALLOWS LASING**

![](_page_20_Picture_11.jpeg)

**VERTICAL CLOSED POSITION PREVENTS LASING**

**Figure 9 Manual Shutter Positions**

### <span id="page-21-0"></span>5.0 Remote Box

![](_page_21_Picture_297.jpeg)

![](_page_21_Picture_3.jpeg)

![](_page_21_Picture_298.jpeg)

### **Operation | [Contents](#page-3-0) |** <sup>19</sup> **|** *Ultra*

**Main Menu** configuration 1  $>$ Flashlamn  $\rightarrow$  $O-Switch \rightarrow$ System Info  $\rightarrow$ Save 1

menu.

This arrow indicates a submenu item.

This arrow indicates return to the previous

### <span id="page-22-0"></span>6.0 Remote Box Navigation

Use the LCD display to select Ultra Laser System functions.

The Cursor: The cursor "**>**" is used to navigate the Remote Box menu.

**Moving the Cursor:** Use the "Cursor Up/Down" buttons to move the cursor to the next line in the current menu. The LCD screen shows only four items. Move the cursor to scroll to items that are not visible on the display.

Selecting a Menu Item: There are three menu levels. Use the "Enter Menu" button to access sub-menus  $(\rightarrow)$ . With the cursor in front of an item, press the "Enter Menu" button to show the corresponding menu. "Enter Menu" lines have a small arrow on the right side in the diagram. Example: position the cursor at the Flashlamp item and press the "Enter Menu" button.

**Note:** Use the "Enter Menu" button to initiate action items such as Save, to store a configuration.

Change Values/Settings: Use the "Increase/Decrease Value" buttons to change a setting. Examples: To change the QS mode, position the cursor at this item, then press the Increase/Decrease Value button to switch between AUTO, BURST and SCAN. To decrease the FLQS dly, with the cursor at this item, press the "Decrease Value" button. In the diagram, items allowing value adjustment or mode selection options are shown highlighted.

#### See [Remote Box Menus, Detailed Descriptions](#page-23-1).

button

![](_page_22_Figure_9.jpeg)

**QS Menu**

**Flash Menu**

**User FL Counter Menu**

 cu 0000.005.242

**QS Mode/Auto Menu**

 $OS$  Menu  $\leftarrow$ >QS mode BURST OS pulses 009

**QS Mode/Burst Menu**

Flash Menu  $\leftarrow$ >reset counter

 QS Menu >QS mode AUTO QS pulse F/02

 ct 0000.001.368 cu 0000.001.368 voltage 550V energy 06.77J freq. 20.00Hz power 132W

Main menu >flash sync INT

## <span id="page-23-0"></span><sup>20</sup> **| [Contents](#page-3-0) | Operation |** *Ultra*

### <span id="page-23-1"></span>7.0 Remote Box Menu, Detailed Descriptions

After power-up and initialization, the Remote Box displays the Main menu.

### **Main Menu**

All menu lines except "configuration #" are used to access the corresponding sub-menus. Because the LCD can display only four lines at a time, there sometimes are additional lines that are not visible until you scroll the cursor down to view them.

**Note:** Command lines that must be scrolled into view are shown here dimmer than the commands that are first visible when the menu is first entered.

![](_page_23_Picture_227.jpeg)

The first four items from the Main menu are:

**configuration #:** There are up to four user-defined configurations available. Each configuration includes all the available adjustable laser parameters such as laser energy and pulse repetition frequency. To load other configurations, use the "Increase/Decrease Value" buttons.

**Flashlamp:** Use the flashlamp menu to modify or view the flashlamp operating parameters such as Pulse Repetition Frequency (PRF) or flashlamp energy and flashlamp sync.

**Q-Switch:** Use the Q-Switch menu to modify or view the Q-Switch parameters such as flashlamp-to-Q-Switch delay and Q-Switch sync.

**System Info:** The System Info menu displays information such as temperature measurements, interlock displays and pump menu options.

### **Saving Configurations**

The "save #" selection allows you to save a configuration. Saved configurations preserve all the laser parameters in the ICE450 non-volatile memory. Once saved with a configuration number, these parameters may be recalled at any time, even after the system has been powered off.

![](_page_23_Picture_228.jpeg)

Once you are satisfied with all the parameters for a laser setup, use the following steps to save the configuration:

From the Main menu, scroll to select "save #".

Use the "Increase/Decrease Value" buttons to set the desired configuration number.

Press the "Enter Menu" button.

A message appears confirming that you have successfully saved the configuration.

![](_page_23_Figure_21.jpeg)

**REMOTE BOX BUTTONS**

#### **Flashlamp Menu**

To access the Flashlamp menu, from the Main menu, scroll to "Flashlamp" and press the "Enter Menu" button. The Flashlamp menu contains the following items:

![](_page_24_Picture_223.jpeg)

Main Menu: Select this item to return to the Main menu from the Flashlamp menu.

flash sync: Use "flash sync" to switch between Internal and External flashlamp trigger modes. Press the "Increase/Decrease Value" buttons to switch between INT (internal) and EXT (external).

**INT (internal):** The flashlamp pulses at the frequency specified in the "freq." item.

Example: The "Flashlamp Ready" button on the Remote Box is pressed to cause the flashlamp to fire at 20 Hz.

**EXT (external):** The flashlamp fires when a valid signal is applied to the "Lamp In" connector on the ICE front panel.

ct: Select "ct" to show the total number of times the flashlamp has fired since the ICE450 was manufactured. You cannot change this setting.

**cu:** Select "cu" (user count) to show how many times the flashlamp has fired since the "cu" parameter was reset by the user. It is important to reset this value whenever the flashlamp is replaced.

To reset "cu" user count:

From the "Main" menu, scroll to the "Flashlamp" item and press the "Enter Menu" button to show the new menu.

Scroll the cursor to "cu" in the new menu.

Press the "Enter Menu" button.

This will clear and set the value to zero.

**voltage:** Select the "voltage" item to display the electrical energy in Volts delivered to the flashlamp.energy: Select "energy" to display the electrical energy in Joules delivered to the flashlamp. This is equal to the energy stored in the PFN capacitor. The energy is equal to  $\frac{1}{2}CV^2$ , where C is the capacitor value and V is the voltage on the capacitor. This energy is adjustable within a range allowed by factory settings.

**freq.:** Select "freq." to display the flashlamp operating frequency in Hz. When in Internal synchronization, the ICE450 fires the flashlamp at this frequency. In External synchronization, the ICE450 compares the frequency of the external trigger with this setting. If the External trigger frequency is too low or too high for the factory settings, the flashlamp will be disabled.

power: Select "power" to show the product of the flashlamp energy and frequency in watts.

### <sup>22</sup> **| [Contents](#page-3-0) | Operation |** *Ultra*

#### **Q-Switch Menu**

To enter the "Q-Switch" menu from the Main Menu, scroll to "Q-Switch" and press the "Enter Menu" button.

The Q-Switch menu contains:

![](_page_25_Picture_252.jpeg)

**Main menu:** Select this item to return to the Main menu from the Q-Switch menu.

**QS sync:** Select "QS sync" to choose between Internal and External Q-Switch synchronization. Press the "Increase/Decrease Value" buttons to switch between INT (internal) and EXT (external).

**INT (internal):** Uses Internal mode, where the ICE450 generates Q-Switch pulses synchronous to the flashlamp fire order at the time delay specified by "FLQS delay".

**EXT (external):** The Q-Switch fires when a valid signal is applied to the QS-In BNC connector.

**FLQS dly:** Use "FLQS dly" to adjust the delay between the flashlamp pulse and the Q-Switch pulse.

Scroll to "FLQS delay" and press the "Increase/Decrease Value" buttons to change the delay value.

**QS mode:** Use the "QS mode" item to select one of three Q-Switch operating modes: AUTO, BURST, SCAN.

**Note:** These features are available only in Internal Q-Switch synchronization. In External synchronization, the External Q-Switch trigger source controls the Q-Switch pulse. See External Trigger Signal [Requirements on page 52](#page-55-1) for more information.

**AUTO mode:** In "AUTO" mode the Q-Switch pulses on every flashlamp pulse by default. An additional adjustment in "AUTO" mode is "QS pulse".

The "QS pulse" setting causes the Q-Switch to pulse on every second, third, fourth, etc., flashlamp pulse. Use the following steps to adjust the "QS pulse" function:

**To Set "QS pulse":** Position the cursor on "QS mode" and use the "Increase/Decrease Value" buttons to change to "AUTO". Then press the "Enter Menu" button to show the QS AUTO mode menu. It contains the following items:

![](_page_25_Picture_253.jpeg)

**QS menu:** Press the "Enter Menu" button to select this item to return to the Q-Switch menu,

**QS pulse:** This item allows you to change the ratio of flashlamp pulses to Q-Switch pulses. It is displayed as F/N. The Q-Switch fires once every N times the flashlamp fires.

Example: If this setting is "1", the Q-Switch fires every time the flashlamp fires; if "2", the Q-Switch fires every second time the flashlamp fires and so forth. The range of acceptable values for QS pulse is 1 to 99.

Example: If QS pulse is set to 50, the flashlamp will fire 49 times without a Q-Switch pulse.

This feature may be used to ensure that the resonator is thermally stable before the Q-Switch is fired.

**BURST mode:** Burst mode allows you to specify a group or "burst" of Q-Switch pulses that fire sequentially with every flashlamp pulse. These can range from one single shot to 999 Q-Switch pulses each time you press the "Q-Switch Start" button on the Remote Box. Burst mode requires that the Q-Switch be set to Internal sync.

To select Burst mode, position the cursor at "QS mode", then use the "Increase\Decrease Value" buttons to change to "BURST" mode. Finally press the "Enter Menu" button to show the QS BURST mode menu. It contains the following items:

![](_page_26_Picture_232.jpeg)

**QS menu:** Scroll to this item and select it by pressing the "Enter Menu" button to return to the Q-Switch menu.

**QS pulses:** Use this item to set the number of Q-Switch pulses that occur for each burst cycle. The range of acceptable values for QS pulses is 1 to 999. When the flashlamp is running, the set Burst mode will be used when the Q-Switch Start button on the Remote Box is pressed. Below is a timing diagram for Burst mode  $(QS \text{ pulse} = 3)$ :

![](_page_26_Figure_7.jpeg)

![](_page_26_Figure_8.jpeg)

**SCAN mode:** Select Scan mode to specify a group or "scan" of Q-Switch pulses to be repeated for a predetermined number of times or indefinitely. Each Scan consists of a group of active and passive Q-Switch pulses. Scan mode requires that the Q-Switch be set to Internal sync.

To adjust the SCAN parameters, from the Q-Switch menu, position the cursor at the "QS mode" item. Use the "Increase/Decrease Value" buttons to change to "SCAN" mode. Finally press the "Enter Menu" button to show the QS SCAN mode menu.

**Active** pulses are flashlamp pulses that have an associated Q-Switch pulse and therefore cause laser light to be emitted.

**Passive** pulses are flashlamp pulses that have no Q-Switch pulse and therefore produce no laser emission.

![](_page_26_Picture_233.jpeg)

**QS menu:** Select this item to return to the Q-Switch menu.

The range of acceptable values for the following three parameters is 1 to 99.

**scans:** Use this item to enter a value for the number of times to repeat the group of active or passive Q-Switch pulses. After the total number of scans is complete, the Q-Switch is disabled.

**active:** Use this item to set the number of active Q-Switch pulses for each Scan group.

**passive:** Use this item to set the number of passive Q-Switch pulses for each group.

**Note:** If the Total Scans parameter is set to 99, Q-Switching is not disabled and the defined scan operates indefinitely.

Scan Mode Example (scans 10, active 3, passive 2): With the flashlamp running, press the "Q-Switch Start" button on the Remote Box. Three active Q-Switch pulses will occur followed by two "passive" flashlamp pulses. This pattern will repeat ten times. Each of the ten "Scan" groups will consist of three flashlamp pulses with an associated Q-Switch pulse followed by two flashlamp pulses without a Q-Switch pulse. Shown below is a timing diagram that illustrates Scan mode.

![](_page_27_Figure_2.jpeg)

**Figure 12 Example Timing Diagram for Scan Mode (QS Pulses = 3)**

**Ramp:** In all Q-Switch modes, whenever the ramp count is not set to zero, the Q-Switch delay "ramps" down from an initial value to a final value.

The initial Q-Switch delay is given by the FLQS dly setting (from the Q-Switch menu), added to the product of the number of ramp steps multiplied by the ramp size. The final Q-Switch delay is equal to the FLQS dly setting. Each time the Q-Switch pulses, the Q-Switch delay is decreased by the step size until it reaches its final value. If the ramp count is zero, no ramping occurs: the Q-Switch delay is always the final value as specified by the FLQS dly setting.

To set the ramp settings, from the Q-Switch menu, scroll the cursor to the "Ramp" item and press the "Enter Menu" button to show the Ramp menu items:

![](_page_27_Picture_185.jpeg)

**QS menu:** Scroll to this item and press the "Enter Menu" button to return to the Q-Switch menu.

**ramp ON:** Use this to specify the number of ramp steps. If this setting is zero, no ramping occurs.

**r. step:** Use this to specify the ramp step size in microseconds.

**QS at run:** Set this item to ON, to cause the Q-Switch to automatically start running after you start the flashlamp and the safety delay (typically 8 seconds) expires. With "QS at run" set to ON, you do not have to press the Q-Switch Start button located on the Remote Box to for lasing to begin.

![](_page_27_Picture_12.jpeg)

**CAUTION:** Setting "QS at run" to ON is a potential safety risk as the system lases without you pressing the Q-Switch Start button. This feature has been intentionally located at the bottom of this third-level menu to reduce the chance that it will be activated accidentally.

#### **System Info Menu**

From the Main menu, scroll to the "System Info" item and press the "Enter Menu" button to access the "System Info" menu items:

![](_page_28_Picture_244.jpeg)

Main Menu: To return to the Main menu scroll the cursor to the "Main Menu" line and press the "Enter Menu" button.

**Temp:** This item displays the coolant temperature measured within the reservoir. The "Temp" item also provides a submenu when the "Enter Menu" button is pressed. The "Temp" menu shows the following items:

![](_page_28_Picture_245.jpeg)

#### Temp Submenu items:

System menu: Use the "Enter Menu" button to select this item to return to the System Info menu.

CG temp: Displays the Cooling Group (coolant) temperature within the reservoir.

HG temp: Displays the temperature of the Harmonic Generator, if installed.

CS temp: Shows the temperature of the Charger-Simmer electronics and is useful for diagnostics.

Tmin fl: Shows the minimum allowable coolant temperature for the flashlamp to operate. This is set at the factory.

Tmax fl: Shows the maximum coolant temperature. This is a factory setting. If the measured temperature is above this, an interlock condition occurs and the flashlamp will not operate.

Tmin qs: Shows the minimum coolant temperature for Q-Switch operation. This is set at the factory.

heater: Shows the duty cycle of the heater element that warms the coolant.

flow: Shows the flow rate of the coolant.

level: Shows "LOW" if the coolant level in the reservoir is too low.

**serial link:** Set to enable (ON)/disable (OFF) the RS-232 serial communications link. The default setting is ON at power-up, enabling the RS-232 communications link. For safety reasons, when any button on the Remote Box is pressed, the serial link is disabled (OFF) giving priority to the Remote Box.

To re-enable the serial communications, use the Remote Box to select "serial link" and set it to ON.

**Note:** If you are unable to communicate with the ICE450 using the serial link, check the serial link setting from the System Info menu.

**Time-out:** This selection provides a submenu. With "Time-out" enabled (ON) the ICE450 turns off the flashlamp simmer, flashlamp fire and Q-Switch at user-defined time intervals.

To use "Time-out":

• First, set "Time-out" to ON using the Increase/Decrease Value" button.

• With the cursor at "Time-out", press the "Enter Menu" button to show the Time-out menu:

![](_page_29_Picture_291.jpeg)

System menu: Select this to return to the System Info menu.

Use the "Increase/Decrease Value" buttons to adjust the time (minutes.seconds) that each of the following is ON:

time sim.:

time fire.:

time QS:

**ICE450:** The ICE450 item on the System Info menu displays the Power Supply type (ICE450) and the model of Laser Head that it is configured to operate.

version #.##: The "Version #.##" line displays the firmware version of the ICE450.

option HG: The "option HG" item turns the Harmonic Generator temperature monitor ON or OFF. When option HG is OFF, the ICE450 assumes that a harmonic generator is not connected; it ignores the HG temperature feedback. When the option HG is ON, the ICE450 monitors the harmonic generator temperature feedback and flags an interlock fault if the temperature falls below 18 °C.

**Interlocks:** This selection provides a submenu. Use the "Interlocks" selection to determine the status of interlock conditions. To show the "Interlocks" menu, from the System Info menu, position the cursor at the "Interlocks" item and press the "Enter Menu" button. The Interlocks submenu contains the following items:

![](_page_29_Picture_292.jpeg)

**System menu:** Select to return to the System Info menu.

Each bit of the four interlock bytes indicates a different fault condition. A "1" is indicated in the corresponding bit location for that particular fault.

![](_page_29_Picture_293.jpeg)

For detailed descriptions and suggestions for corrective action, please refer to [Troubleshooting on page 78](#page-81-2).

<span id="page-29-0"></span>Pump: This selection from the System Info menu shows the Pump submenu.

> System menu  $\leftarrow$ >mode normal pump ON level OK flow 2.575 lpm

**System menu:** Select to return to the System Info menu.

**mode:** Select "normal" for the pump to restart up to three times when the coolant level rises after dropping below the minimum. Select "fill" for filling systems with very long umbilical lines. This lets the pump re-starts up to 30 times. Selecting "drain" ignores the flow and level indications and turns on the pump for 30 seconds.

**pump:** Use this to manually turn the pump ON or OFF. **level:** This displays the coolant level as "OK" or "LOW". **flow:** This shows the measured flow rate of the coolant in liters per minute.

### <span id="page-30-0"></span>8.0 Operating Modes

The ICE450 provides three modes each for flashlamp firing and Q-Switching:

- • Manual Modes
- • Automatic Mode
- • External Modes

### 9.0 Manual Modes

**WARNING:** Do not perform laser emission (Q-Switching) when using Manual modes.

### **Simmer/Flashlamp Test Mode**

Simmer/Flashlamp Test Mode is useful for verifying power supply and flashlamp function.

- 1. Press the "Flashlamp Ready" button on the Remote Box to initiate simmer current in the flashlamp. The ICE450 generates a flashlamp discharge as part of establishing simmer.
- 2. Verify that the "Laser ON" indicator is illuminated on the ICE450 front panel.
- 3. When the Remote Box "Ready" indicator is on, press the "Flashlamp Ready" button a second time to generate another flashlamp discharge.

![](_page_30_Picture_15.jpeg)

**WARNING:** Follow all safety precautions, whether using a Manual mode or Automatic mode. During laser operation, everyone present in the laser room must wear eye protection appropriate for the specific output wavelengths.

### **Single-shot Mode**

Single-shot mode fires the Q-Switch one time, producing a single pulse of light from the laser. This mode is useful while aligning the experimental setup. To use this mode QS Sync must be set to INT. To obtain a single-pulse emission from the laser:

- 1. Verify that the flashlamp is running.
- 2. Press the "Q-Switch Single Shot" button on the Remote Box.

The Q-Switch Single Shot indicator light on the Remote Box will blink once and one laser pulse will be generated.

![](_page_30_Figure_22.jpeg)

![](_page_30_Figure_23.jpeg)

# <span id="page-31-0"></span>10.0 Automatic Mode (INT/INT)

### **Configuring Automatic Mode (INT/INT)**

To configure the ICE450 in Automatic mode:

- 1. Use the Flashlamp menu to set flash sync to INT.
- 2. Use the Q-Switch menu to set QS sync to INT.

With these settings, when the "Q-Switch Start" and the "Flashlamp Start" buttons are pressed, the ICE450 automatically generates the flashlamp discharge pulses and Q-Switch pulses; there is no need for an external signal generator.

The ICE450 generates flashlamp pulses at the rate specified by the "freq." setting from the Flashlamp menu. This setting is adjustable for stable resonator type laser heads.

**Note:** For GRM type Laser Heads, the frequency may only be adjusted to  $\pm$  10% of the frequency set at the factory. Refer to the **Data Summary [Sheet](#page-52-1)** that was shipped with your system for the frequency value set for your system.

The ICE450 may be set to generate Q-Switch pulses internally. They occur after the flashlamp pulse at a time specified by the "FLQS dly" set from the Q-Switch menu. Adjusting this delay is one method of adjusting the optical energy of a laser pulse.

To use the Remote Box to initiate laser operation in automatic mode:

- 1. Press the "Flashlamp ready" button.
- 2. Press the "Flashlamp start" button.
- 3. Press the "Q-Switch start" button.

### **Operating in Automatic Mode (INT/INT)**

To obtain continuous emission of laser pulses, from the Remote Box:

- 1. Press the "Flashlamp start" button
- 2. Press the "Q-Switch start" button.

The corresponding indicator lights and the warning LED of the beam shutter of the laser will blink.

To disable the laser emission:

• Press the "Q-Switch stop" button or press the "Flashlamp stop" button.

The corresponding "Q-Switch start" indicator on the Remote Box and the Warning indicator on the Laser Head will stop flashing.

In Q-Switch Auto mode, the ICE450 generates a Q-Switch pulse in conjunction with every flashlamp discharge. Below is a timing diagram showing Auto mode:

![](_page_31_Figure_24.jpeg)

**Figure 15 Automatic Mode: Timing Diagram**

 **Operation | [Contents](#page-3-0) |** <sup>29</sup> **|** *Ultra*

![](_page_32_Figure_2.jpeg)

**Divide By N (Auto-Ratio) Feature:** This Q-Switch mode causes the Q-Switch to fire once for every specified number of flashlamp pulses.

To use Divide By N (Auto-ratio):

• From the Q-Switch menu, use the Auto Mode menu to increase the Auto-ratio value to a number greater than one.

The Auto-ratio value is the number of flashlamp pulses to the number of active Q-Switch pulses. An example is shown in the timing diagram below, where the Auto-ratio value is set to three:

![](_page_32_Figure_7.jpeg)

**Figure 17 Divide By N (Auto Ratio) Q-Switch Mode Timing (value set to 3)**

**Figure 16 Automatic Mode Timing for Flashlamp and Q-Switch Signals**

**Timing of Signals in Automatic Mode**  Timing diagram showing flashlamp and Q-Switch trigger signals generated by the ICE450 in Automatic mode and their resultant laser waveforms.

**Note:** The diagram is for illustration only. The time and amplitudes are not to scale.

<span id="page-33-0"></span>![](_page_33_Picture_1.jpeg)

### 11.0 External Modes (EXT)

**WARNING:** For GRM Laser Heads, Quantel configures the Pulse Repetition Frequency (PRF) at the optimum rate specified by the customer.

For a GRM laser in External Mode, the PRF must be equal to the initial setting (within  $\pm 10$ %). For stable resonator Laser Heads in External Mode, the PRF is variable to the maximum of the factory setting. Refer to your **[Data Summary Sheet](#page-52-1)** for the values set for your system. This sheet was shipped with your system.

**Note:** The rising edge of the input trigger pulse is the active edge. For low jitter operation, the rise time must be as fast as possible (much less than 1µsec.)

To maintain a fast rise time and therefore minimal jitter, the Q-Switch input is not optically isolated and does not have protection circuitry.

![](_page_33_Picture_7.jpeg)

**WARNING:** Do not apply voltages greater than 5V to prevent damage to sensitive components.

For External flashlamp and Q-Switch synchronization, the applied trigger signals must exhibit the required characteristics as shown in the diagram. The delay between flashlamp and Q-Switch synchronization signals may range up to 500µs. In order to optimize laser operation (maximum energy), this delay must be measured and adjusted.

![](_page_33_Figure_10.jpeg)

![](_page_33_Picture_189.jpeg)

#### **Figure 18 Required Characteristics–Flashlamp and Q-Switch Trigger Input Signals**

Version M 22-April-2012

2. Set flash sync to INT.

Q-Switch menu. 4. Set QS Sync to EXT.

3. Return to the Main menu and select the

Q-Switch

#### **External Mode Triggering Methods**

The following pages describe the three different triggering methods for External Mode synchronization. The three methods for External Mode synchronization are using :

- Flashlamp External Q-Switch Internal
- Flashlamp Internal Q-Switch External
- Flashmap External Q-Switch External

#### **WARNING:** Refer to the [External Trigger Signal](#page-55-1)  [Requirements on page 52](#page-55-1) for proper external flashlamp and Q-Switch trigger pulse requirements.

![](_page_34_Picture_239.jpeg)

4. Set QS Sync to INT.

![](_page_35_Picture_382.jpeg)

**Setting Triggering Method Result**

ource generates both the flashlamp trigger and the Q-Switch trigger.

To use this mode::

- 1. From the Main menu, select the Flashlamp menu.
- 2. Set flash sync to EXT.
- 3. Return to the Main menu and select the Q-Switch menu.
- 4. Set QS Sync to EXT.

The Q-Switch activates at the same time as the external Q-Switch trigger input.

**Note:** In "**Bypass 0**" mode, there is a processing delay of 500 µsec between the external flashlamp trigger input and the flashlamp activation. To compensate for this interval, you must add 500 µsec to the total time between your flashlamp input and your Q-Switch input. See [Figure 19](#page-35-0) which shows an example of this delay, and the compensated Q-Switch signal.

In "**Bypass 1**" mode, there is a processing delay of only approximately 0.5 µsec between the external flashlamp trigger input and the flashlamp activation. See [Figure 20](#page-35-1) which shows an example of this delay, and the compensated Q-Switch signal.

**Note:** The 100 µsec Q-Switch delay shown in [Figure](#page-35-0)  [19](#page-35-0) and [Figure 20](#page-35-1) is only an example. Refer to the Data Summary sheet that shipped with your system for the optimized Q-Switch delay. You can query the Q-Switch delay using the "W" command. See the Software section for details.

![](_page_35_Figure_14.jpeg)

#### **Figure 19 Example Signal Timing**

#### <span id="page-35-0"></span>**For External/External Mode Bypass 0**

**External Mode Dypass of**<br>In this example, the desired Flashlamp-to-Q-Switch delay is 100 µsec. In Bypass 0 mode there is a 500 µsec processing delay, therefore the external Q-switch trigger must occur 600 µsec after the rising edge of the external Flashlamp trigger.

![](_page_35_Figure_18.jpeg)

#### <span id="page-35-1"></span>**Figure 20 Example Signal Timing For External/External Mode Bypass 1**

In this example, the desired Flashlamp-to-Q-Switch delay is 100 usec. In Bypass 1 mode there is only approximately a 0.5 µsec processing delay, therefore the external Q-switch trigger must occur 100.5 µsec after the rising edge of the external Flashlamp trigger.
### 12.0 Example Start-Up Procedure

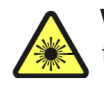

**WARNING:** The following steps result in laser light emission from the output aperture of the Laser Head. During laser operation, everyone present in the laser room must utilize eye protection appropriate for the specific output wavelengths.

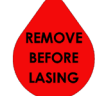

**Note:** Verify that you removed the red protective sticker from the Laser Head aperture.

To start the laser system, follow this procedure:

- 1. Turn the Key Switch located on the ICE450 front panel to ON ("I").
- 2. As the Key Switch is turned to ON, verify that the "power" and the "interlock" indicators on the Remote Box illuminate. If not, check the Remote Box for interlock fault messages. If necessary, see **[Troubleshooting on page 78](#page-81-0)** to remedy the issue.
- 3. Use the Remote Box menus to select the desired operating mode. If using an External mode, connect the external signal generator to the appropriate "Lamp In" and/or the "Q-Switch In" BNC connector(s) on the ICE450.

**Note:** If you have purchased a system with the Heater option, wait approximately 10-15 minutes until the coolant temperature reaches the preset value for flashlamp operation before continuing.

- 4. Press the "Flashlamp Ready" button on the Remote Box. The corresponding "ready" LED and "LASER ON" indicators on the Remote Box as well as the "Emission Warning" Indicator on the ICE450 front panel illuminate.
- 5. Press the "Flashlamp Start" button on the Remote Box. The corresponding flashlamp "start" LED will blink.
	- In Internal mode, the flashlamp begins flashing at the frequency set from the Flashlamp menu.
	- In External mode, the flashlamp will flash at the frequency determined by the external signal generator.
- 6. Open the Laser Head manual shutter.
- 7. Press the Remote Box Q-Switch "start" button to activate the Q-Switch.
- 8. Verify that the corresponding Q-Switch "start" LED blinks. In External Mode, the Q-Switch will fire as timed by the external signal.
- 9. To stop laser emission, press the Q-Switch "stop" button.
- 10. Verify that the Q-Switch "start" LED turns off.
- 11. Stop the flashlamp by pressing the Flashlamp "stop" button.
- 12. Verify that the Flashlamp "start" and "ready" LEDs turn off.
- 13. Close the Laser Head manual shutter.

### 13.0 Shutdown Procedure

To shut down the laser system, follow this procedure:

- 1. Press the Remote Box Flashlamp "stop" button.
- 2. Verify that the Remote Box Flashlamp "start" and "ready" LEDs and the Q-Switch "start" LED are off.
- 3. Verify the ICE450 front panel "Emission Warning" indicator is off.
- 4. Close the manual shutter on the Laser Head.
- 5. Turn the Key Switch located on the ICE450 front panel to OFF ("0").
- 6. Disconnect the power cord from the ICE450 AC Mains power if you will not be using the system for an extended period.

## 14.0 Decreasing Output Energy

Operation at a decreased energy level is useful when starting an experimental setup or testing equipment. A simple way to decrease the laser output energy is to increase the delay between the flashlamp and Q-Switch to a value that is higher than optimal. You can do this using the Remote Box.

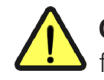

**CAUTION:** Quantel advises against decreasing the energy of the flashlamp(s) to reduce the output energy. Decreasing the energy of the flashlamp(s) will cause a change in beam characteristics. Divergence and position of the focal points may cause damage to the laser's internal optics.

To adjust the output energy using the Remote Box:

- 1. From the Main menu, select the Q-Switch menu.
- 2. Select FLQS dly (Flashlamp/Q-Switch delay).
- 3. Press the "Increase/Decrease Value" buttons to set the desired value for the output energy.

## 15.0 Increasing Output Energy

**WARNING:** Do not attempt to modify the pumping power by using the Remote Box to increase the flashlamp energy This energy has been factory set for optimal laser performance.

Only increase the flashlamp energy with the Remote Box if the flashlamp efficiency decreases. Please contact **Quantel [Customer Service](#page-81-1)** to determine the cause of the efficiency decrease.

## **Software | [Contents](#page-3-0) |** <sup>35</sup> **|** *Ultra*

## **SOFTWARE** 1.0 Serial Interface

The primary communications and control is via the RS-232 port located on the ICE450 front panel (Rack ICE450 back panel). The ICE can be set to lock out front panel key control and avoid conflict with RS-232 communications.

The serial communications configuration is:

- • 9600 baud
- • 8 data bits
- no parity
- 1 stop bit
- no flow control
- The Ultra uses only Tx and Rx for its communications
- No hardware handshaking is utilized

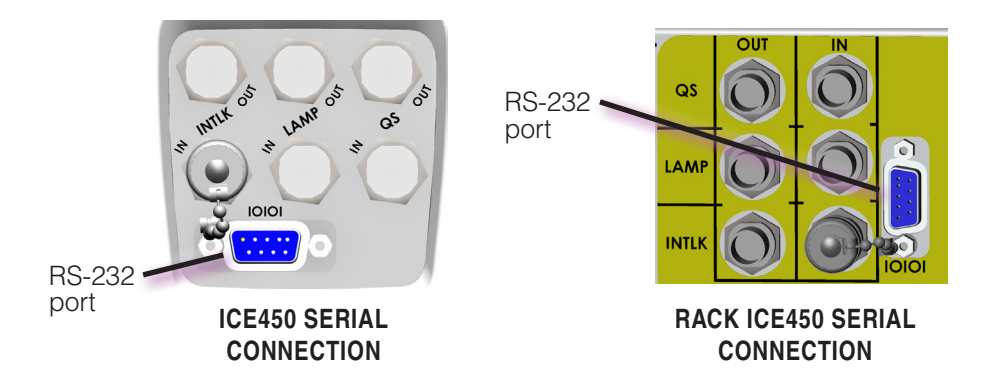

The RS-232 serial interface is on at power-up.

As a safety feature, when any button on the Remote Box is pressed, the serial link is disabled (OFF) to give priority to the Remote Box.

To re-enable serial communications, use the Remote Box to select the System menu and set the "serial link" item to ON.

**Note:** If you are unable to communicate with the ICE450 using the serial link, check the System menu, serial link setting.

To send a command: Enter a command from the command set, followed by a carriage return, CR ('\r', 0x0D) and line feed, LF ('\n', 0x0A), in that order.

**Note:** The characters of a command can be upper or lower case.

To query a value: Send the command with no extra characters followed by a carriage return and line feed. The ICE450 responds by sending a CR, LF and a 15-character string of information, which is an ASCII-formatted representation of the requested value with as many spaces as required to make the string 15 characters.

To set a value: Send a command followed immediately by the value (no space), then followed by a carriage return (CR) and line feed (LF).

The ICE450 will respond with the new value if it is valid or with the old value if the new value is invalid.

Each command has a unique response structure. These are given in the Serial Command Reference section.

**Minimum delay between commands:** The minimum allowable time between commands depends on the commands used; in general, you should provide a delay of 150 msec between commands.

Unrecognized commands: If a command is sent that the ICE450 does not recognize, the ICE450 will respond with the message "cmd not found".

Use of Terminal Emulator: To simplify corrections, the protocol allows backspaces to erase the last-sent character. To improve readability when using a terminal emulation program, such as HyperTerminal, enable the "Backspace sends ctrl-H, space, and ctrl-H" setting.

**Graphical User Interface:** The ICE450 may be controlled via a serial COM port from the PC using the GUI.

### 2.0 Serial Command Reference

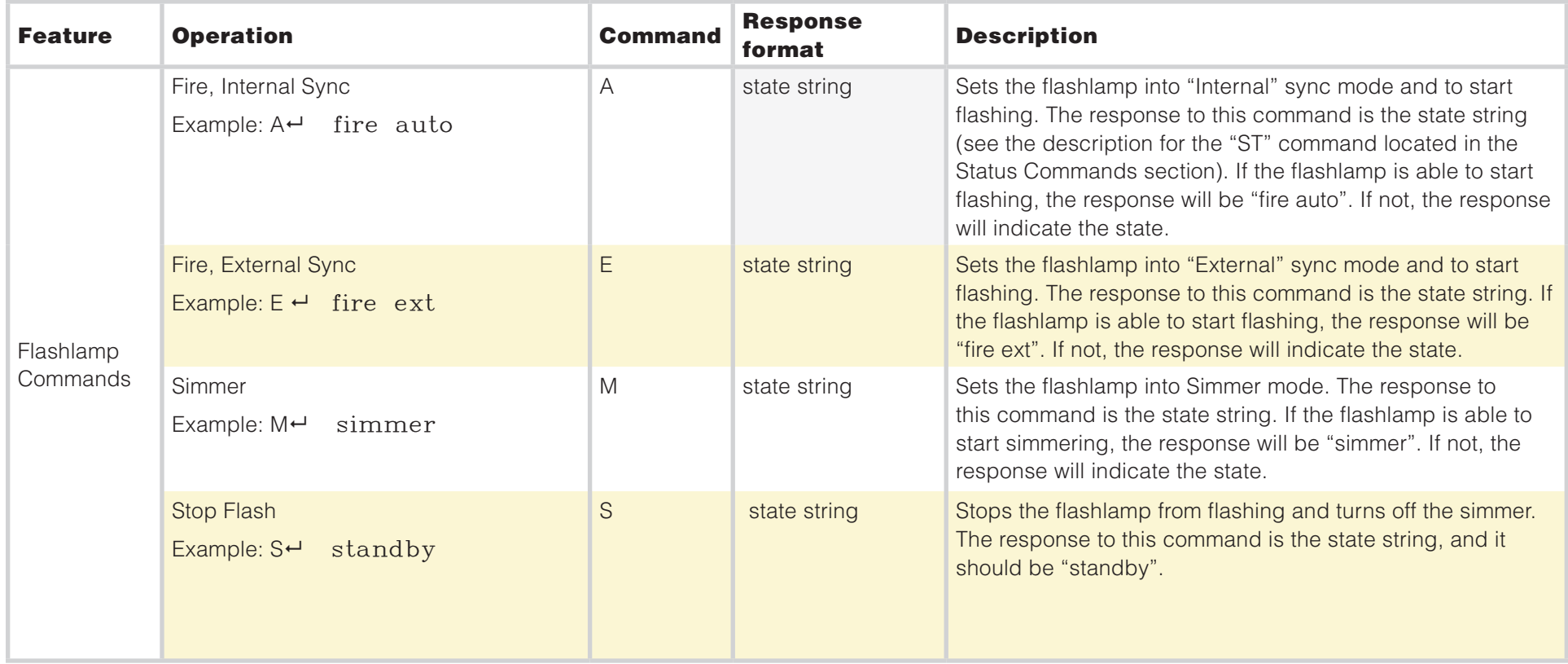

 $\rightarrow$  indicates entering the command. This can be done by sending a carriage return character, CR ('\r', 0x0D) and line feed character, LF ('\n', 0x0A), in that order.

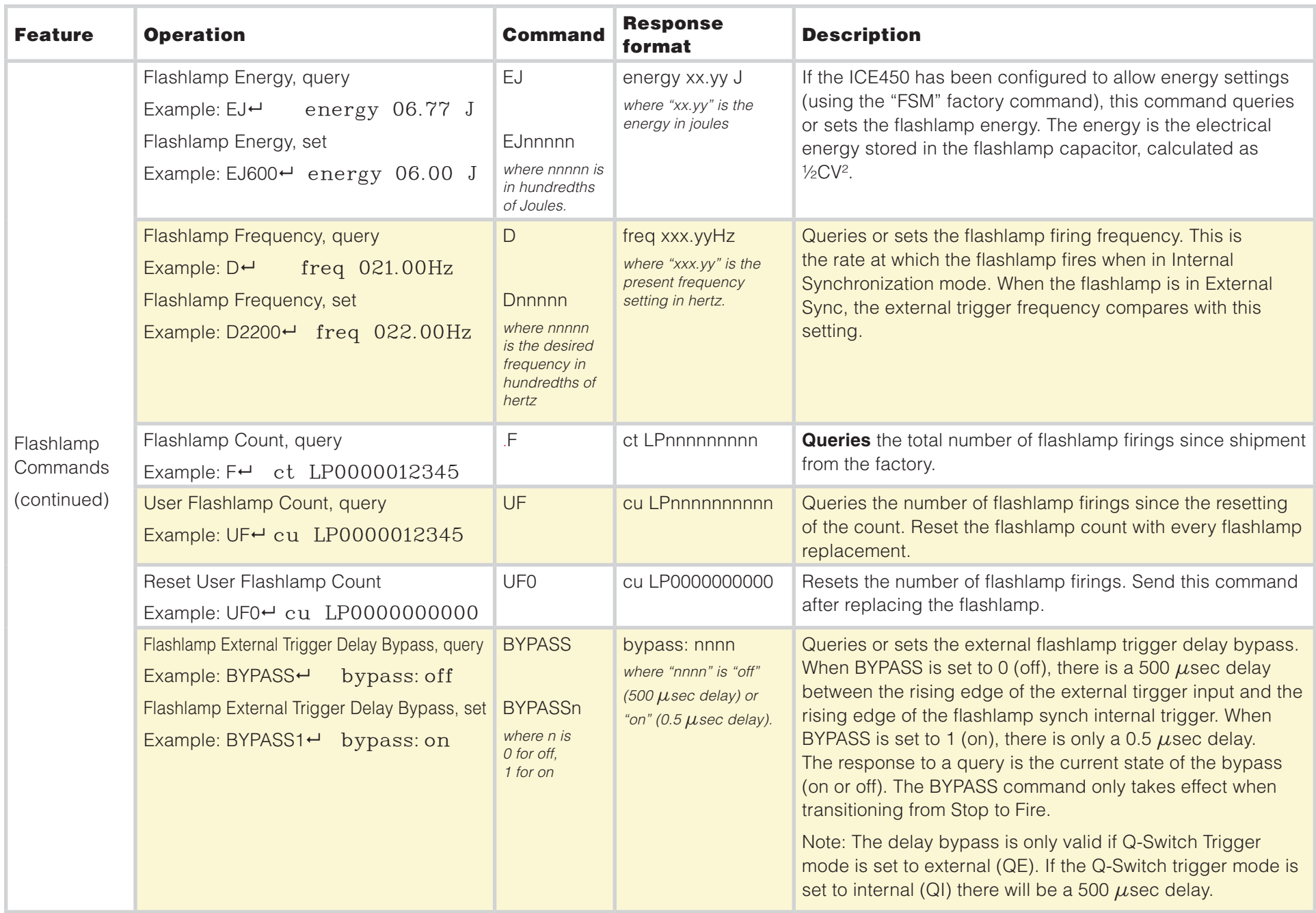

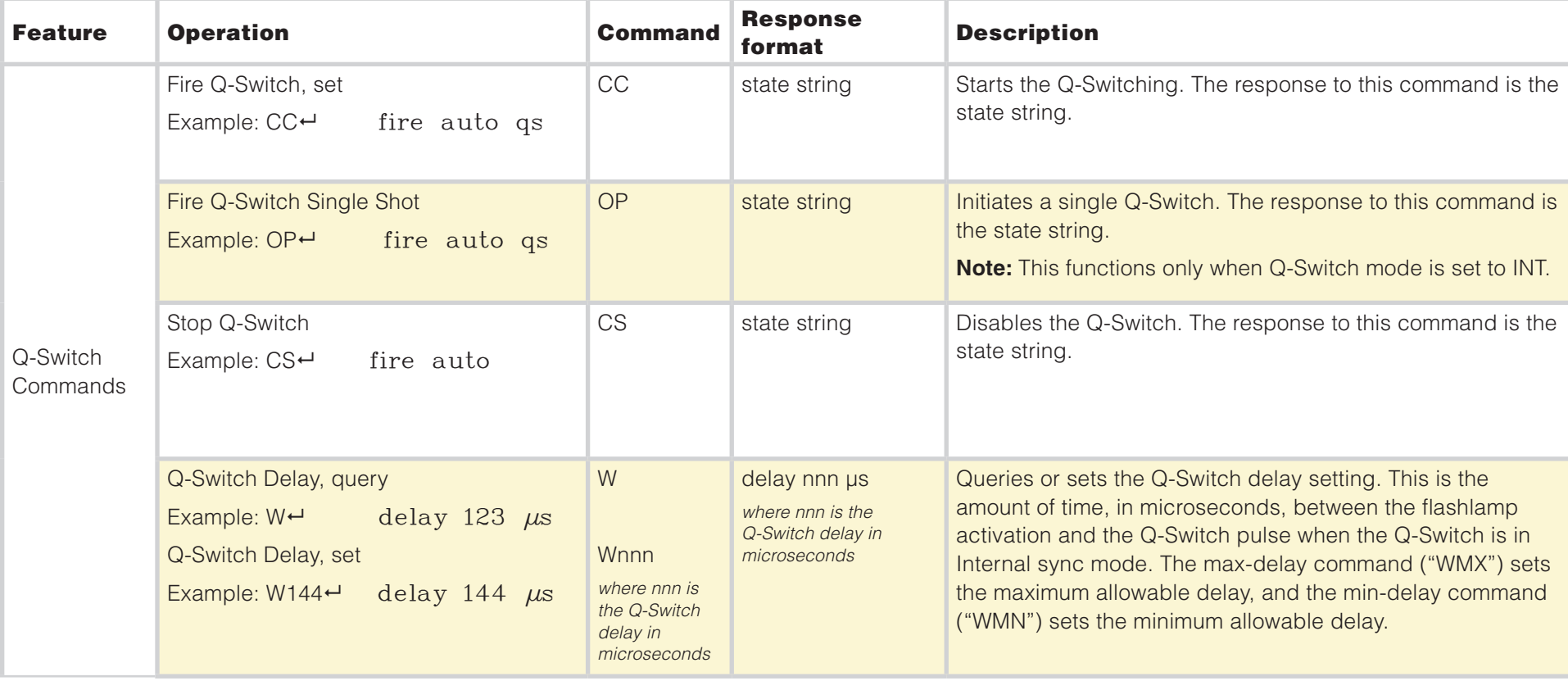

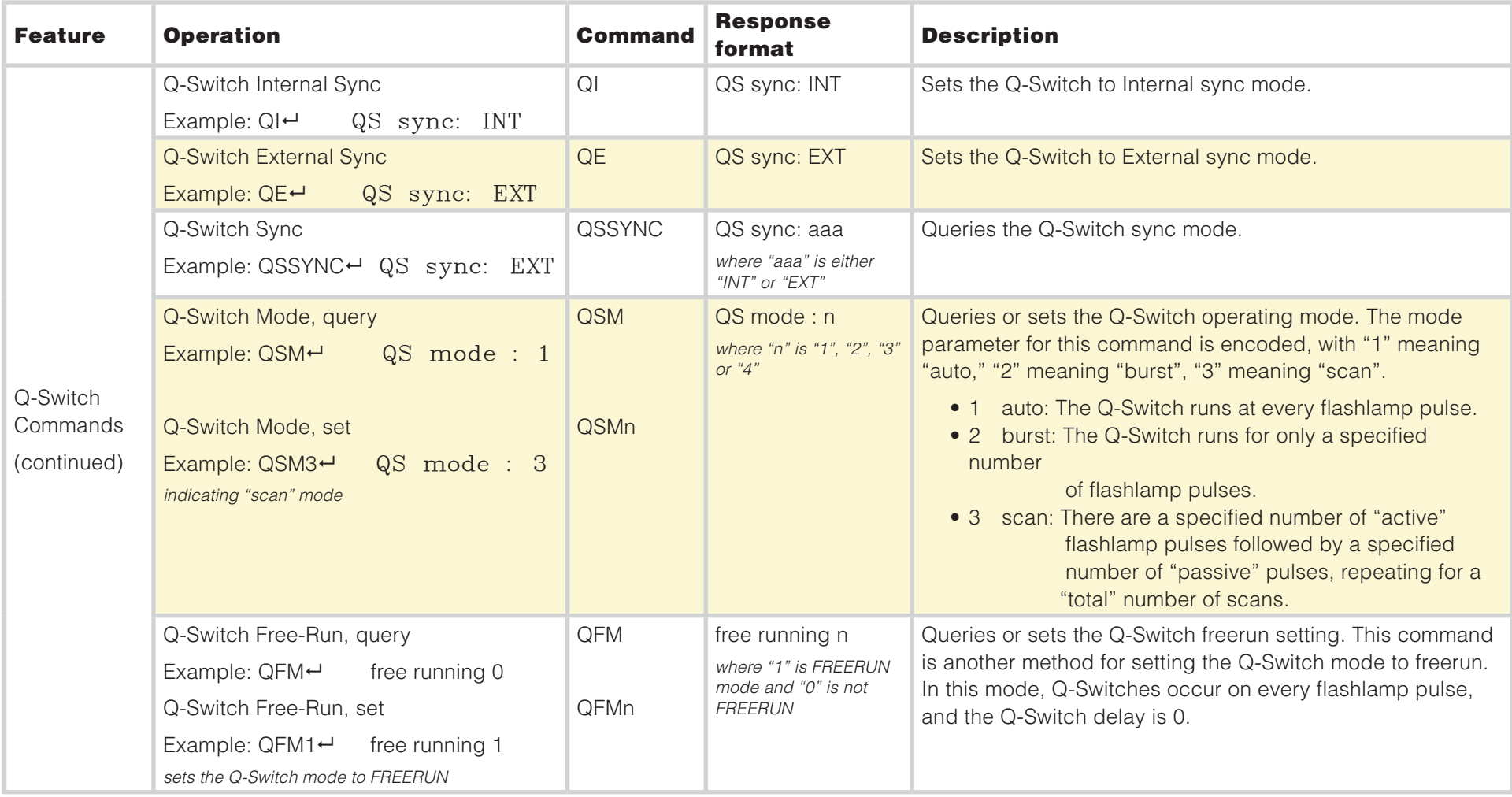

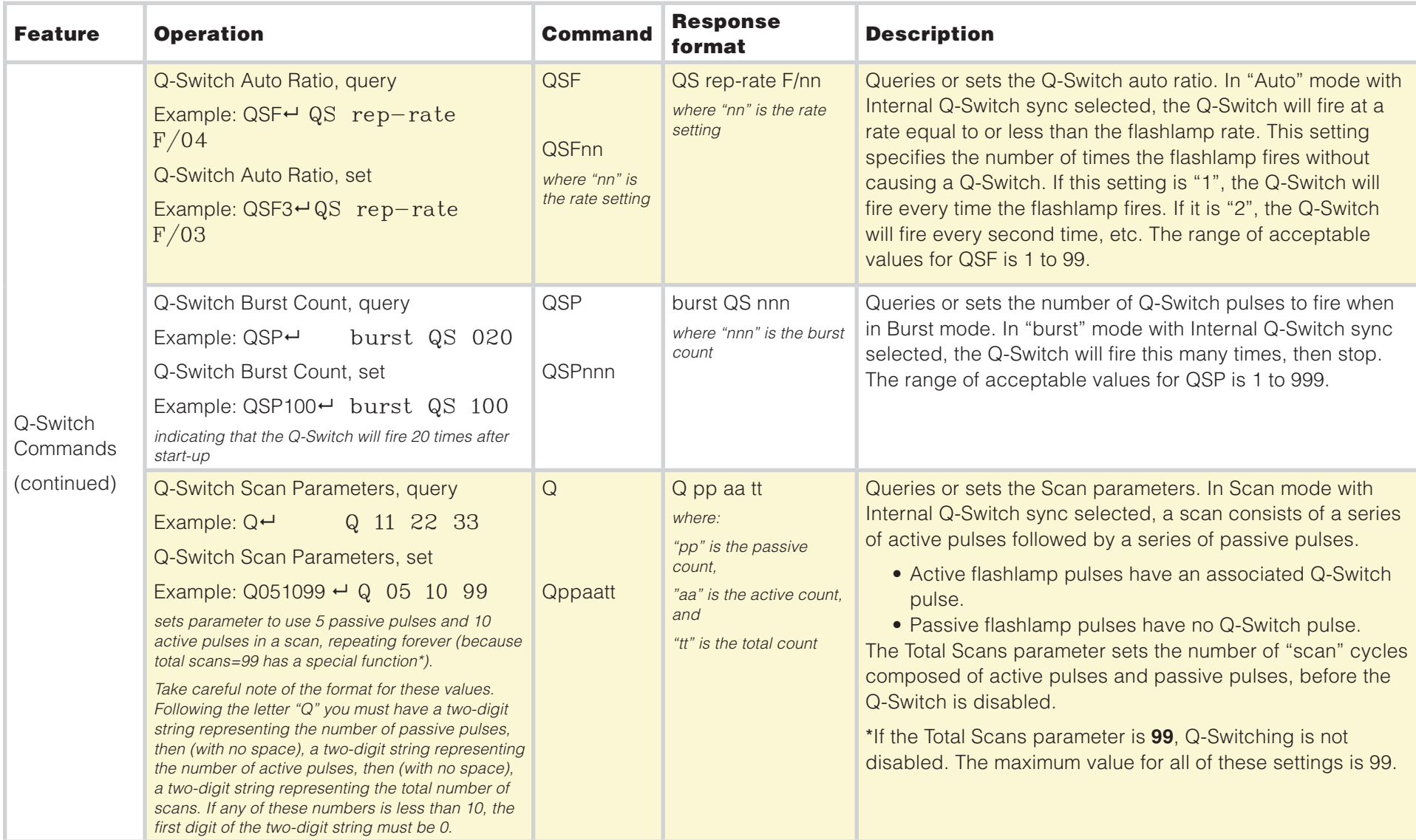

# **Software | [Contents](#page-3-0) |** <sup>41</sup> **|** *Ultra*

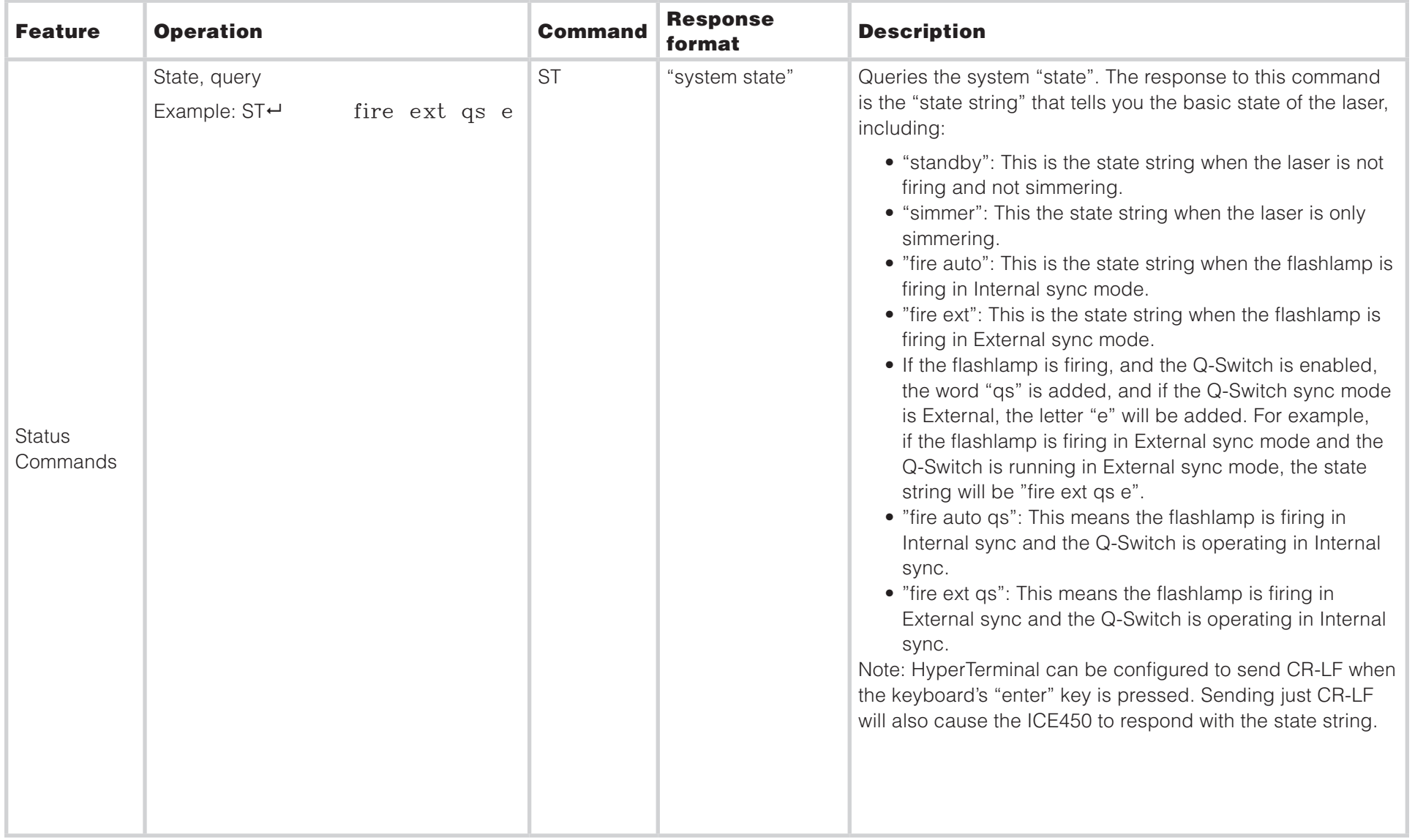

# <sup>42</sup> **| [Contents](#page-3-0) | Software |** *Ultra*

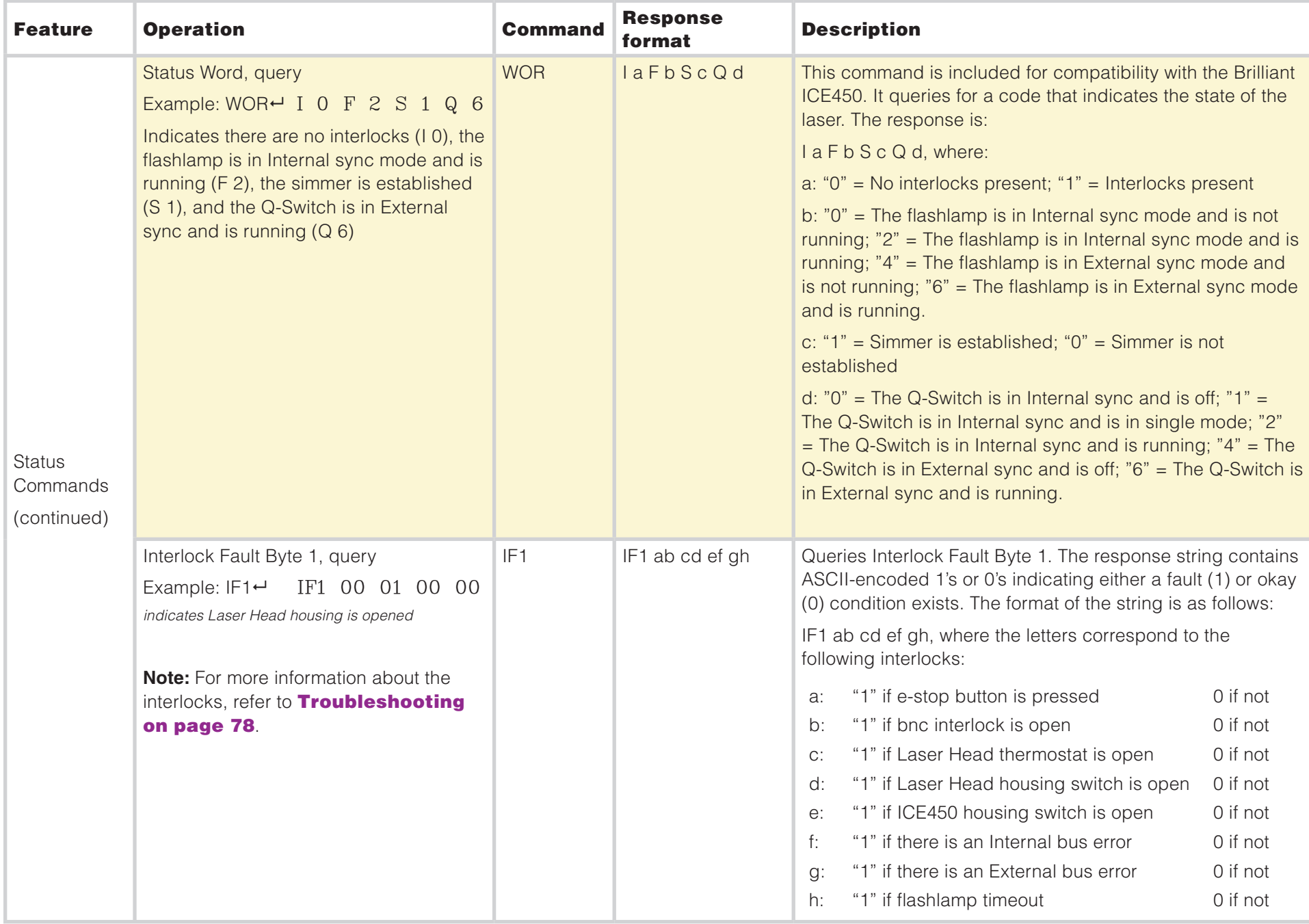

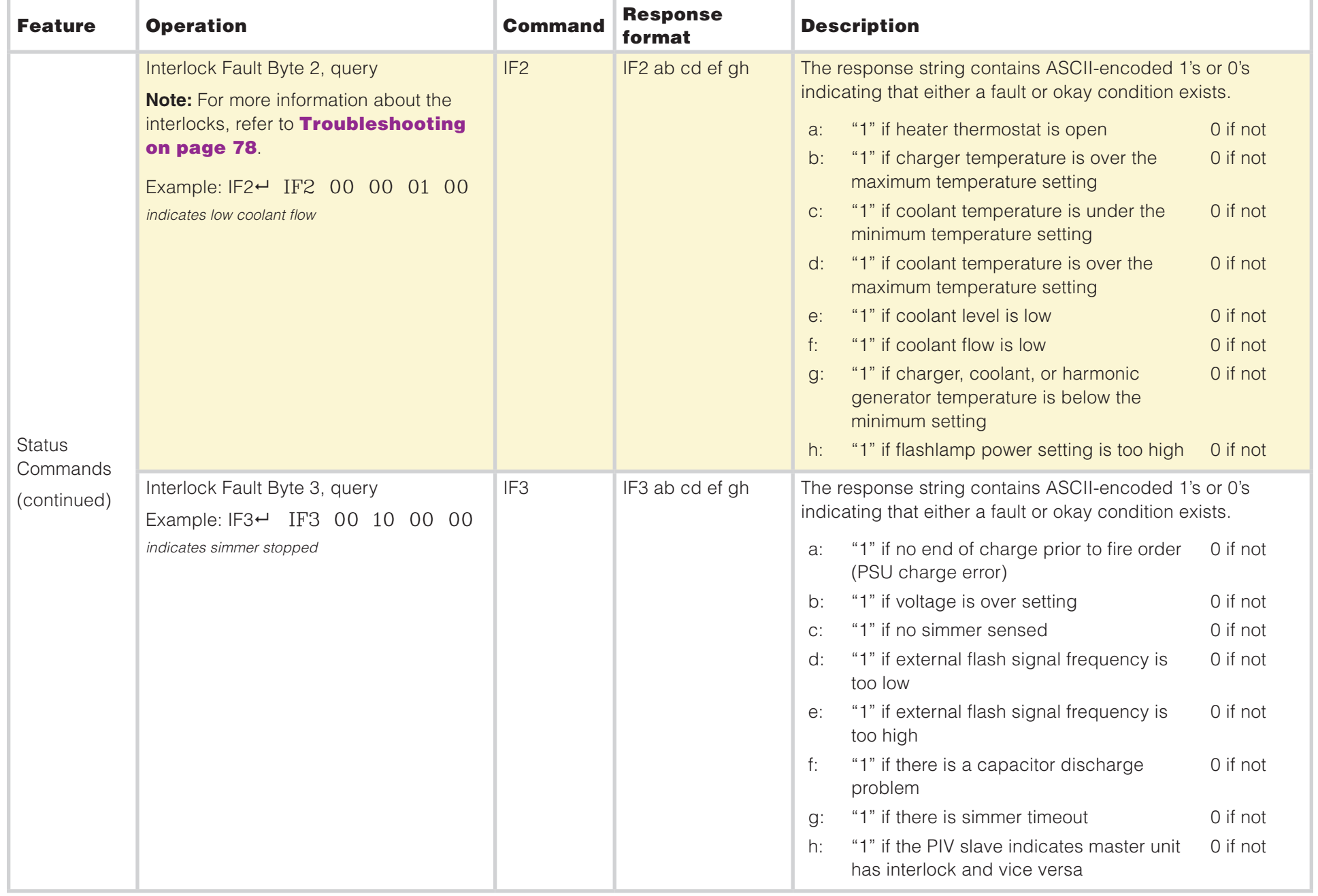

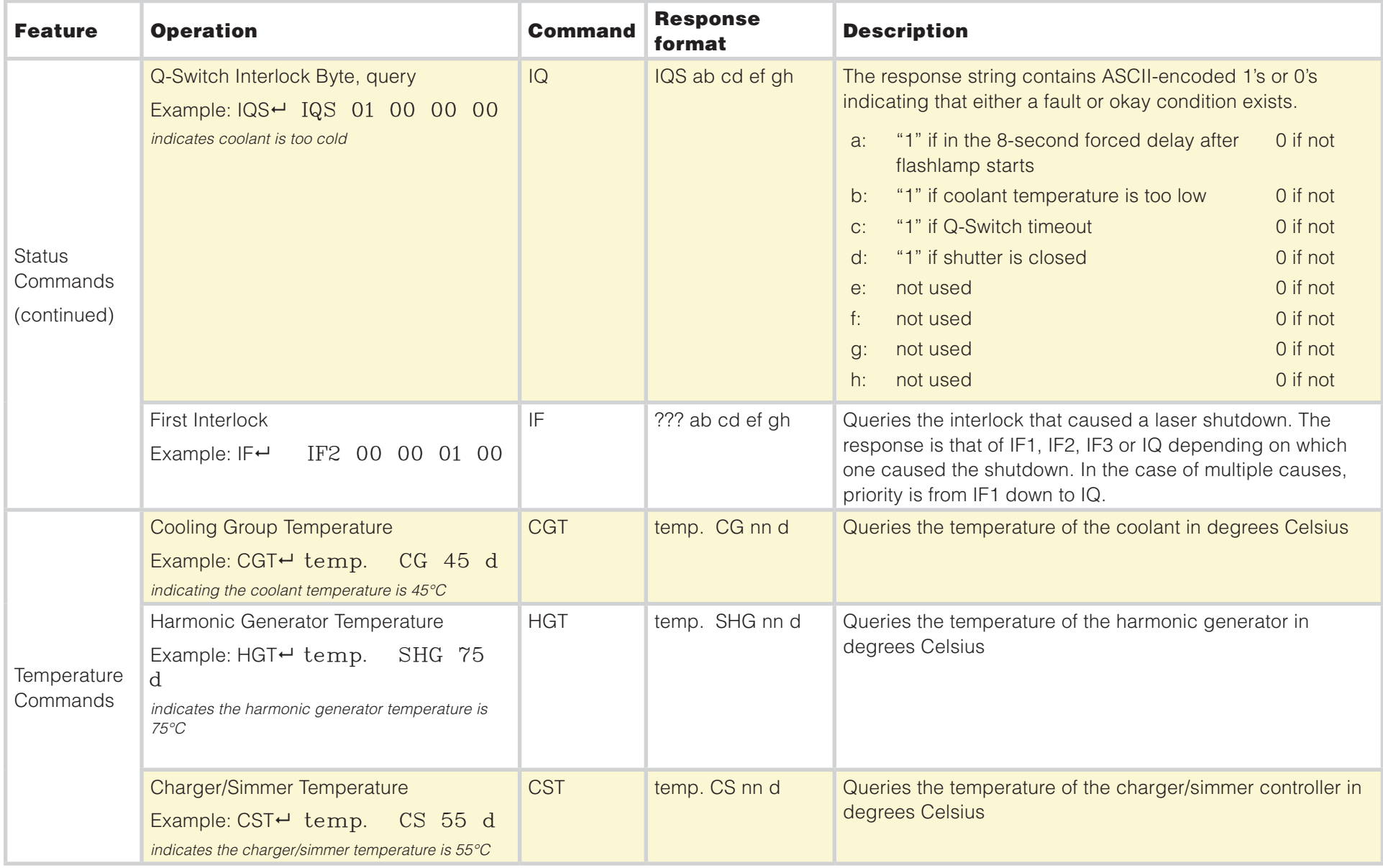

# **Software | [Contents](#page-3-0) |** <sup>45</sup> **|** *Ultra*

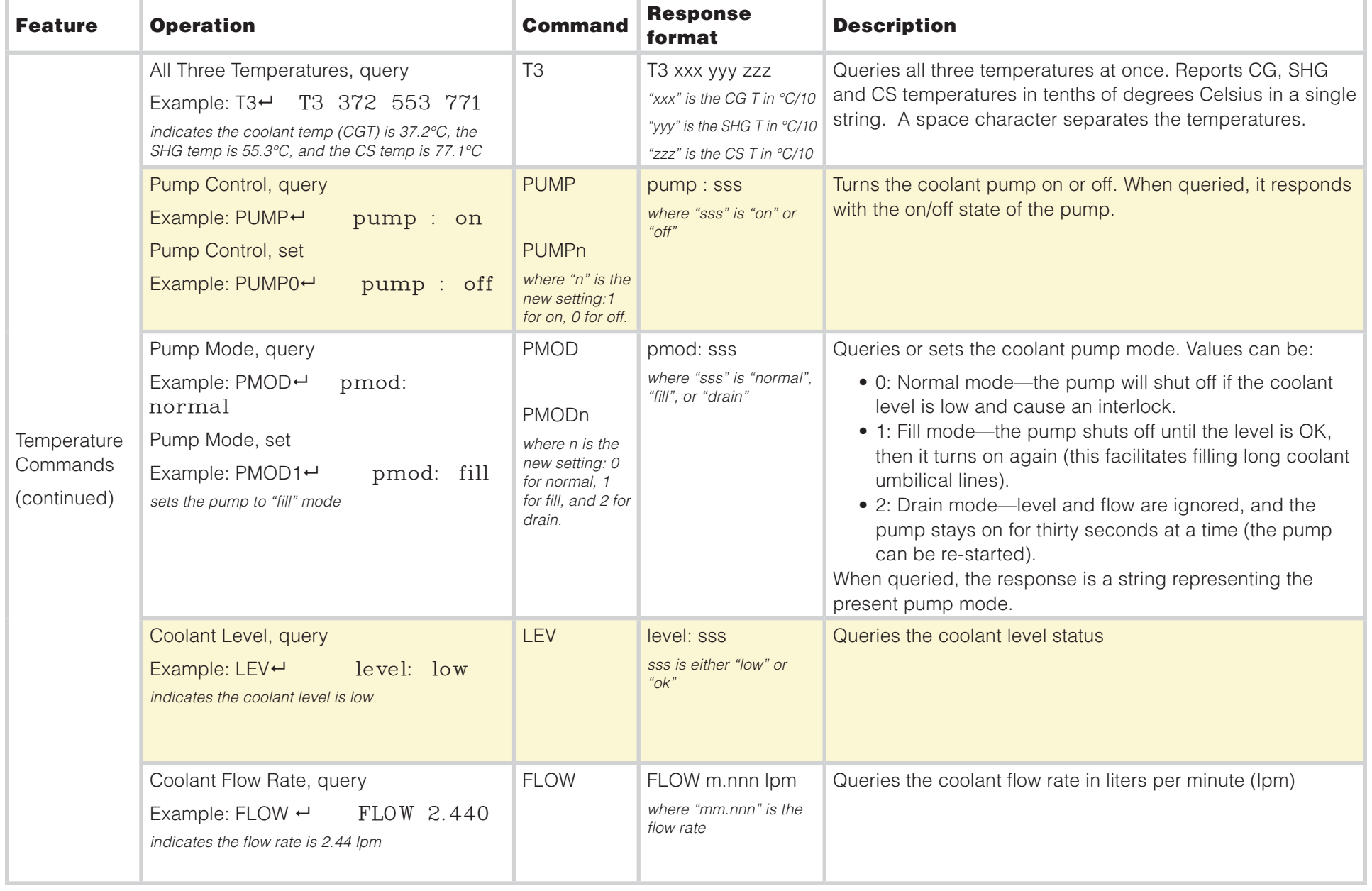

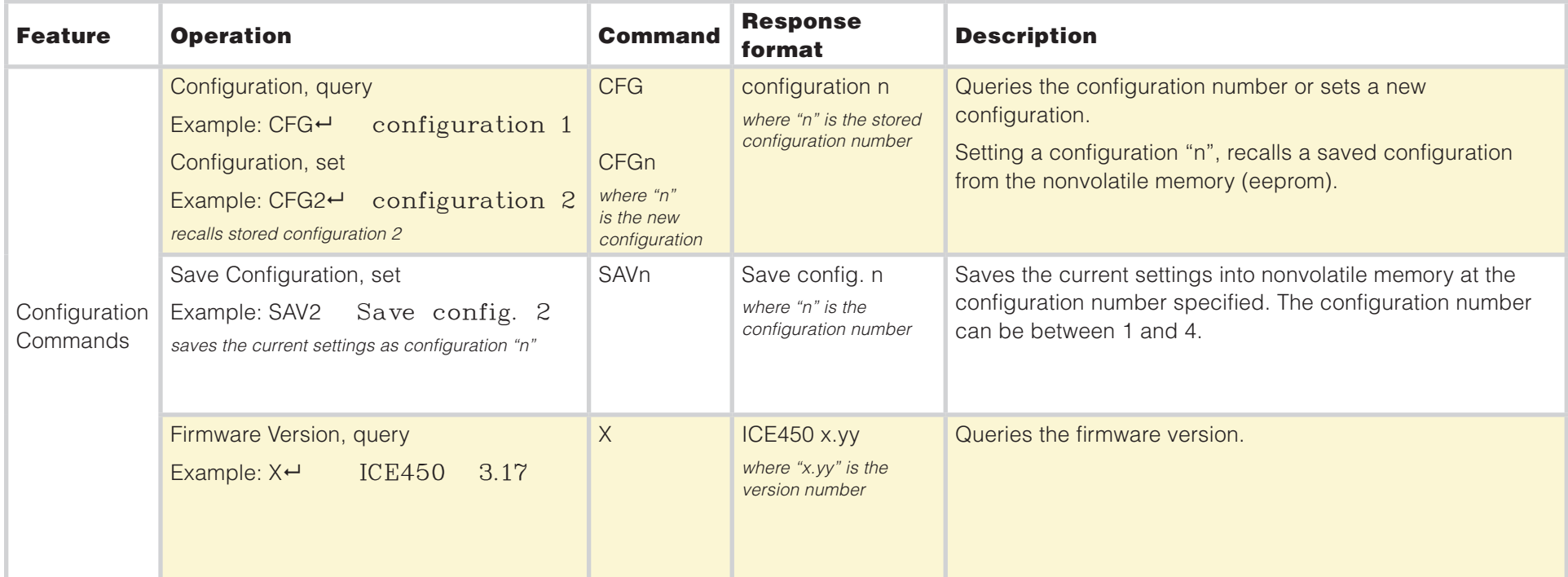

## 3.0 Quick Reference

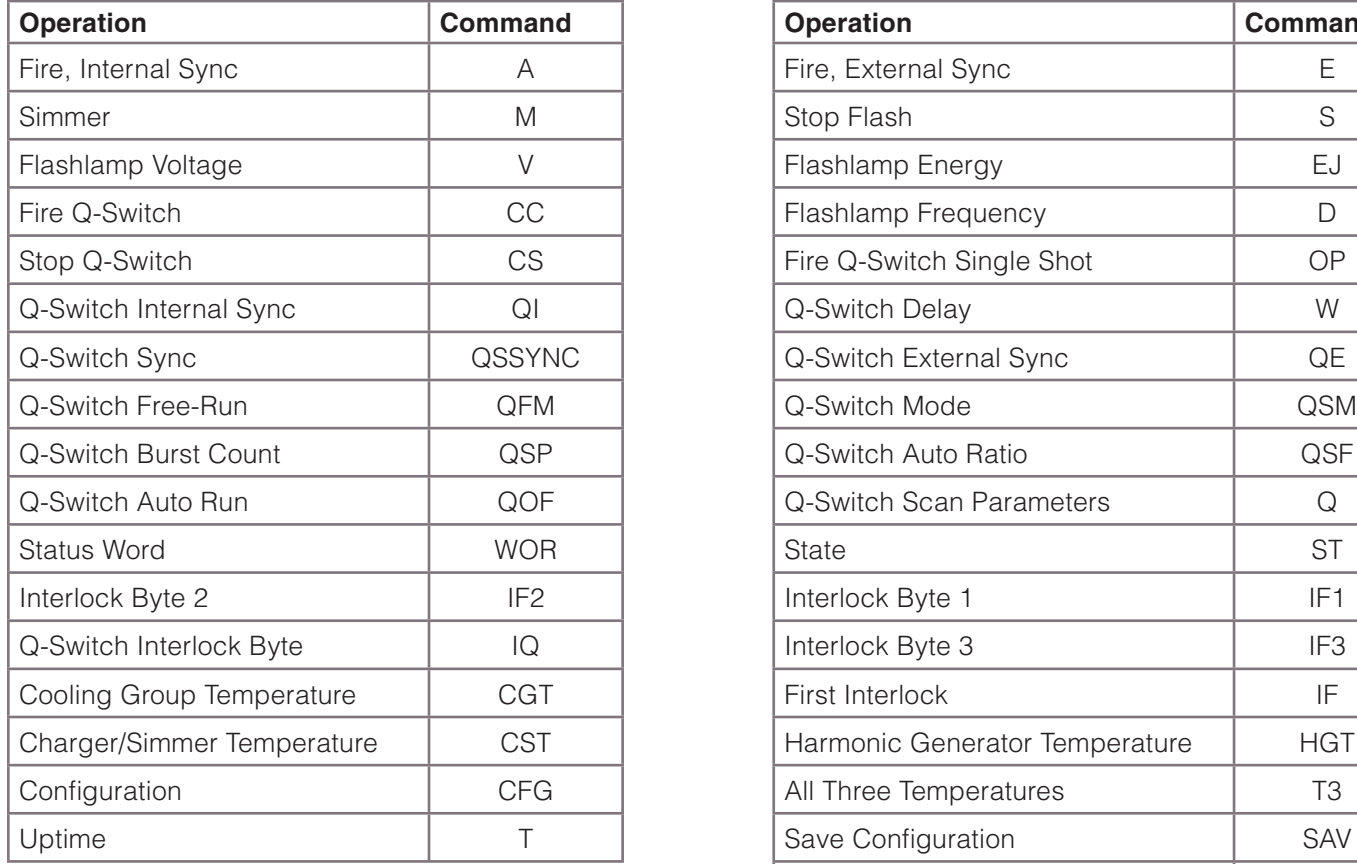

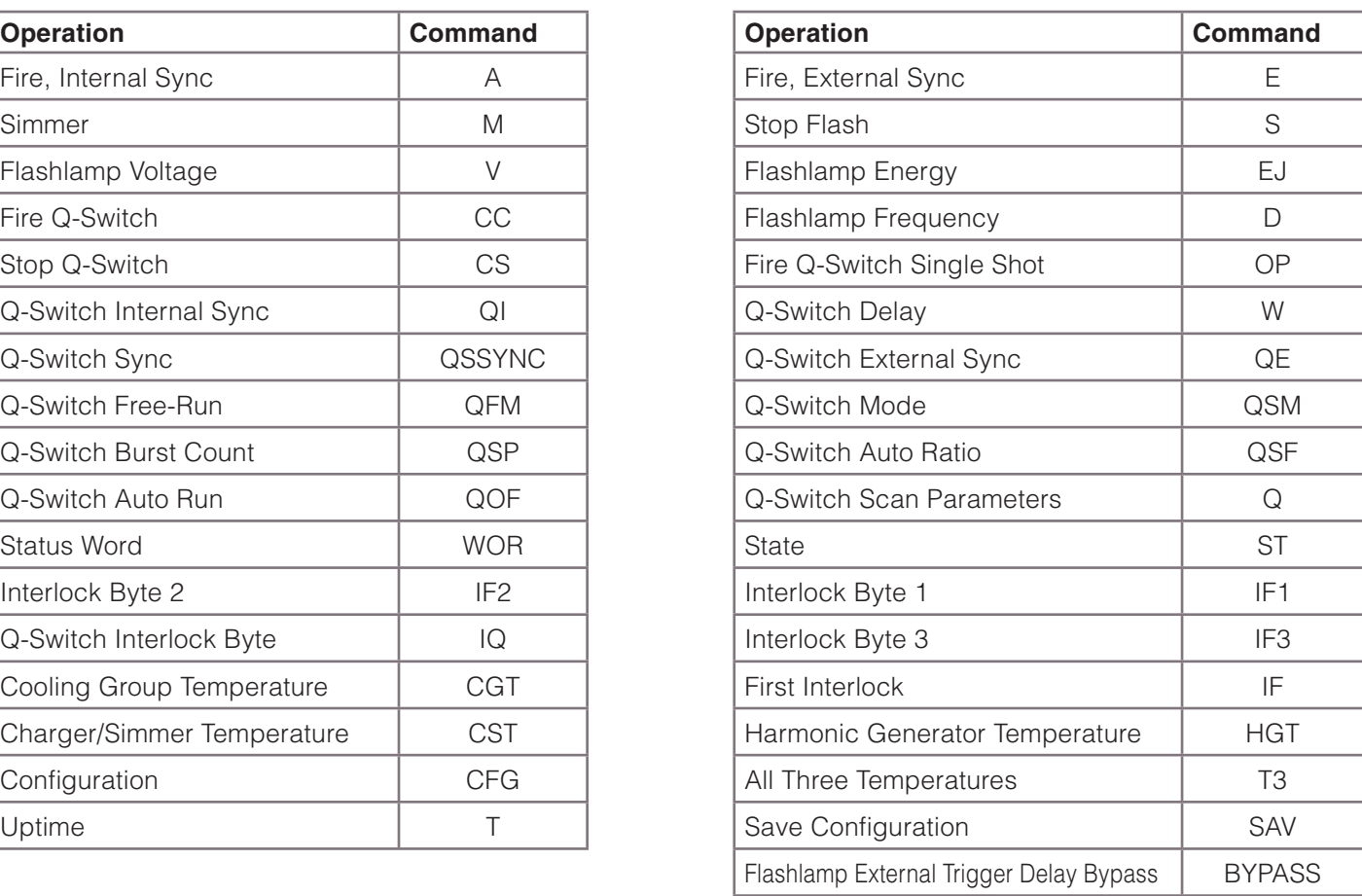

# TECHNICAL SPECIFICATIONS

**Quantel** reserves the right to modify the specifications without notice.

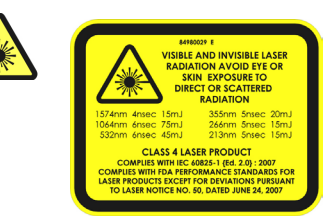

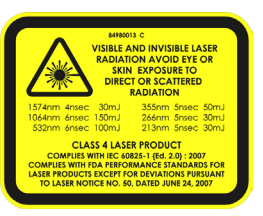

# 1.0 General Specifications

Power input:

- 100-240VAC, 50/60Hz, 850VA; Power Factor Corrected (PFC)
- AC mains supply voltage shall not fluctuate more than  $\pm 10\%$  of nominal voltage.
- User serviceable power input fuses, both lines fused: 10A, 250V, Time Delay, 5mm x 20mm, and Ceramic Tube.
- Universal type IEC 320 power line connector for detachable cord.

### Cooling System:

- Air-cooling of the Power Supply is required. Airflow is front to back.
- Coolant: Distilled water or Reagent Grade Ethylene Glycol/distilled water mixture.
- Coolant temperature regulation—the system is designed to regulate to 38°C, with input power sufficient for the ambient conditions present, regardless of the input power. Coolant temperature regulation depends on factors such as ambient temperature, operating voltage, and the average operating power of the laser (which may vary from about 65W up to 200W).

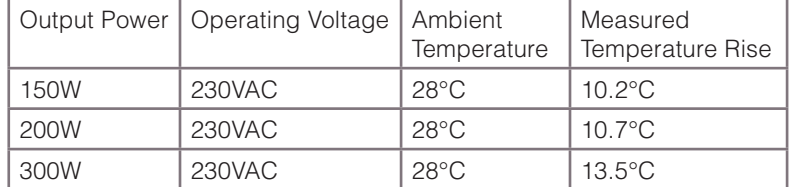

- De-Ionizing (DI) cartridge inline with the ICE450 coolant lines maintains coolant conductivity at  $1.0\mu S$  m-1 (resistivity  $1.0\mu\Omega$  m).
- DI cartridge contains a particle filter.
- Coolant connectors are shut-off quick-disconnect style.
- Coolant vent and fill port are accessible from the front panel for filling and draining the coolant.
- Coolant flow is 2.2 CLPM minimum with pressure drop of +/- 10%.

Version M 22-April-2012

Environmental Conditions:

- Ambient temperature range: 10°C to 40°C for specified system performance specifications.
- Storage Temperature Range: 5°C to 50°C.
- Altitude: 3048m (10,000 ft) maximum altitude.

Regulatory Compliance:

- Complies with the Restriction of Hazardous Substances Directive (RoHS) 2002/95/EC.
- Electromagnetic Compatibility (EMC).
- Conforms to EMC Directive 89/336/EEC and Low Voltage Directive 73/23/EEC.
- Refer to the **[Data Summary Sheet on page 49](#page-52-0)** for applicable standards tested relating to electromagnetic emissions and immunity.

Safety:

- Conforms to EN 61010-1 and IEC 61010-1 general safety requirements for electrical equipment for measurement, control, and laboratory use.
- Installation/over voltage category II; Pollution degree; 2 Standard environmental rating.
- Enclosure degree of protection rated IEC 60529 IPX0.
- Conforms to Laser Emission Equipment standard EN 60825-1 and Federal Laser Product Performance Standard, 21 CFR Part 1040.10 (FDA-CDRH) except for deviations pursuant to CDRH Laser Notice 50.

### Installation:

Standard ICE450 operates in upright or horizontal position

- Dimensions  $(H \times W \times L)$ : 14" x 5¼" x 18" [35.6cm x 13.3cm x 45.7cm]
- Weight: 29.0lbs [13.2kg] without coolant; approx. 31.6lbs [14.3kg] with coolant.

19-inch 3U Rack ICE450 used for equipment racks

- Dimensions  $(H \times W \times L)$ : 5¼" x 19" x 20¼" [13.3cm x 48.3cm x 51.4cm].
- Weight: 28.6lbs [13.0kg] without coolant: approx. 30.2lbs [13.7kg] with coolant.

### <span id="page-52-0"></span>2.0 Data Summary Sheet

Your system was shipped with a Data Summary Sheet that lists important information about your system. Refer to your Data Summary Sheet for the specific values for minimum and maximum limits, Q-Switch delay, and other information that may be unique to your configuration.

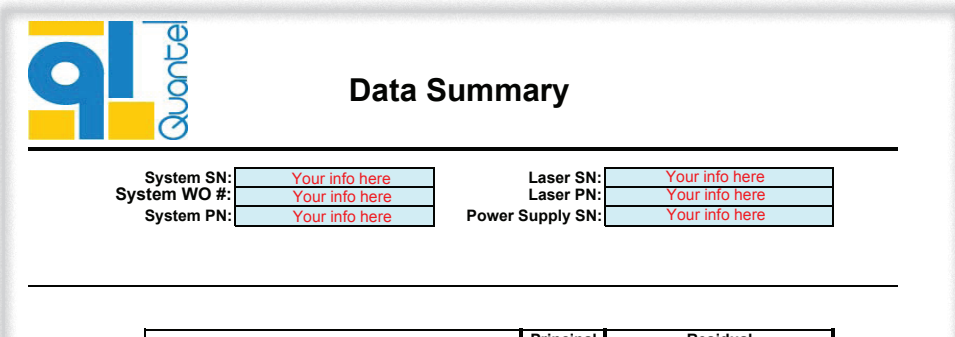

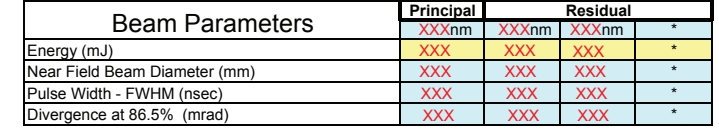

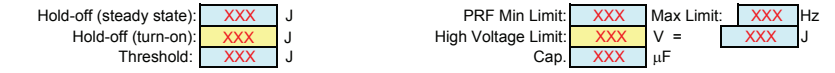

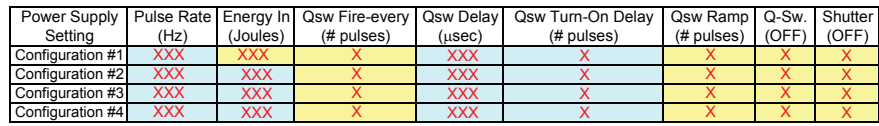

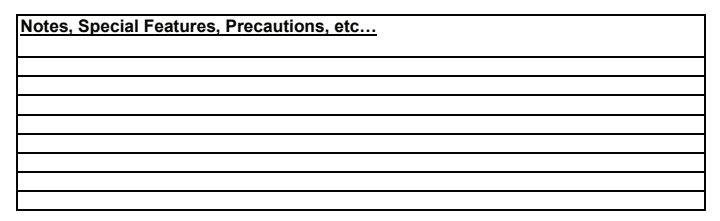

### **IMPORTANT: CUSTOMER PLEASE READ!**

Be sure to fill cooler with distilled water. Cooler filled with 50:50 Ethylene Glycol and Distilled Water mix.

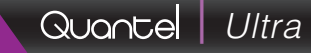

### 3.0 RS-232 Cable Wiring

### **Communications**

Baud Rate 9600

Data Bits: 8

Stop Bits: 1

Parity: None

Flow Control: None RS-232 port

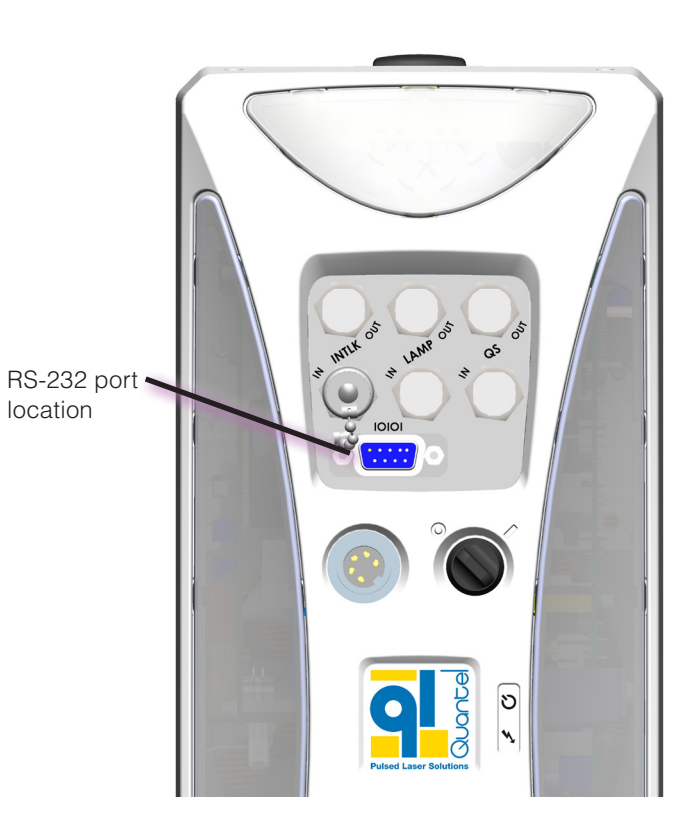

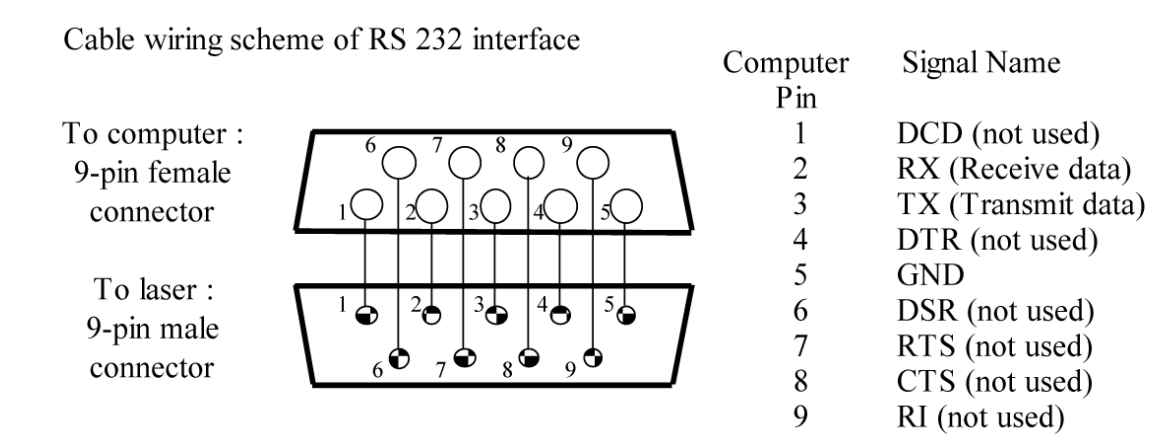

### Version M 22-April-2012

### **Serial Connector Pin-out**

The host computer or serial converter device must incorporate a 9-pin D-Subminiature RS-232 connector (DE-9). The cable to the ICE450 should not exceed 20m for RS-232 applications. Note that many varieties of serial converters are available from third-party suppliers to convert from RS-232 to RS-485/RS-422, USB, Ethernet and so on, depending on your interface requirements.

The ICE450 requires only a minimal three-wire connection for RS-232 communications although a standard full DTE-DCE cable may be used in most cases. A few things to note regarding the ICE450 DE-9 connector interface include:

- A loop back jumper is pre-wired from RTS (Pin 7) to CTS (Pin 8).
- Pin 9 provides a +5V (100mA maximum) fused output in reference to serial ground (SGND, Pin 5) for customer use.

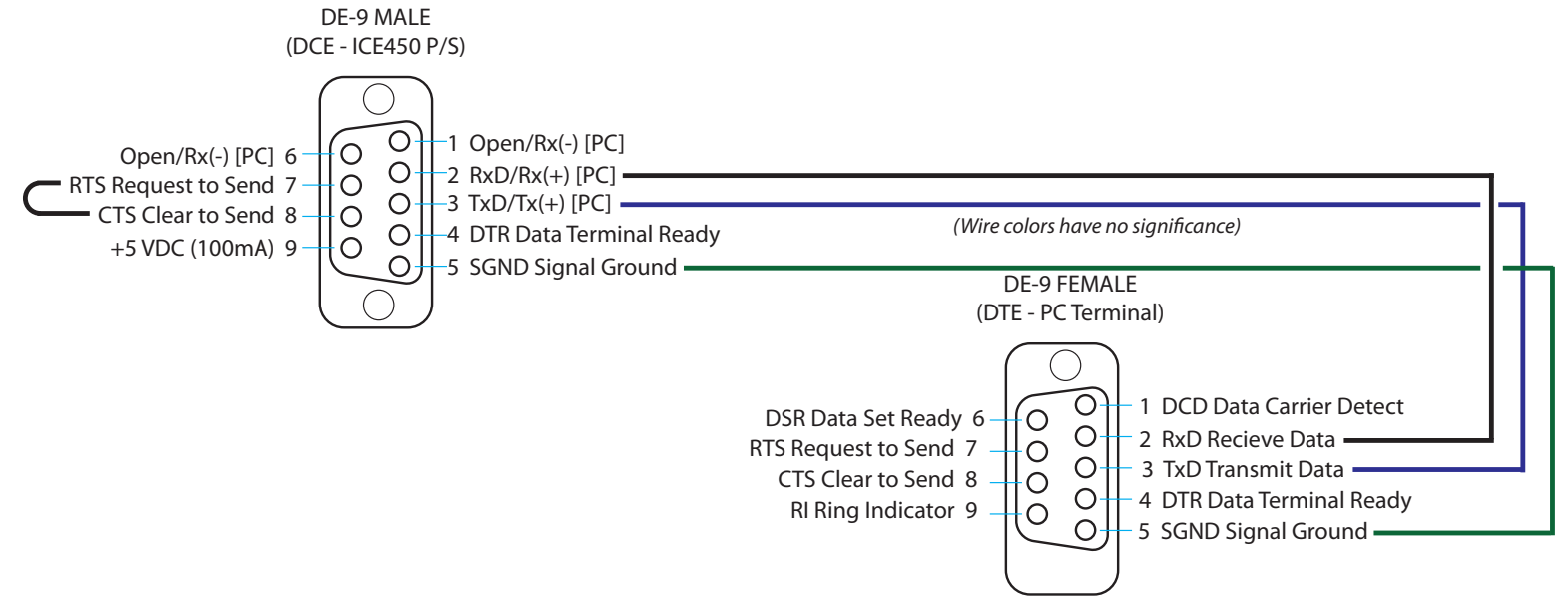

### **Figure 21 Wiring Diagram for RS 232 Interface**

Example: a minimal three-wire RS-232 cable from the Data Terminal Equipment (DTE) to Data Communications

## 4.0 External Trigger Signal Requirements

 External triggering will not function properly unless the external signal applied to the ICE450 input connector meets the specified requirements:

- The signal generator must be set up to drive the ICE450 50 $\Omega$  input. [Figure 22](#page-55-0) shows a signal generator driving the external trigger input of the ICE450.
- The external flashlamp input to the ICE450 has an impedance of 50 $\Omega$ . In order for Vi to be 5V, the signal generator must drive 50mA into the trigger input.
- If it is not clear that the signal generator is driving the signal properly, measure the trigger signal using the method shown in [Figure 23](#page-55-1). Connect to the trigger signal circuit using a BNC "tee". Verify that the oscilloscope input is in high-impedance mode (greater than  $1 \text{ M}\Omega$ ).
- The duration of the signal must be at least 100µs. If the signal from the external generator does not meet the required parameters, adjust or replace the generator until it does.
- [Figure 24](#page-55-2) shows the required characteristics of the flashlamp trigger signal.

**CAUTION:** To maintain a fast rise time and therefore minimal jitter, the Q-Switch input is not optically isolated and does not have over-voltage protection circuitry. Do not apply voltages greater than 5V to prevent damage to sensitive components.

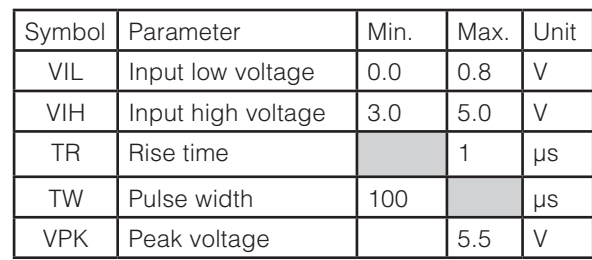

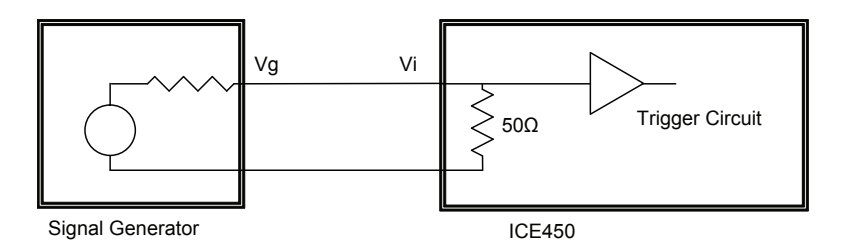

<span id="page-55-0"></span>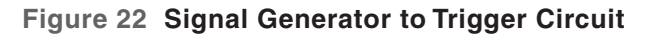

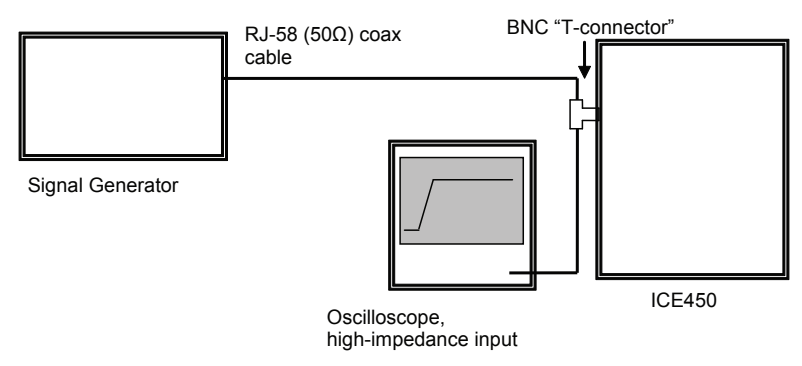

<span id="page-55-1"></span>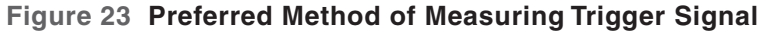

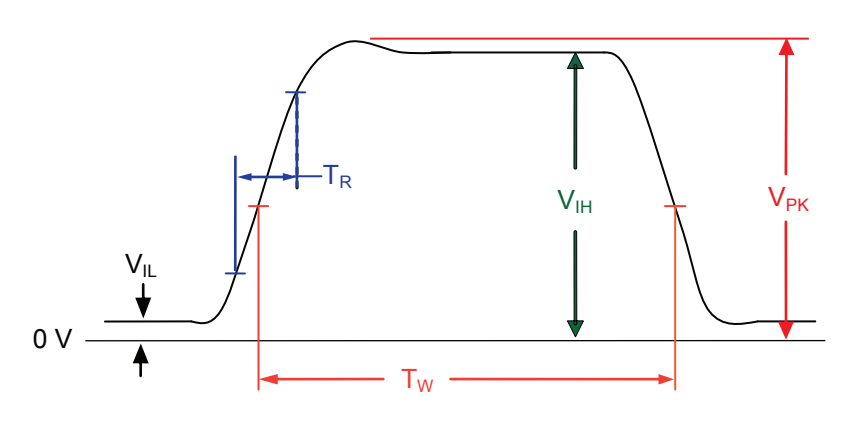

<span id="page-55-2"></span>**Figure 24 Required Characteristics of Flashlamp and Q-Switch Trigger Input Signals**

### 5.0 Timing Diagrams

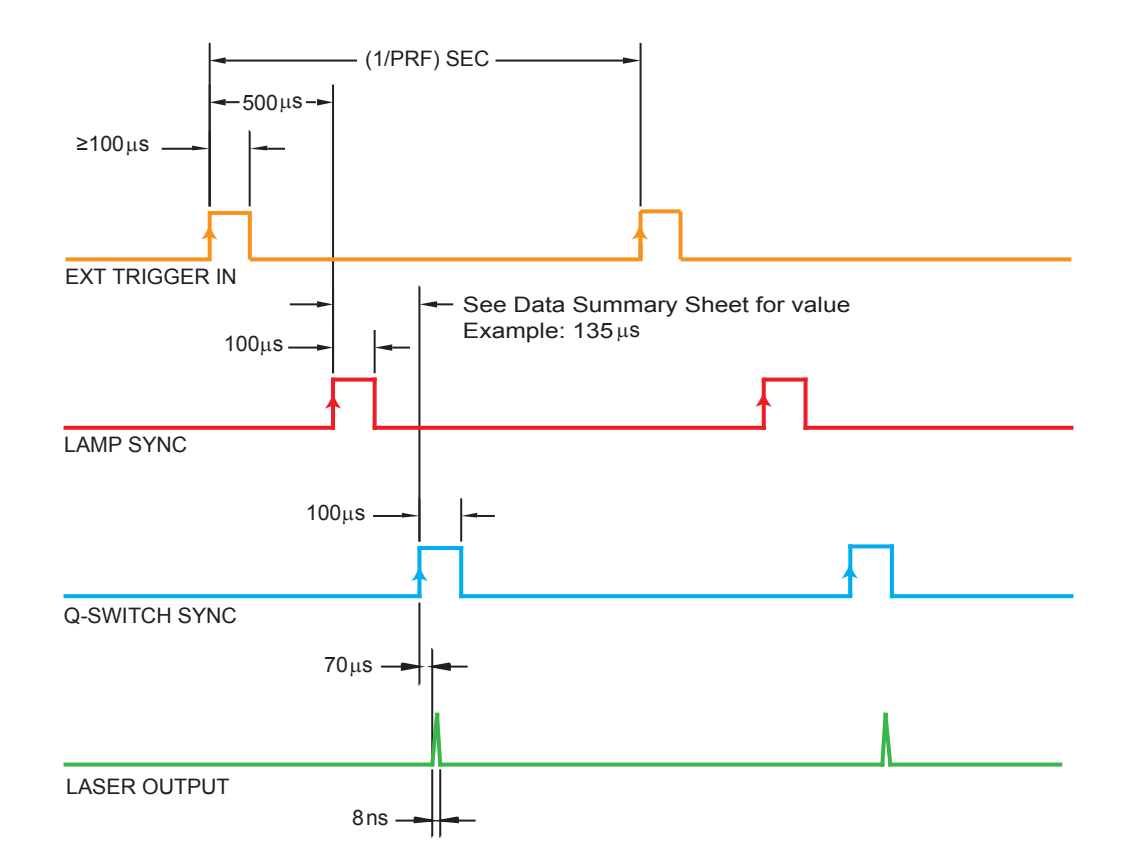

**Figure 25 Typical Timing Diagram (External Flashlamp/Internal Q-Switch) <b>Note:** See the Operations section

for additional examples. For BYPASS mode see **Bypass Mode** [Diagram on page 32.](#page-35-0)

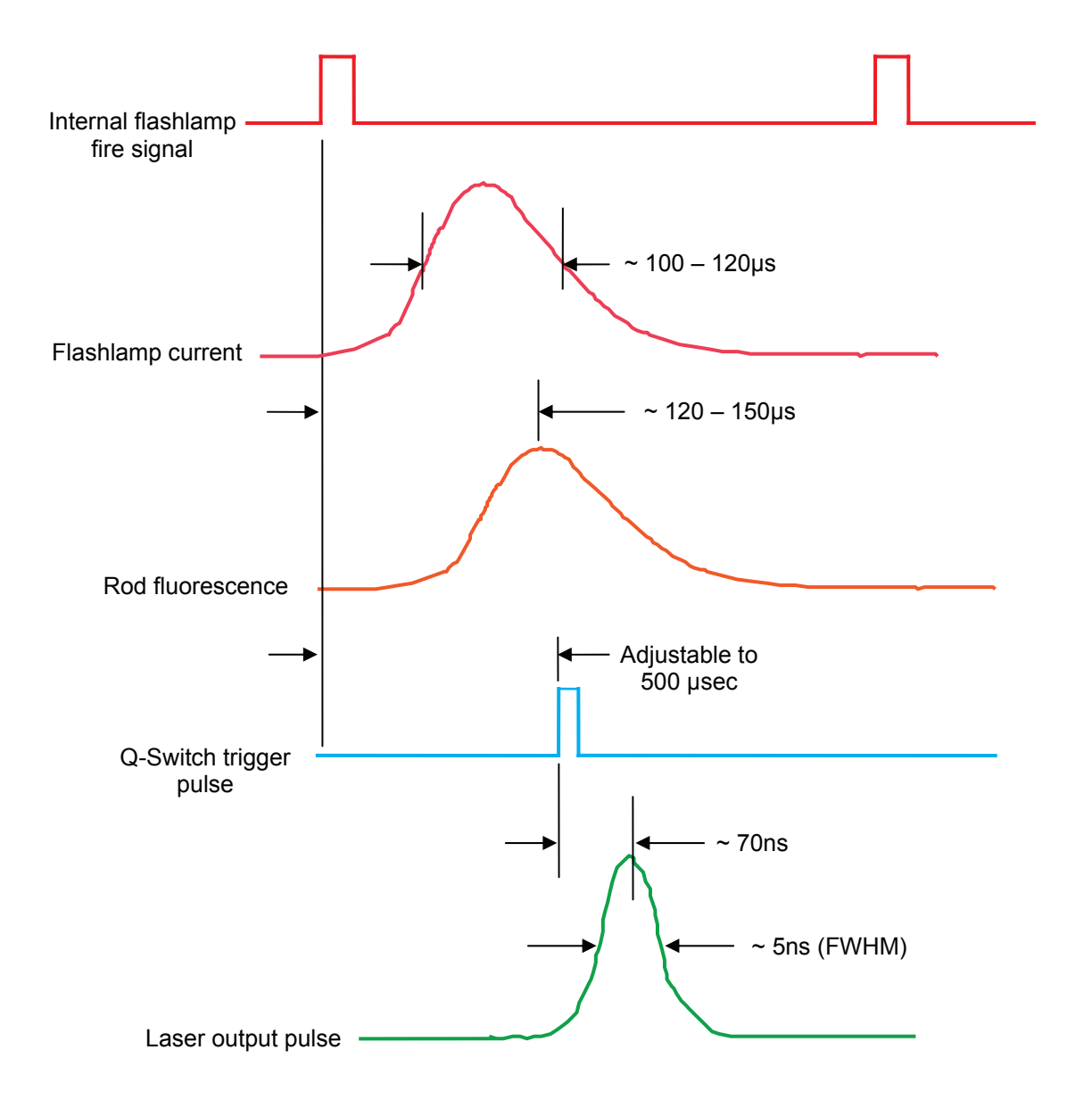

**Timing of Signals in Automatic Mode Figure 26 Timing Signals in Automatic Mode**

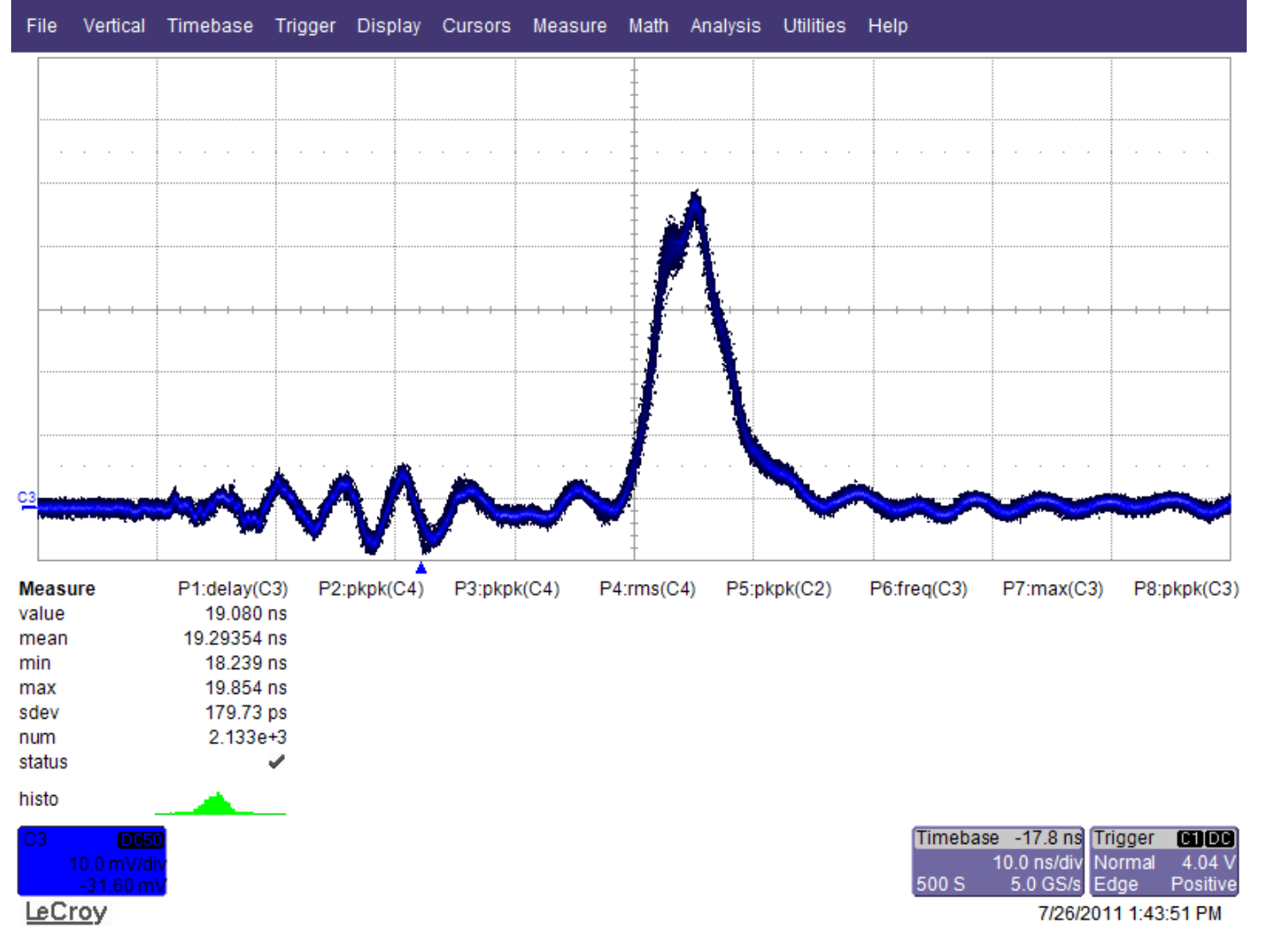

**Figure 27 Jitter: Laser Light Output with Respect to Q-Switch Sync Output**

# OPTIONAL EQUIPMENT 1.0 Variable Attenuator (MVAT)

The Ultra Laser System may be equipped with an adjustable variable attenuator. Both motorized and manual versions are available. The assembly is contained within the Laser Head and is isolated from dust, moisture and other external environmental factors. The motorized version is controlled by one of the following options:

- 5 volt analog signal.
- RS-232 serial cable.

Any communications program such as HyperTerminal is acceptable for the RS-232 communications. A standard 9-pin RS-232 cable (not included with system) is required.

Before using the MVAT:

- 1. Set up a computer or other terminal device to control the MVAT remotely via RS-232 serial communication.
- 2. Set up your laser system following the steps in **[Setup on page 8](#page-11-0)**.

### **MVAT SETUP AND CONNECTIONS**

- 1. Turn off system power.
- 2. Disconnect the existing I/O cable from the back panel of the ICE450, if one is present.
- 3. Connect the supplied MVAT I/O cable to the ICE450 I/O port.
- 4. Connect the two I/O connectors to the Laser Head I/O ports.
- 5. Connect the MVAT "pigtail" to the RS-232 COM port on your computer/terminal device using a standard 9-pin RS-232 serial cable (not included).

**Note:** Do not plug the MVAT serial cable into the ICE450. The MVAT is controlled by a user supplied computer, not through the ICE450.

**Note:** The RS-232 protocol is used to communicate with the MVAT. The MVAT utilizes a "minimum three wire" configuration. See the RS-232 wiring diagram in [Figure 28.](#page-59-0) Pins shown in red are required to be used.

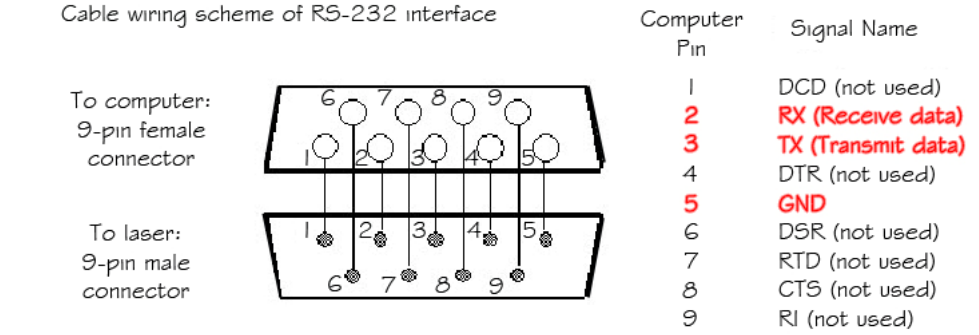

<span id="page-59-0"></span>**Figure 28 MVAT RS-232 Wiring Diagram**

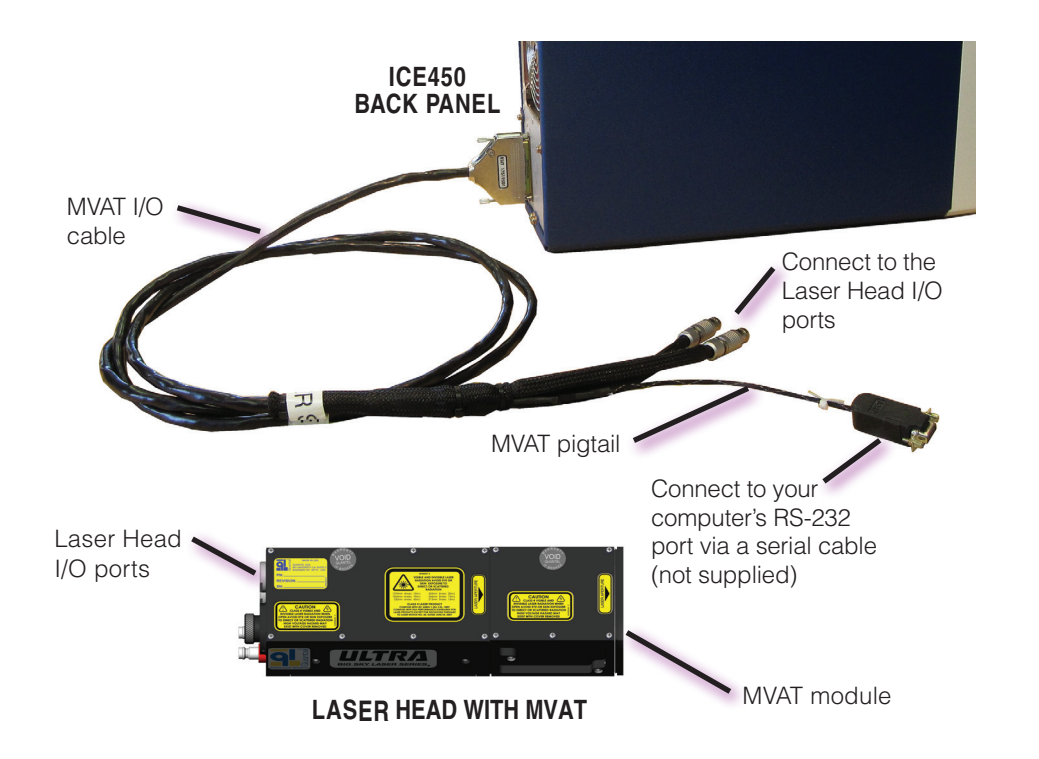

## 2.0 MVAT Command Set

MVAT serial command protocol is: ;**AT:[COMMAND] XX Note:** When typing a command, do not type the brackets [ ].

### Example: ;**AT:TF 50.25**

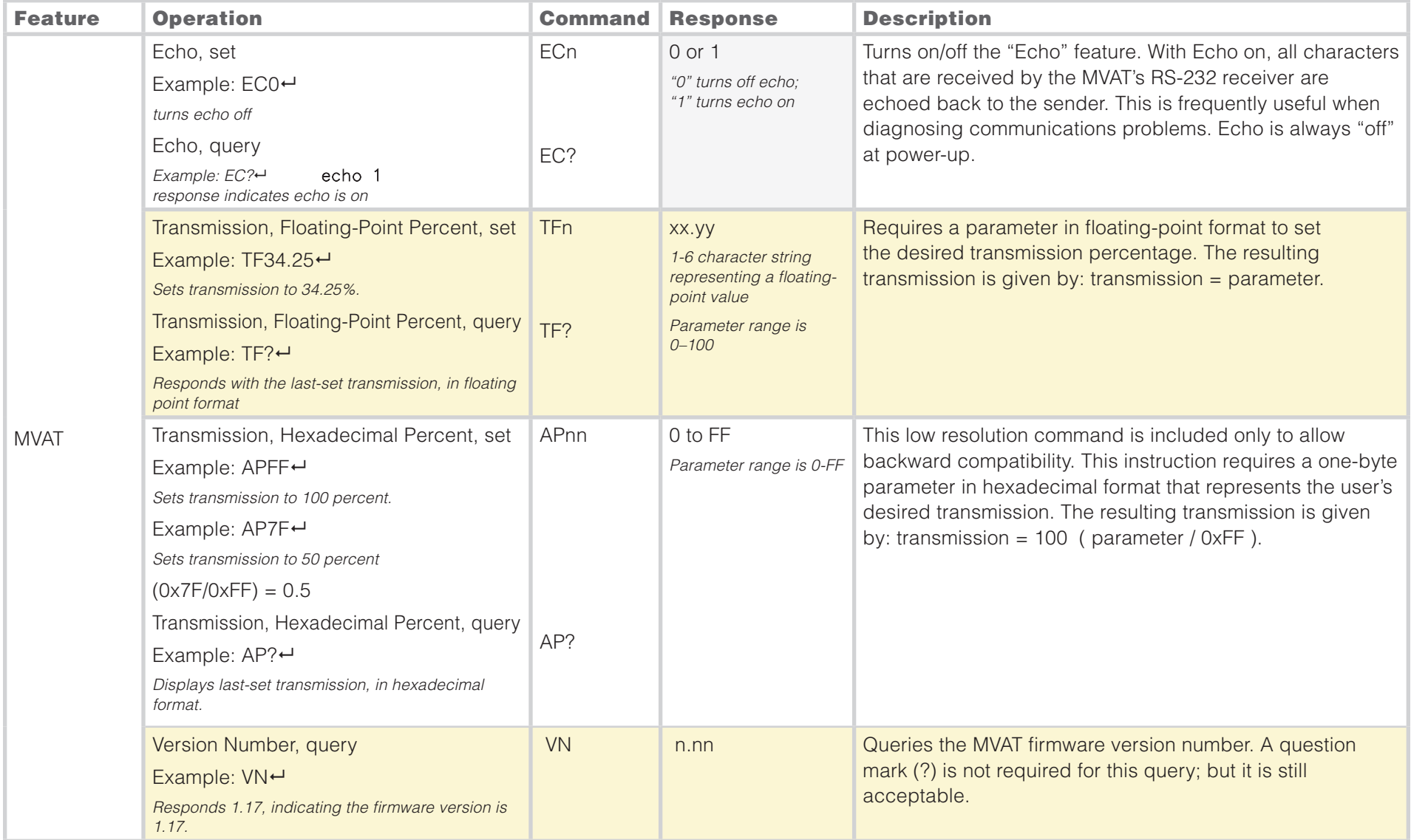

### 3.0 Hyperterminal Setup for MVAT

**Note:** A terminal communications program is required for sending RS-232 commands to the MVAT. Use the steps below to set up HyperTerminal:

The example shown here is using Windows XP ® .

1. Open HyperTerminal by clicking on the Windows Start Menu. Click Run. Type: hypertrm and click OK.

Give the connection a name (for example, ATTN) and click OK.

2. From the Connect To dialog box, verify that Connect Using shows the COM port to which the MVAT pigtail is connected (for example, COM 2) then click OK.

Click Properties from the File menu.

- 3. Change the COM port setting to the following, then click OK.
	- Baud Rate 9600
	- Data Bits: 8
	- Parity: None
	- Stop Bits: 1
	- Flow Control: None
- 4. Click Properties from the File menu of the HyperTerminal dialog box. Select the Settings tab. Click the ASCII Setup button at the lower right of the dialog box.
- 5. Under the ASCII Setup select the following options, then select OK twice:
- Send line ends with line feeds
- Echo typed characters locally
- Append line feeds to incoming line ends
- Wrap lines that exceed terminal width
- 6. HyperTerminal is now set up to communicate with the MVAT. From the Hyperterm dialog box, click File, then click Save to store the connection configuration

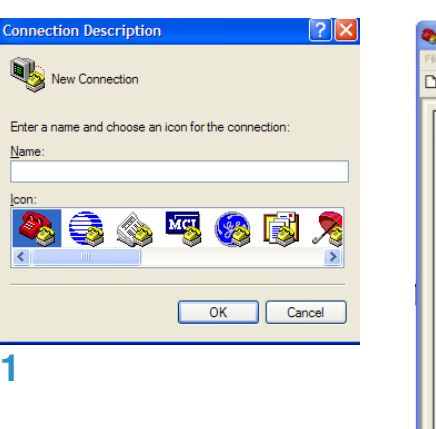

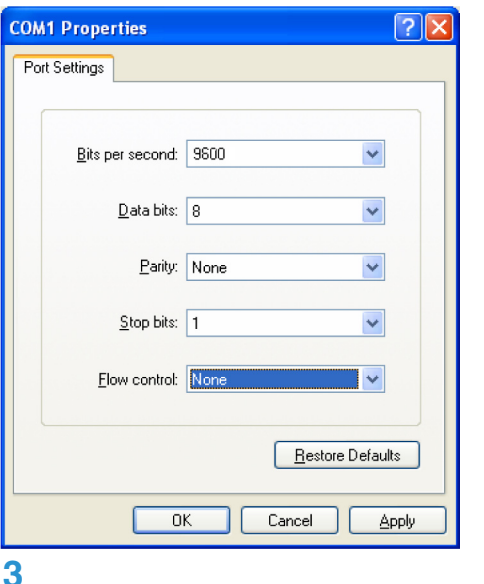

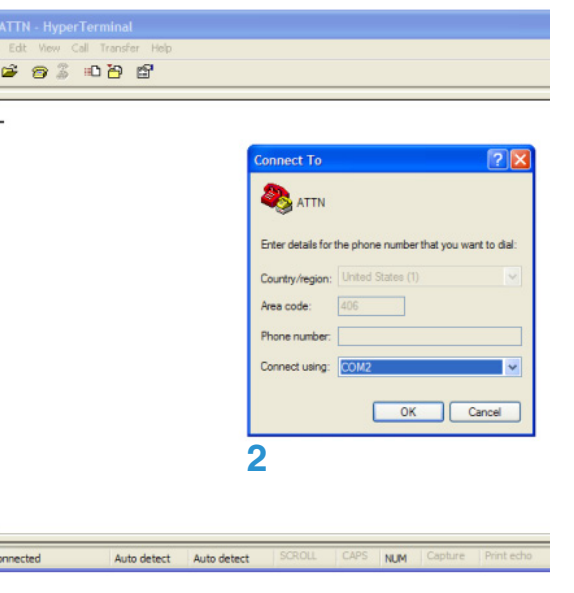

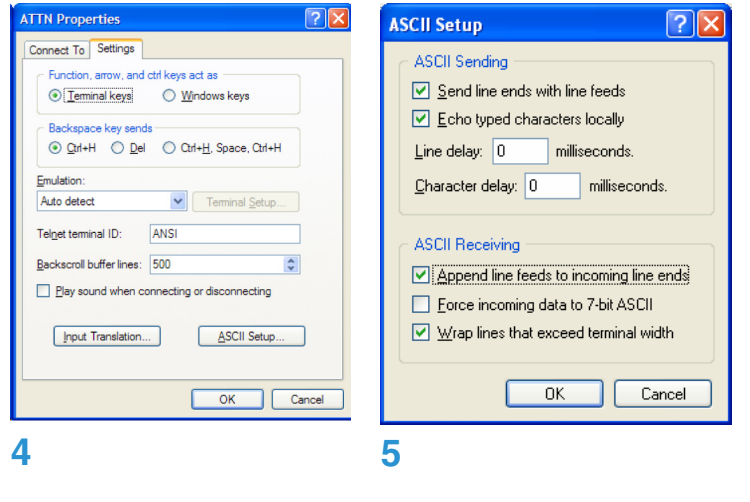

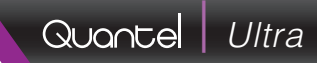

# DRAWINGS

### 1.0 Cooling System Diagram

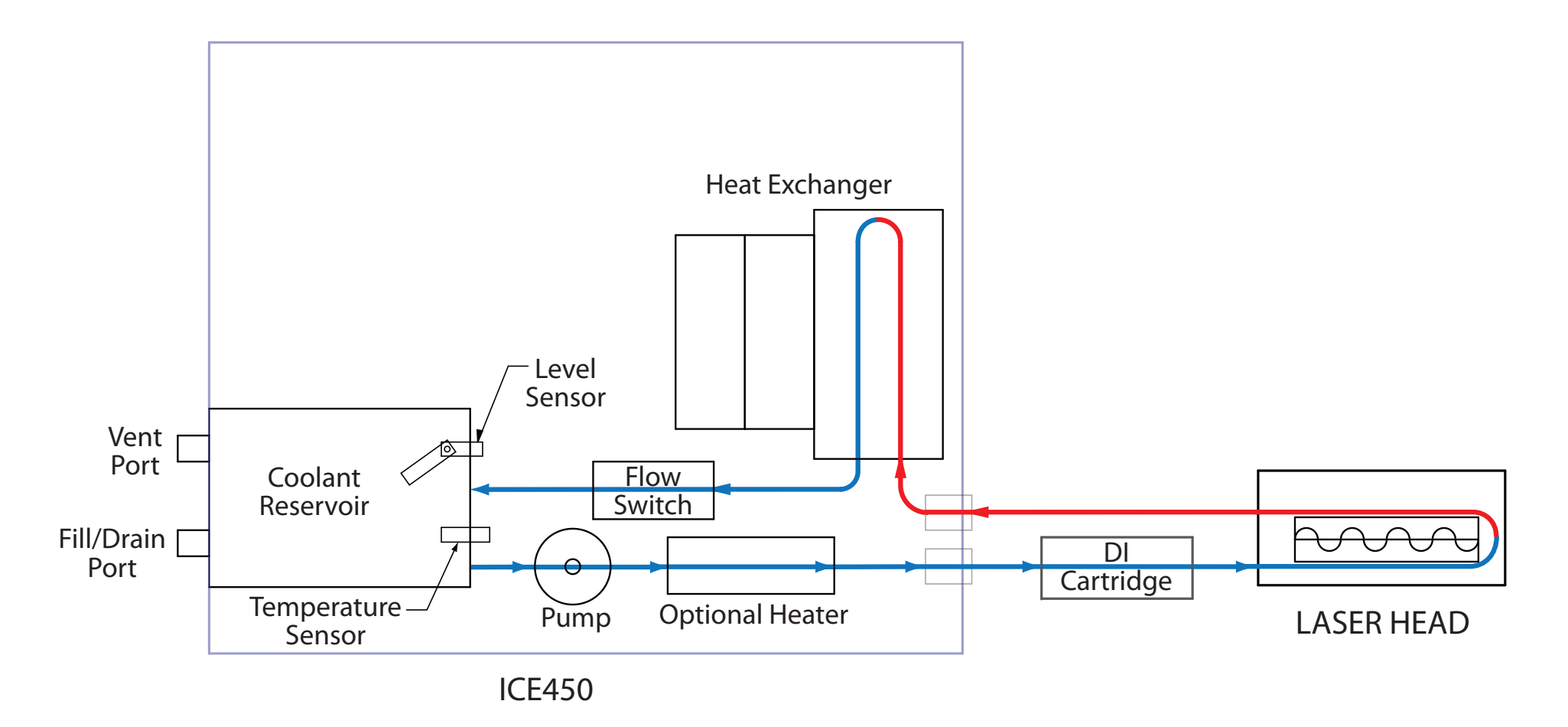

**COOLING SYSTEM DIAGRAM: ULTRA LASER SYSTEM**

### 2.0 Laser Head, 1064nm

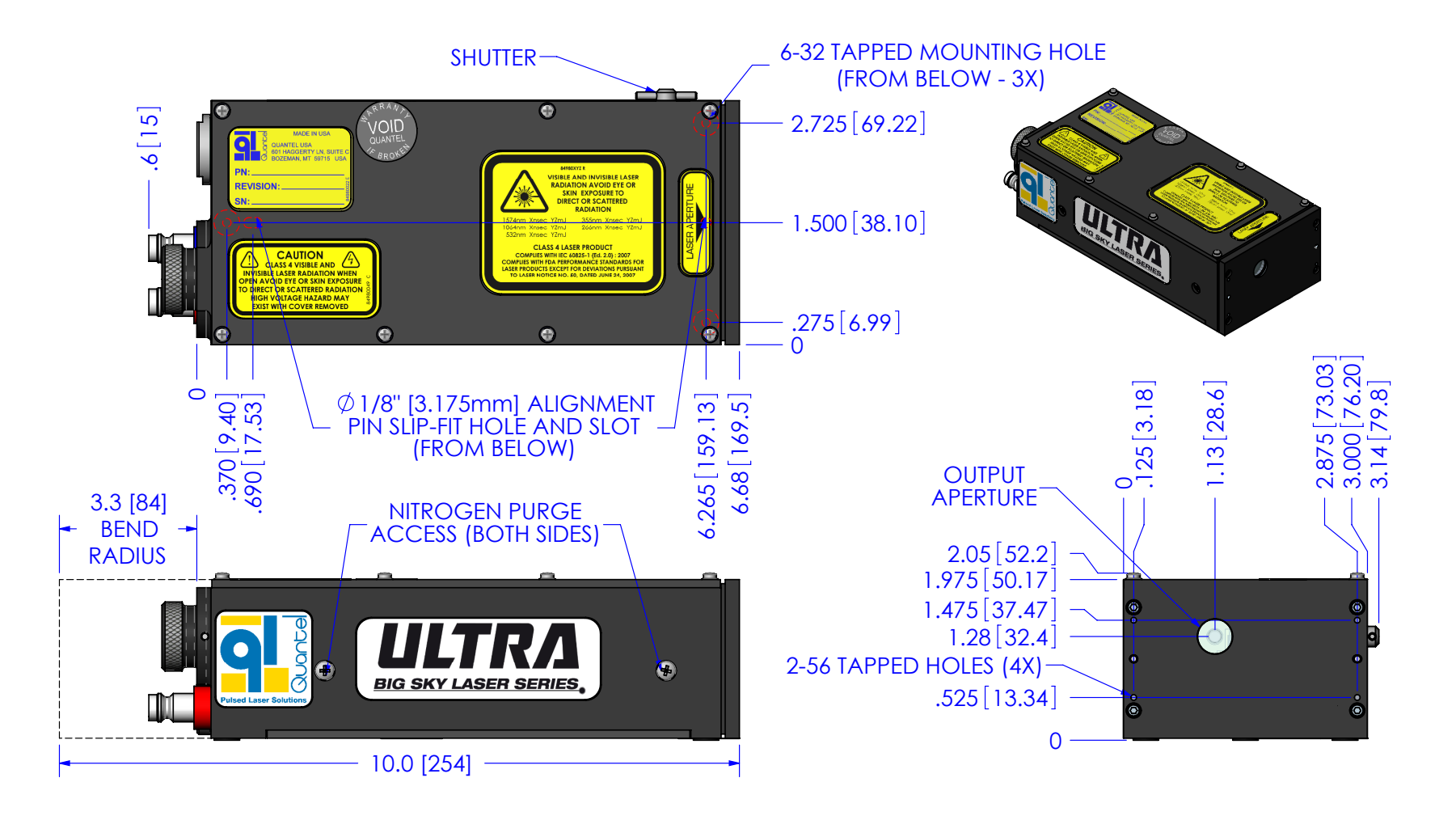

ULTRA LASER, STABLE @ 1064

3.0 Laser Head, 532/355/266 nm Ultra Stable

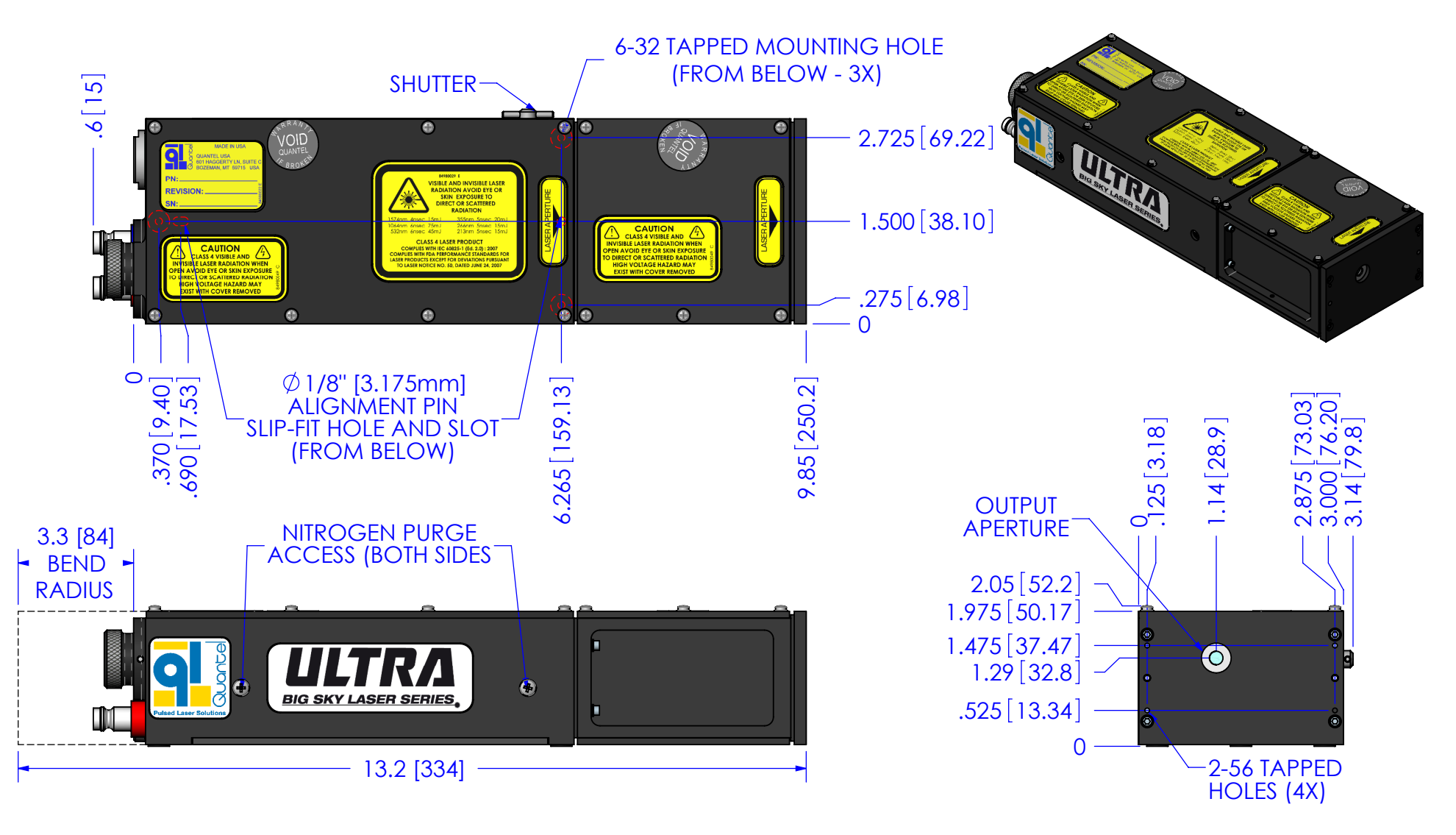

ULTRA LASER @ 532/355/266, STABLE

### 4.0 Laser Head with GRM, 1064nm

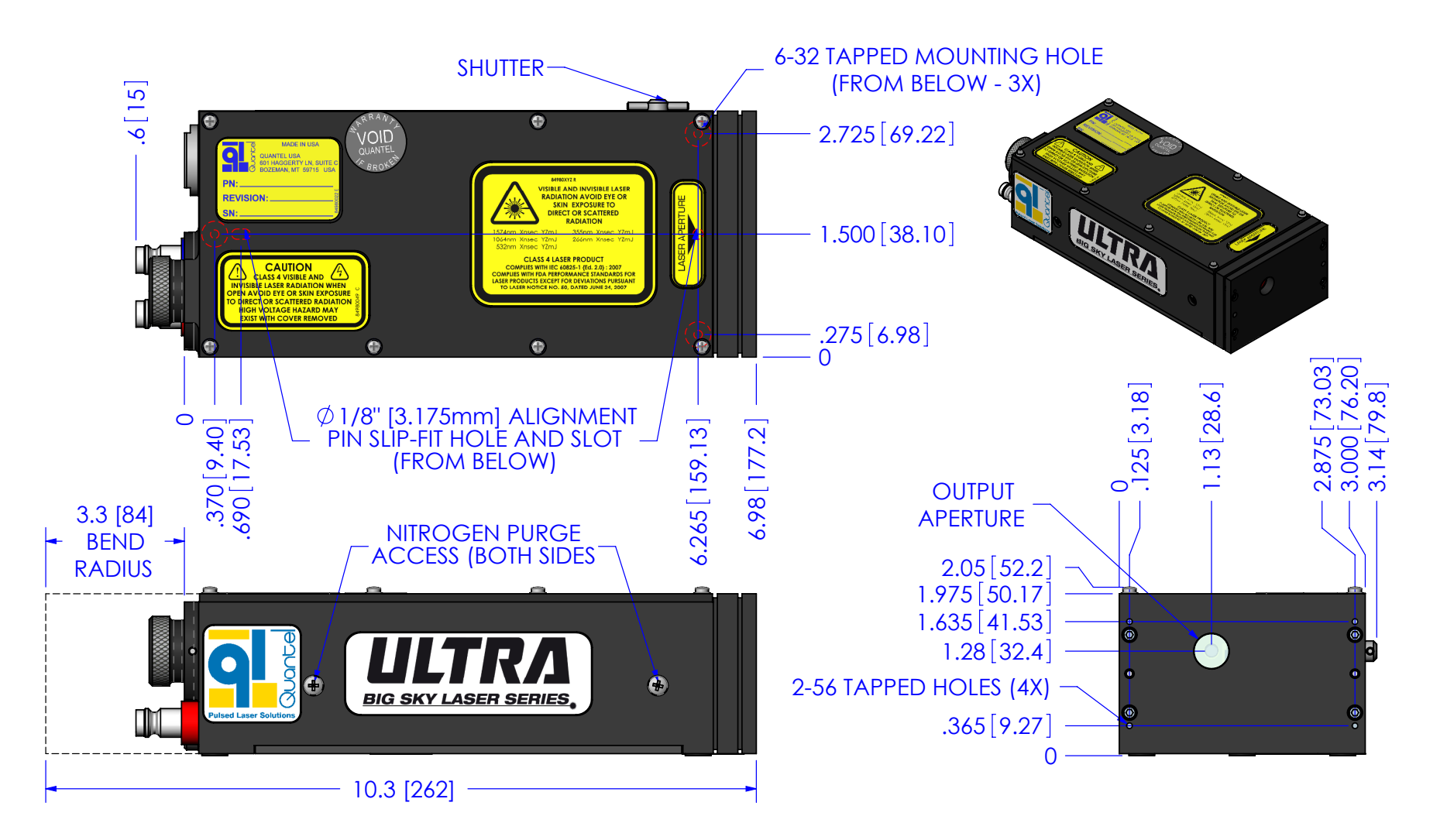

ULTRA LASER W/ GRM @ 1064nm

5.0 Laser Head with GRM 532/355/266nm

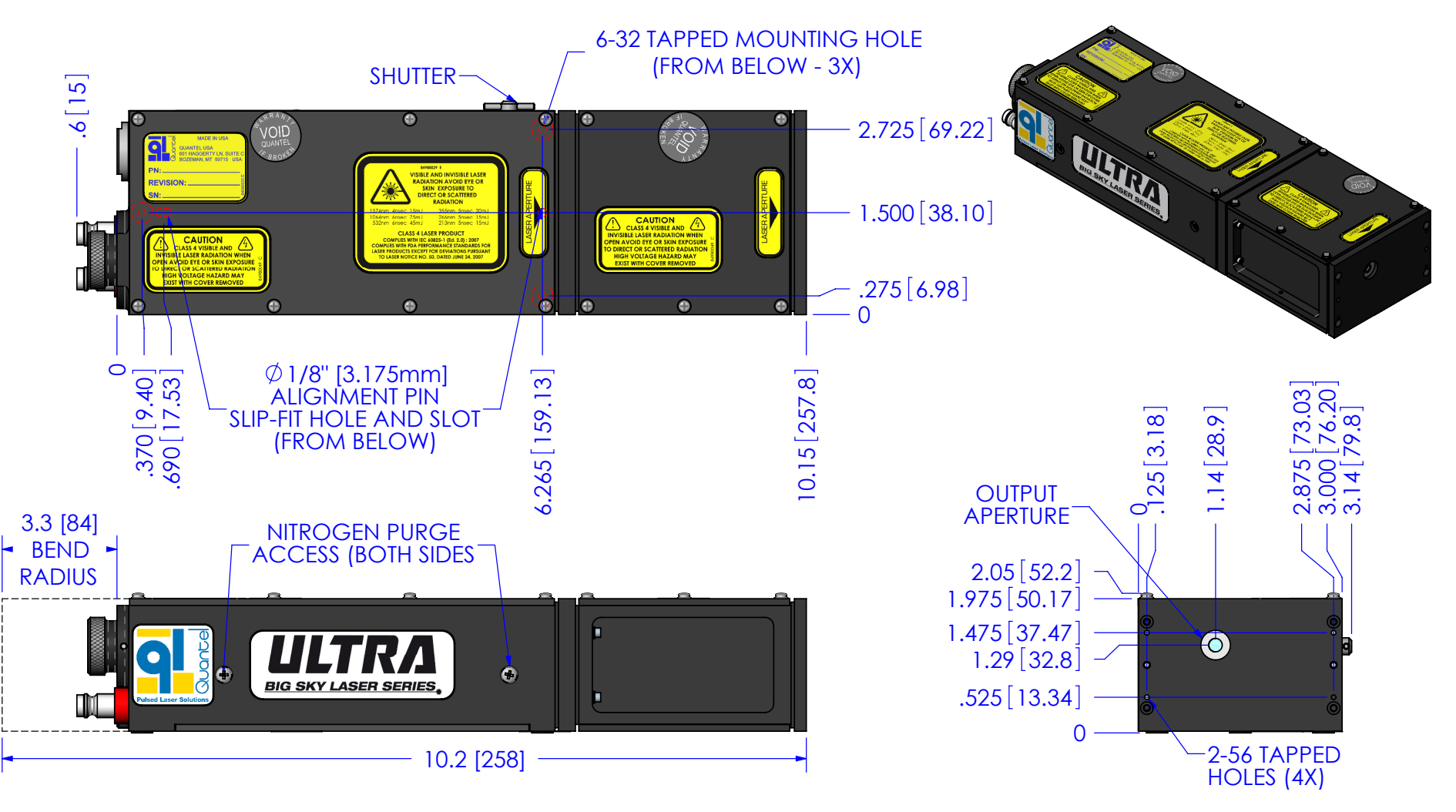

ULTRA LASER @ 532/355/266, GRM

6.0 Laser Head with Dichroics 532/355/266nm

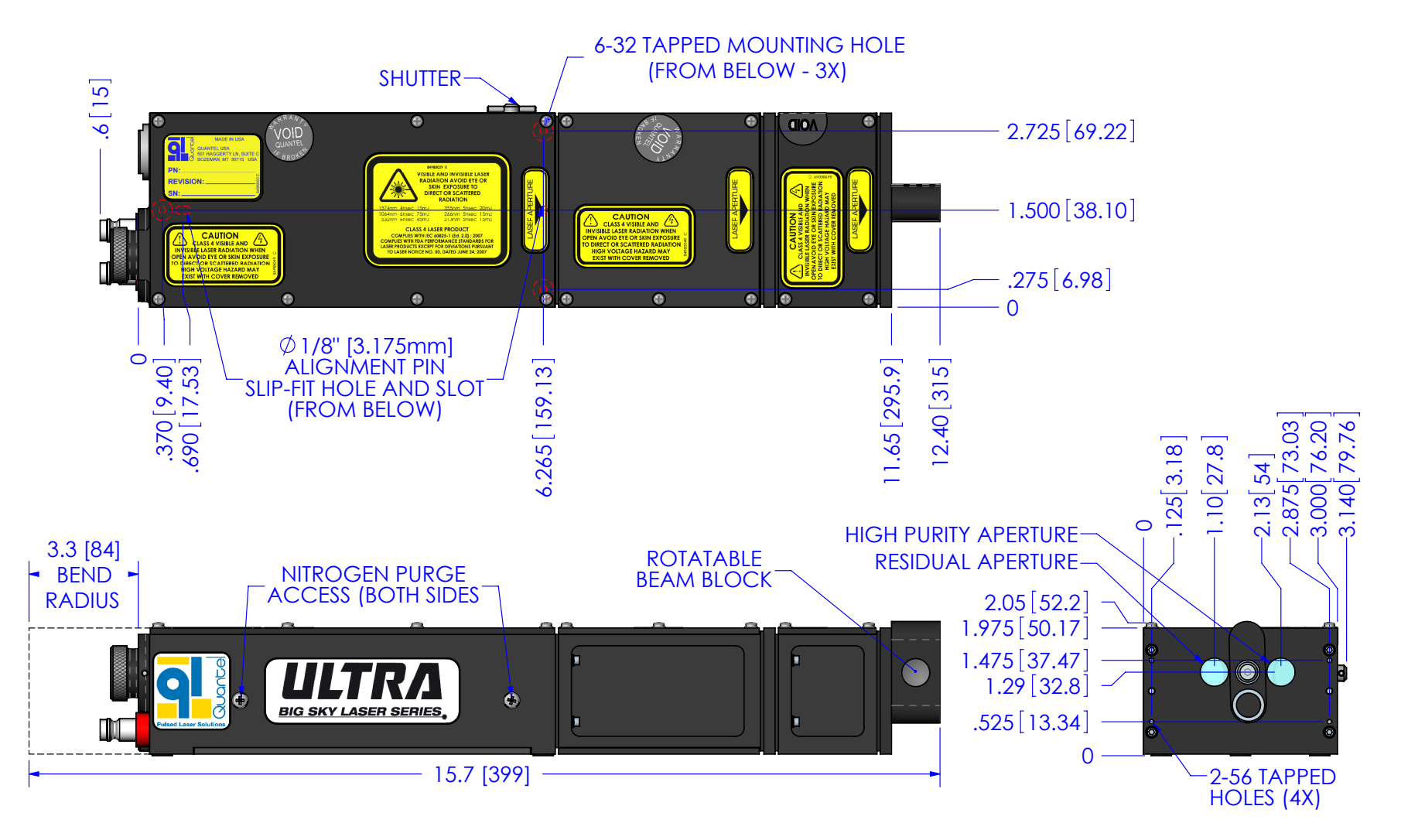

ULTRA LASER W/ DICHROICS @ 532/355/266, STABLE

### 7.0 Laser Head with GRM & Dichroics 532/355/266nm

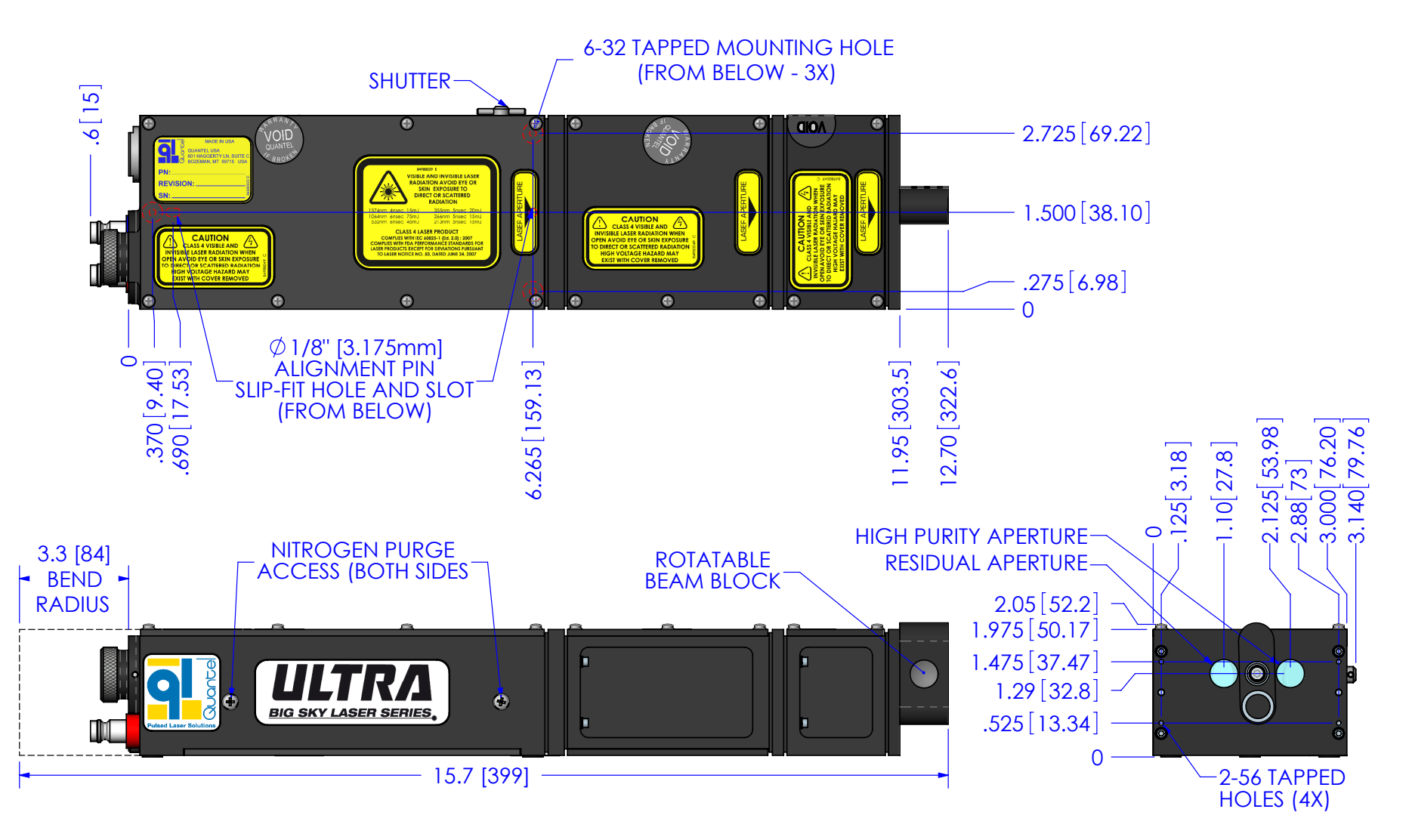

ULTRA LASER W/ DICHROICS @ 532/355/266, GRM

8.0 Laser Head, 1574nm Ultra Stable

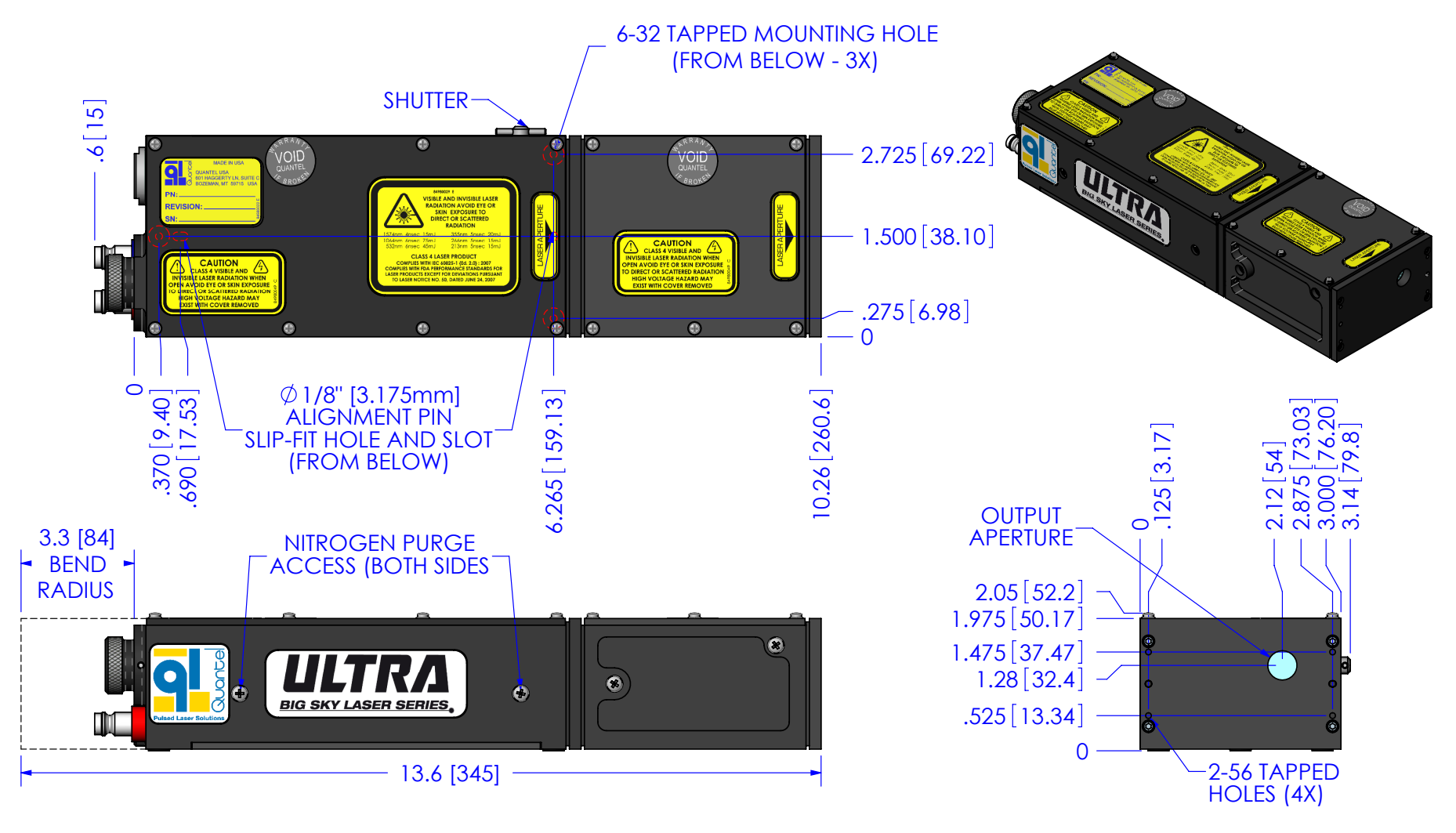

ULTRA LASER @ 1574, STABLE

9.0 Laser Head with MVAT Ultra 1064nm

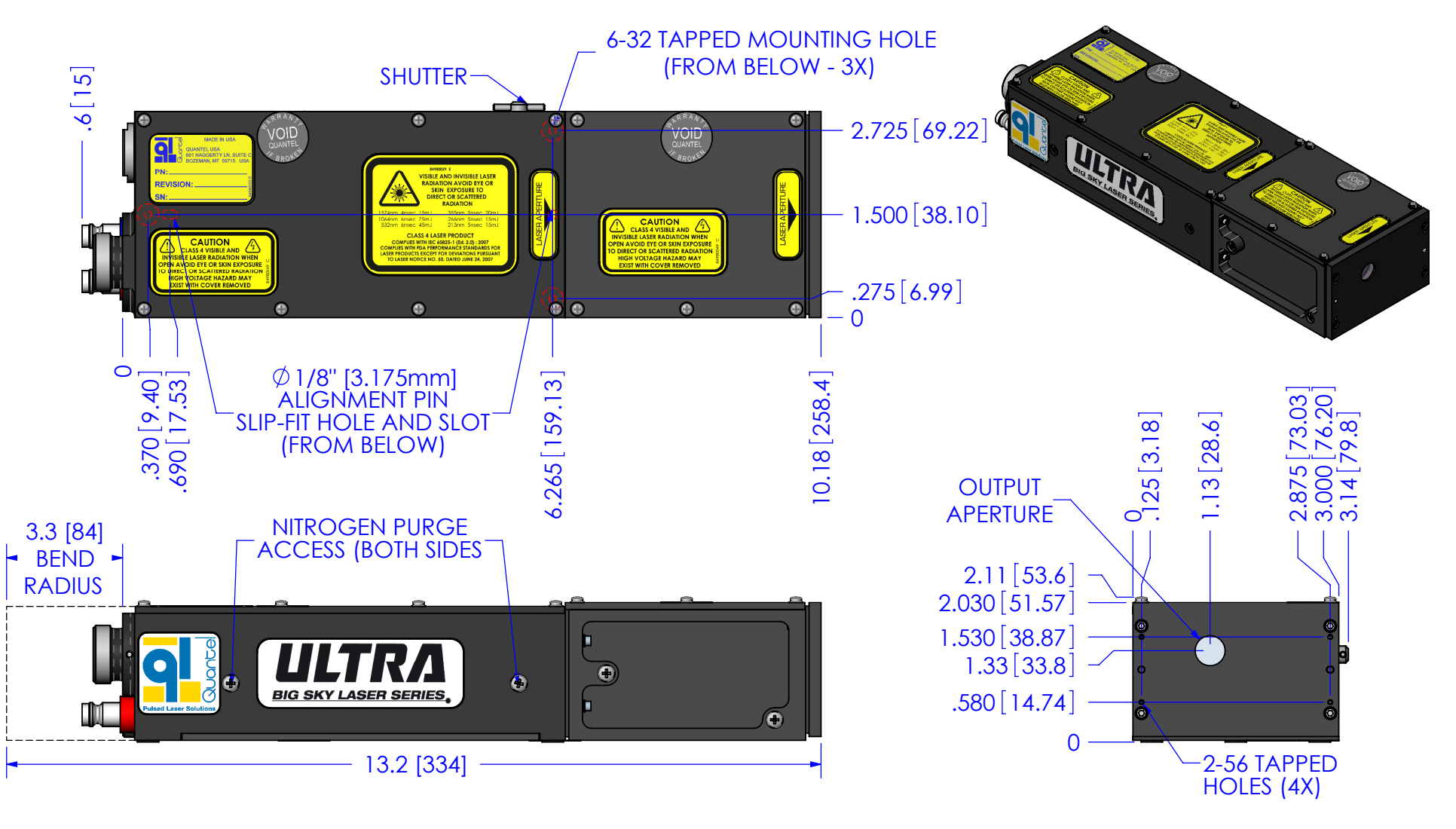

ULTRA, 1064 WITH MVAT

### <sup>68</sup> **| [Contents](#page-3-0) | Maintenance |** *Ultra*

# MAINTENANCE

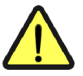

**CAUTION:** Inadequate cooling system maintenance may result in coolant contamination and/or system damage.

## 1.0 Scheduled Maintenance

Perform the following maintenance procedures on a regular schedule:

- $\Box$  Turn the Key Switch ON to operate the pump and circulate coolant for at least 30 minutes every month when the laser is not in use.
- $\Box$  Inspect the coolant level in the reservoir through the reservoir-level window on the ICE450.
- $\Box$  Replace the Deionizing cartridge every 6 months and each time the flashlamp is replaced to maintain coolant integrity.
- $\Box$  Replace the flashlamp after every 50 million shots.

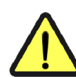

## 2.0 Draining the ICE450

- **CAUTION: Remove ALL coolant.** Coolant trapped within the Power Supply may freeze and cause irreversible damage to the internal components.
- **Note:** For the standard ICE450, as opposed to the rack mount version, you must position the ICE450 onto its side with the Fill/Drain port down (Vent up).
- **Note:** It is useful to have a second person assist in draining the ICE450. You will need a suitable container to hold the drained liquid.

Use the following procedure to drain the system:

- 1. Turn the Key Switch OFF.
- 2. Position the ICE450 on its side with the Fill/Drain port down (Vent port up).
- 3. Turn the Key Switch ON.
- 4. Use the Remote Box Pump menu to turn the Pump OFF.
- 5. Disconnect the coolant lines from the back of the ICE450 and from the Laser Head.
- 6. Connect the supplied Coolant Loop between the blue and red fittings on the ICE450 rear panel.

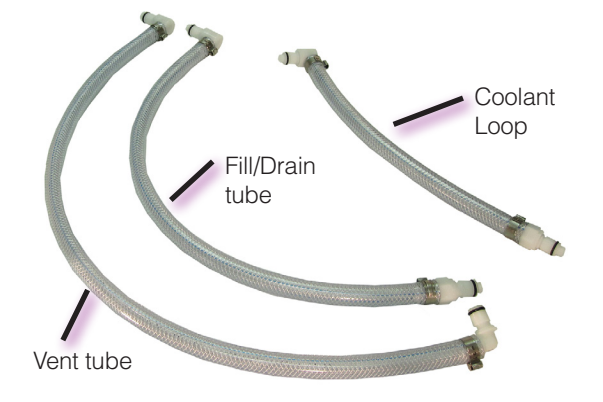

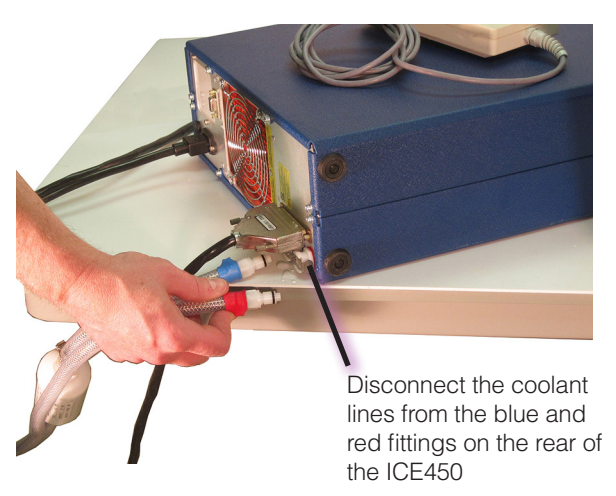

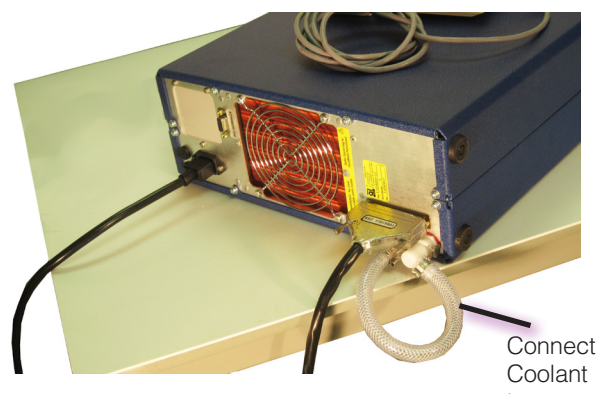

Loop
- 7. Connect the empty Fill/Drain bottle. The tube from the bottom of the bottle connects to the Fill/Drain port. The tube from the top of the bottle connects to the Vent port.
- 8. Hold the bottle lower than the ICE450 reservoir. Loosen the cap on the Fill/Drain bottle to allow the coolant to flow freely.

**Note:** Do not raise the bottle above the reservoir or the coolant will flow back into the reservoir

- 9. Once the reservoir is empty, use the Remote Box System menu and change the [Pump](#page-29-0) to Drain mode (see **Pump** [on page 26](#page-29-0)).
- **Note:** The pump will run for 30 seconds and turn OFF automatically.
- 10. After the pump stops automatically, tilt the ICE450 forward toward the front panel to drain any remaining coolant into the bottle.
- 11. Turn the Key Switch to OFF.
- 12. Disconnect the Fill/Drain bottle and the Coolant Loop from the ICE450.
- 13. To prepare the system for shipment, wipe all residual coolant droplets from all coolant ports prior to placing the ICE450 in a plastic bag. This helps prevent moisture condensing on sensitive parts during shipment.
- 14. Gravity-drain the Laser Head by tilting it so that coolant flows out from the lower drain port and into your container.
- 15. Gently blow dry nitrogen through the blue coolant connector to empty any remaining coolant.
- 16. Place the blue plastic covers that originally shipped with the system over the ports on the Laser Head to prepare it for shipping or storage.

**Note:** The trace amount of coolant remaining in the system after following this procedure is not a concern.

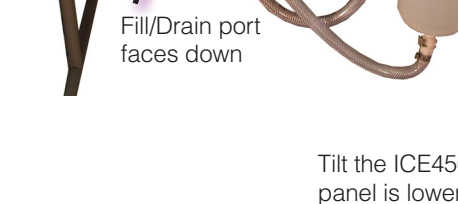

Tilt the ICE450 so the front panel is lower than the rear panel to drain any remaining coolant into the Fill/Drain bottle.

Keep bottle lower than reservoir

> Disconnect the tubing from the Laser Head. Tilt Laser Head to drain. Gently blow dry nitrogen through the blue coolant connector to empty any remaining coolant.

# 3.0 Draining a Rack ICE450

<span id="page-73-0"></span>**CAUTION:** Remove ALL coolant. Coolant trapped within the Power Supply may freeze and cause irreversible damage to the internal components.

**Note:** It is useful to have a second person assist in draining the ICE450. You will need a suitable container to hold the drained liquid.

Use the following procedure to drain the system:

- 1. Turn the Key Switch ON.
- 2. Use the Remote Box Pump menu to turn the Pump OFF.
- 3. Disconnect the coolant lines and I/O cables from the back of the Rack ICE450 and from the Laser Head.
- 4. Connect the supplied Coolant Loop between the blue and red fittings on the Rack ICE450 rear panel.
- 5. Connect the empty Fill/Drain bottle. The tube from the bottom of the bottle connects to the Fill/Drain port. The tube from the top of the bottle connects to the Vent port.
- 6. Hold the bottle lower than the Rack ICE450 reservoir. Loosen the cap on the Fill/Drain bottle to allow the coolant to drain into the bottle.
- **Note:** Do not raise the bottle above the reservoir or the coolant will flow back into the reservoir.
- 7. Use the Remote Box System menu and change the Pump to Drain mode (see [Pump on page 26](#page-29-0)).

**Note:** The pump will run for 30 seconds and turn OFF automatically.

- 8. After the pump stops automatically, fully drain the reservoir into the bottle by tilting the Rack ICE450 forward toward the front panel.
- 9. Turn the Key Switch to OFF.
- 10. Disconnect the Fill/Drain bottle, tubes, and the Coolant Loop.
- 11. Replace the cap on the Fill/Drain bottle.

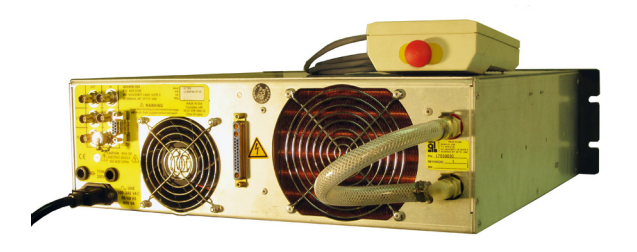

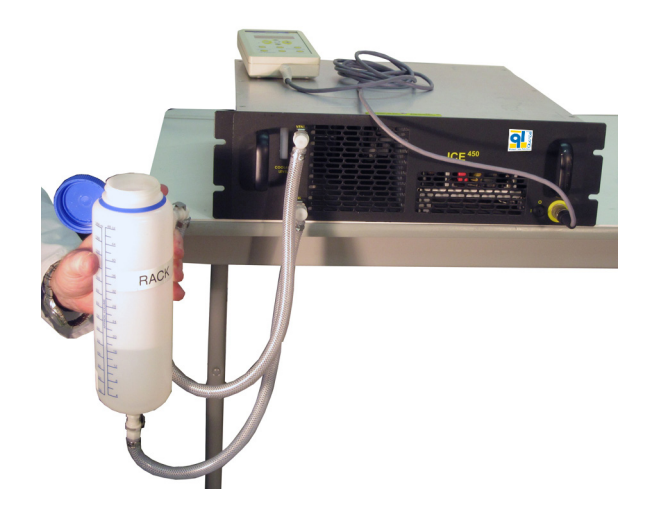

- 12. To prepare the system for shipment, wipe all residual coolant droplets from all coolant ports prior to placing the ICE450 in a plastic bag. This helps prevent moisture condensing on sensitive parts during shipment.
- 13. Gravity-drain the Laser Head by tilting it so that coolant flows out from the lower drain port and into your container.
- 14. Gently blow dry nitrogen through the blue coolant connector to empty any remaining coolant.
- 15. Place the blue plastic covers that originally shipped with the system over the ports on the Laser Head to prepare it for shipping or storage.

**Note:** The trace amount of coolant remaining in the system after following this procedure is not a concern.

# **Maintenance | [Contents](#page-3-0) |** <sup>71</sup> **|** *Ultra*

#### **Draining the Hoses**

- 1. The coolant hoses should now be detached from the back of the ICE450 and the Laser Head.
- 2. Connect the coolant change connectors to the stainless steel connectors on the ends of the coolant hoses. Place the end of the coolant hoses in your container.
- 3. Press in on the white plastic top of the connector to allow air into the hoses. Do not cover the entire end of this connector, or the coolant will not drain. Raise the end of the hose while pressing in on the connector top to drain the entire length of the hose.

The coolant is now drained and the ICE450 is ready to refill, store or transport.

#### **Inspect the Drained Coolant**

Inspect the discarded coolant for clarity. The coolant should be very clear and free from contaminants. There should be no organic contaminants (such as algae) or large particles in the waste coolant.

- Black particulate is typically a sign of pump wear.
- Green coloration may be a sign of organic contamination.

**CAUTION:** All contaminants need to be removed from the coolant loop prior to operating the laser. Please contact **[Quantel USA](#page-81-0)** if you suspect contaminated coolant.

#### **Refilling the Reservoir (unless transporting)**

- 1. To refill the cooling system, remove the coolant change connectors.
- 2. Reconnect the coolant lines between the Laser Head and ICE450.
- 3. Refill the reservoir using the standard process. See **[Filling the Standard ICE450 on page 11](#page-14-0) or** [Filling the Rack ICE450 on page 12](#page-15-0).

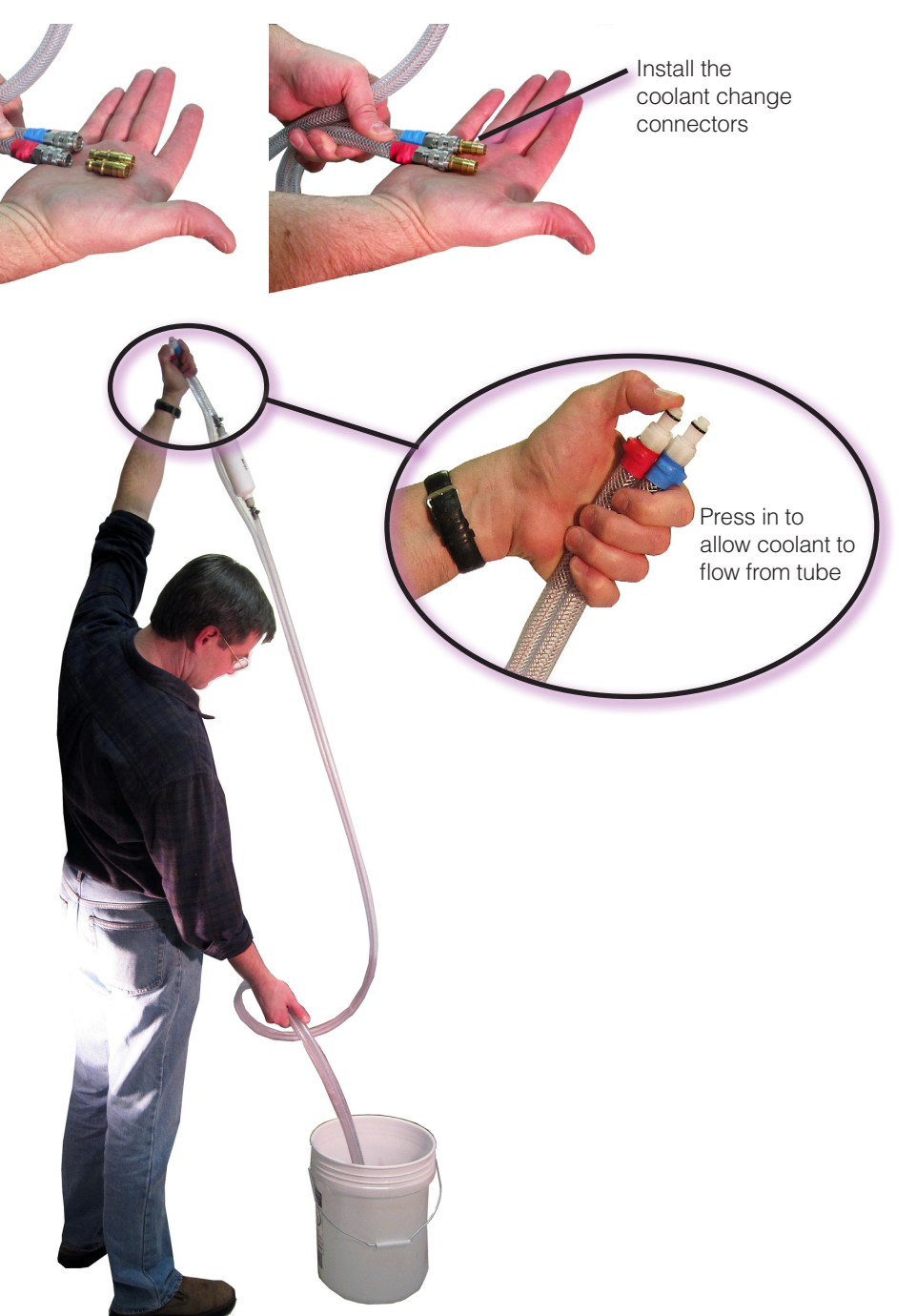

## <sup>72</sup> **| [Contents](#page-3-0) | Maintenance |** *Ultra*

# <span id="page-75-0"></span>4.0 Replacing the DI Cartridge

The ICE deionization (DI) cartridge is located on the blue coolant line. This cartridge should be replaced every six months and each time the flashlamp is replaced to maintain coolant integrity.

Deionizing the coolant helps maintain low coolant conductivity. The conductivity of the coolant should be less than 1.0 μS.cm-1 (or conversely have a resistivity  $\geq 1.0$  M $\Omega$ .cm). This ensures the electrical field generated by the trigger transformer ionizes the gas inside the flashlamp and reliably establishes the simmer current. Coolant that is not properly deionized may prevent the lamp from simmering and may overheat and damage the trigger transformer.

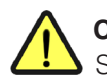

**CAUTION:** Before proceeding, verify that the ICE450 Key Switch is OFF. Unplug the AC Mains power cord.

- 1. Disconnect the blue coolant lines from the back of the ICE450 Power Supply and from the Laser Head.
- 2. Drain the coolant from the blue line into a suitable container.
- 3. Locate the DI filter cartridge and note the flow arrow direction before removing.
- 4. Push the collet in against the face of the cartridge fitting. With the collet held in this position, remove the tube stem.

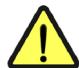

**CAUTION:** Failure to follow this process causes the collet teeth to damage the surface of the O-ring of the internal coolant line fitting.

- 5. With the flow arrow for the new cartridge oriented correctly (away from the ICE), push the tube stems into the fittings on the new cartridge until they hit the internal stop.
- 6. Test the cartridge installation by attempting to pull the coolant lines out of the cartridge. Ensure that the tube stem is fully inserted before continuing to the next step.
- 7. Reconnect the coolant lines to the back of the ICE450 and to the Laser Head, then refill any lost coolant.

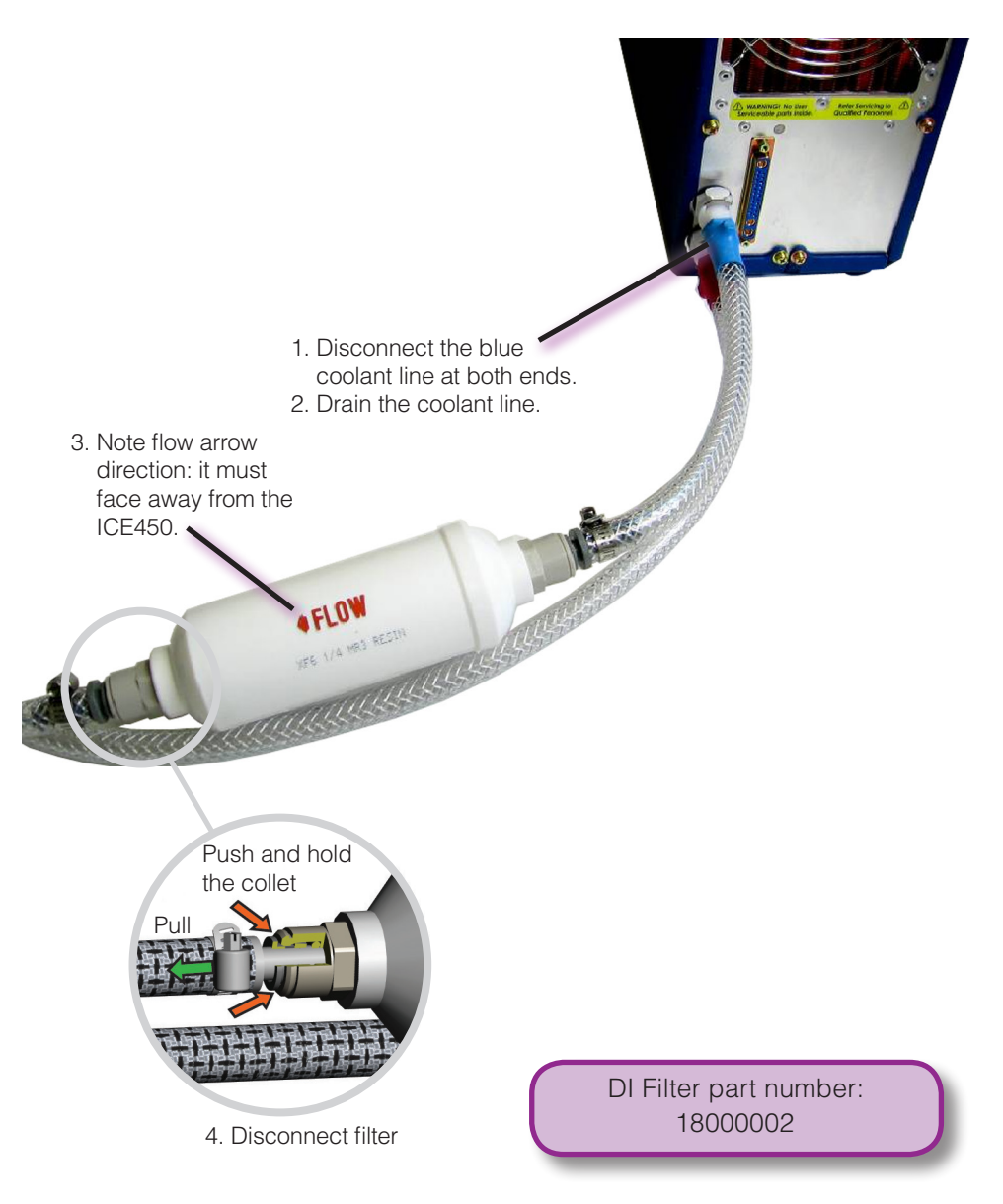

**DI CARTRIDGE INSTALLATION**

## 5.0 Transporting the System

**CAUTION:** Your system must be COMPLETELY drained before transporting to prevent damage to the Laser Head or ICE.

#### **Preparing a Standard System for Shipping**

- 1. Drain the system using the procedure given for **Draining the** [ICE450 on page 68](#page-71-0).
- 2. Install the shipping cover over the output of the Laser Head.
- 3. Install the blue coolant port covers. The system is now drained and ready to store or ship.

#### **Preparing a 19" Rack Ultra System for Shipping**

- 1. Drain the ICE using the procedure given for **Draining a Rack** [ICE450 on page 70](#page-73-0).
- 2. Install the shipping cover over the output of the Laser Head.
- 3. Install the blue coolant port covers. The system is now drained and ready to store or ship.

# <span id="page-76-0"></span>6.0 Replacing the ICE450 Fuses

These fuses disconnect the ICE450 from AC Mains power in the event of an electrical fault. The label next to the fuse holder lists the specified fuse type and rating. Use 5 X 20 mm, 10A, 250V T-LAG fuses, Bussmann S505-10-R or equivalent, Quantel part number: 70850123LF.

**CAUTION:** Only replace the fuses with the specified fuse. Failure to do so may result in equipment damage or personal injury. For your safety, disconnect the power cord before servicing fuses.

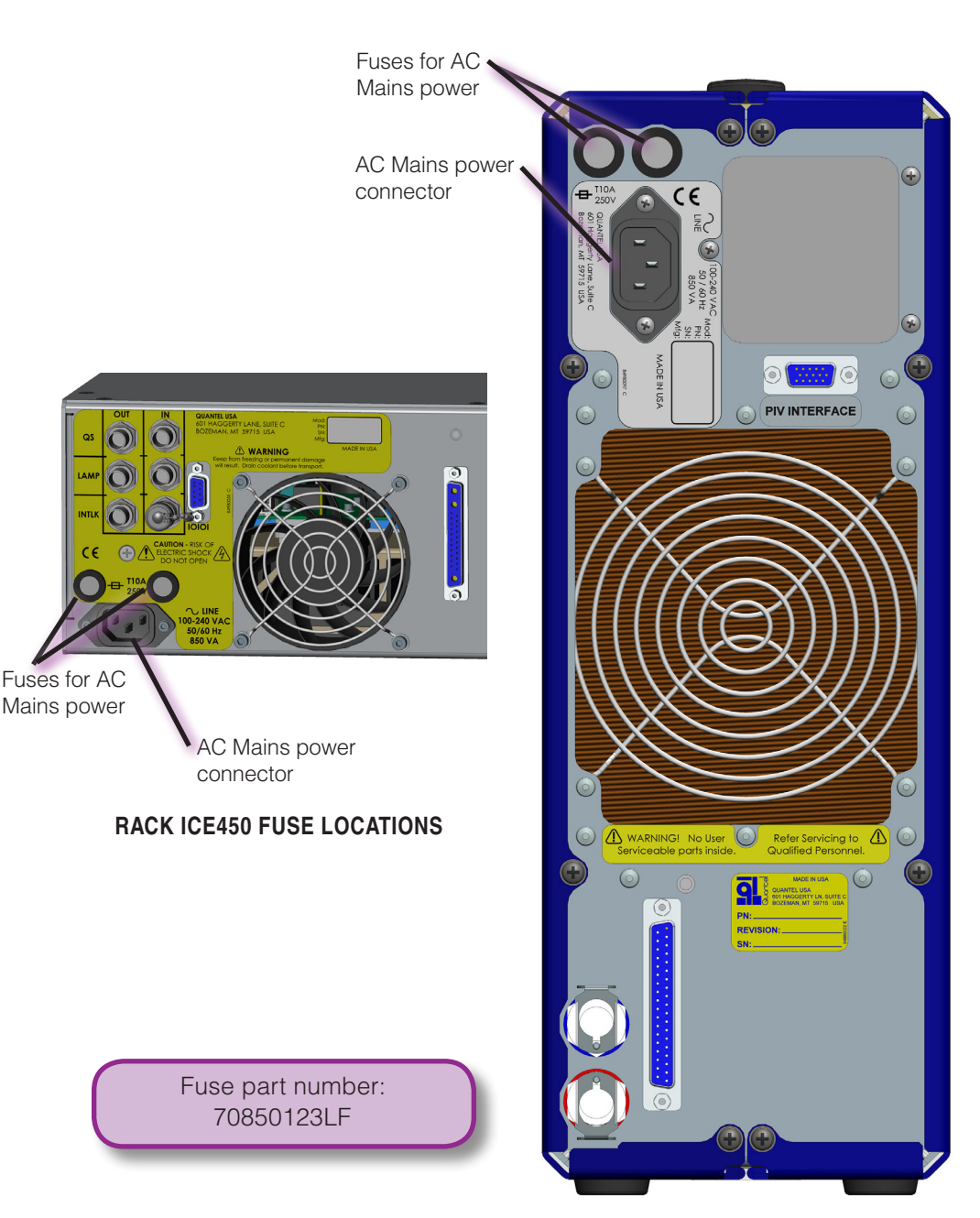

 Version M 22-April-2012 **STANDARD ICE450 FUSE LOCATIONS**

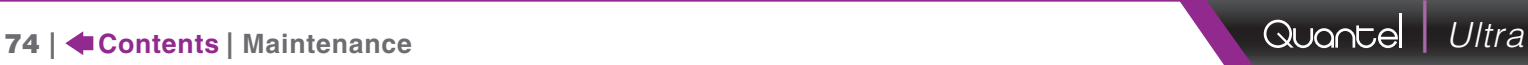

## <span id="page-77-0"></span>7.0 Flashlamp Replacement

For optimal performance, the flashlamp should be replaced approximately every 50 million shots. See [page 21](#page-24-0) for information on viewing the shot counter.

**Note:** Gradual lamp degradation is normal. Lamp degradation requires increases in input energy levels to maintain the original output level.

#### **Lamp Removal**

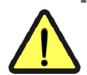

**CAUTION:** Failure to follow these procedures may flood the Laser Head with coolant, may result in personal injury, and will void the warranty.

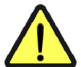

**CAUTION:** Keep the Laser Head in a horizontal orientation throughout the lamp change process!

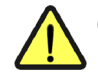

**CAUTION:** Handle the flashlamp only with talc-free, rubber finger cots or gloves.

- 1. Ensure that the ICE450 Key Switch is OFF.
- 2. Disconnect the electrical cables and coolant lines.
- 3. Ensure that the coolant is completely removed from the Laser Head. See [Draining the ICE450 on page 68](#page-71-0) or [Draining a Rack ICE450 on](#page-73-0)  [page 70](#page-73-0).
- 4. Place the Laser Head flatly on its mounting holes.
- 5. Remove the lamp access cover from the Laser Head by pushing and rotating counterclockwise. Removal of the cover reveals the black plastic lamp end.
- 6. Keep the Laser Head flat on its mounting feet and firmly pull the black plastic lamp end outward.

**Note:** The lamp can be difficult to break loose from the O-rings that seal the coolant. Pull firmly to release the lamp.

**CAUTION:** IT IS VERY IMPORTANT TO PULL STRAIGHT AND EVENLY TO AVOID BREAKING THE LAMP! Keep the Laser Head in a horizontal orientation with the lamp removed. If tilted, coolant left in the pump cavity will drain into the laser cavity, permanently damaging laser components.

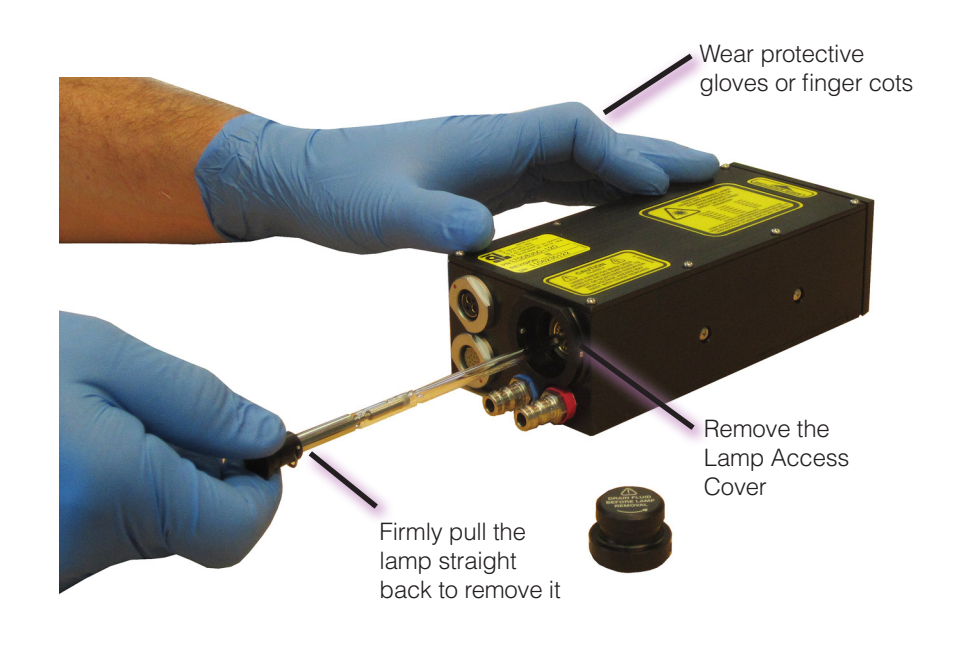

Flashlamp part number: 17015515-1

## **Maintenance | [Contents](#page-3-0) |** <sup>75</sup> **|** *Ultra*

#### **Lamp Insertion**

1. Clean the new lamp with methanol or isopropyl alcohol.

**Note:** While the lamp is very slightly damp from the methanol or alcohol, it slides more easily through the O-rings seals inside the Laser Head.

2. Manually slide the lamp into the laser. Press with straight and even pressure to avoid breaking the flashlamp. Do not tilt the Laser Head during installation of the flashlamp. You will feel the lamp make a solid contact when completely installed. If you are unsure ifthe lamp is fully seated, pull the lamp back out approximately 1/2" [12mm] and reseat it.

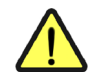

**CAUTION:** Operation of the pump with a flashlamp that is not fully seated will flood the Laser Head and cause permanent laser damage. Operation of the pump with a flashlamp that is not properly installed will void the warranty. If there is any doubt about this lamp insertion process, please call Quantel USA Customer Service Department.

- 3. Replace the lamp access cover by pushing and rotating it clockwise. Verify that the O-ring seal is properly installed between the lamp access cover and the Laser Head.
- 4. Purge the Laser Head with dry nitrogen as described in [Nitrogen Purge on page 76](#page-79-0).

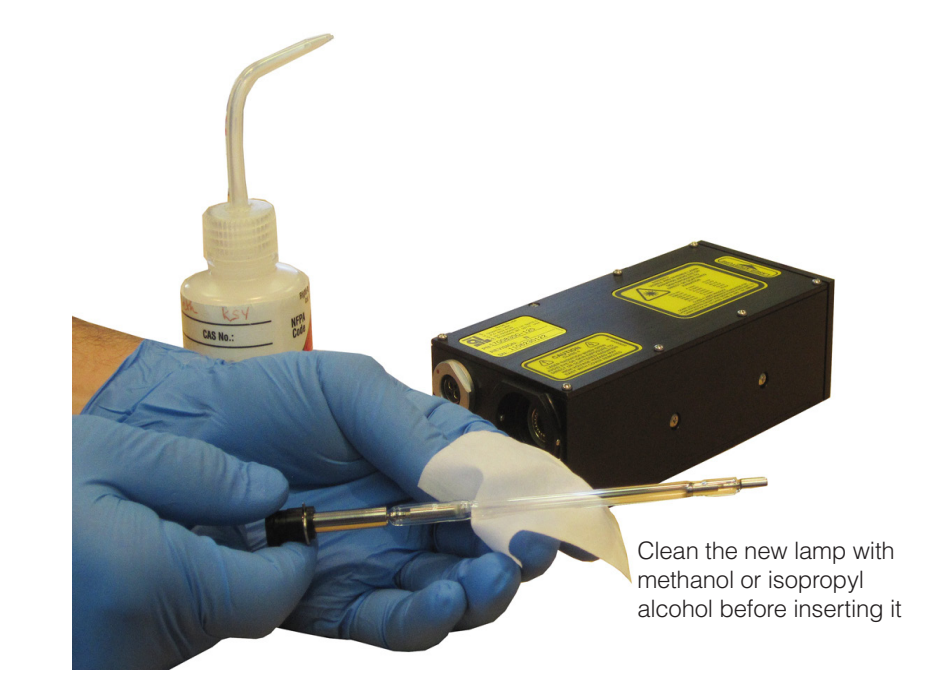

#### **Resetting the Shot Counter**

After replacing the flashlamp, follow these steps to reset the shot counter using the Flashlamp menu from the Remote Box:

- 1. From the Main menu, select Flashlamp and press the "Enter Menu" button to show the Flashlamp menu.
- 2. Scroll the cursor to the "cu" item.
- 3. Press the "Enter Menu" button.

This will set the value to zero.

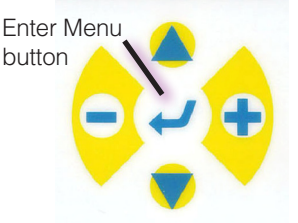

# <span id="page-79-0"></span>8.0 Nitrogen Purge for the Ultra

The Laser Head has been factory purged with UHP (Ultra High Purity) dry nitrogen to prevent condensation on the laser optics. If any cover or access screw is removed for any reason, the Laser Head should be purged again with UHP nitrogen.

- 1. Remove the two nitrogen purge/seal screws on the side of the Laser Head.
- 2. Connect 5 psi (.345 bar) dry nitrogen to one seal screw hole, using the Schrader valve and #4-40 screw adapter supplied in the Accessories Kit.
- 3. Flow UHP dry nitrogen through the Laser Head for 5 to 10 minutes.
- 4. Stop the flow of nitrogen.
- 5. Replace the screw in the purge hole used as the exit port for the dry nitrogen.
- 6. Remove the #4-40 screw adapter and Schrader valve from the Laser Head.
- 7. Reinstall the purge/seal screw in the remaining open hole.

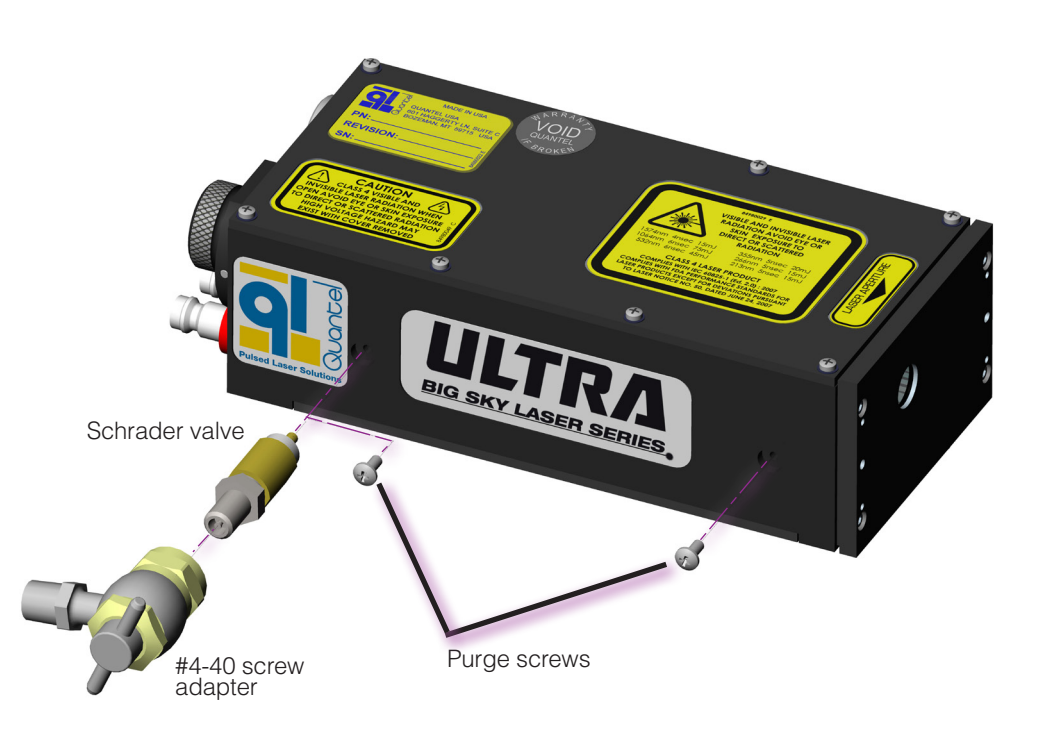

## **Maintenance | [Contents](#page-3-0) |** <sup>77</sup> **|** *Ultra*

# 9.0 Nitrogen Purge for FOLA

Unlike the Ultra Laser Head, the Fiber Optic Launch (FOLA) module is not hermetically sealed. A loss of nitrogen will occur naturally over time and especially if the laser is shipped from one locale to another or when the fiber is removed. Air breakdown occurs when impurities are vaporized in the beam waist of the focusing element. This is evidenced by a snapping sound. It is harmless but could result in missed shots. Purging with dry nitrogen removes impurities and moisture from the module and prevents breakdown.

- 1. Remove the two nitrogen purge/seal screws on the front of the FOLA.
- 2. Connect 5 psi (.345 bar) dry nitrogen to one seal screw hole, using the Schrader valve and #4-40 screw adapter supplied in the Accessories Kit.
- 3. Flow UHP (Ultra High Purity) dry nitrogen through the Laser Head for 5 to 10 minutes.
- 4. Stop the flow of nitrogen.
- 5. Replace the screw in the purge hole used as the exit port for the dry nitrogen.
- 6. Remove the #4-40 screw adapter and Schrader valve from the Laser Head.
- 7. Reinstall the purge/seal screw in the remaining open hole.

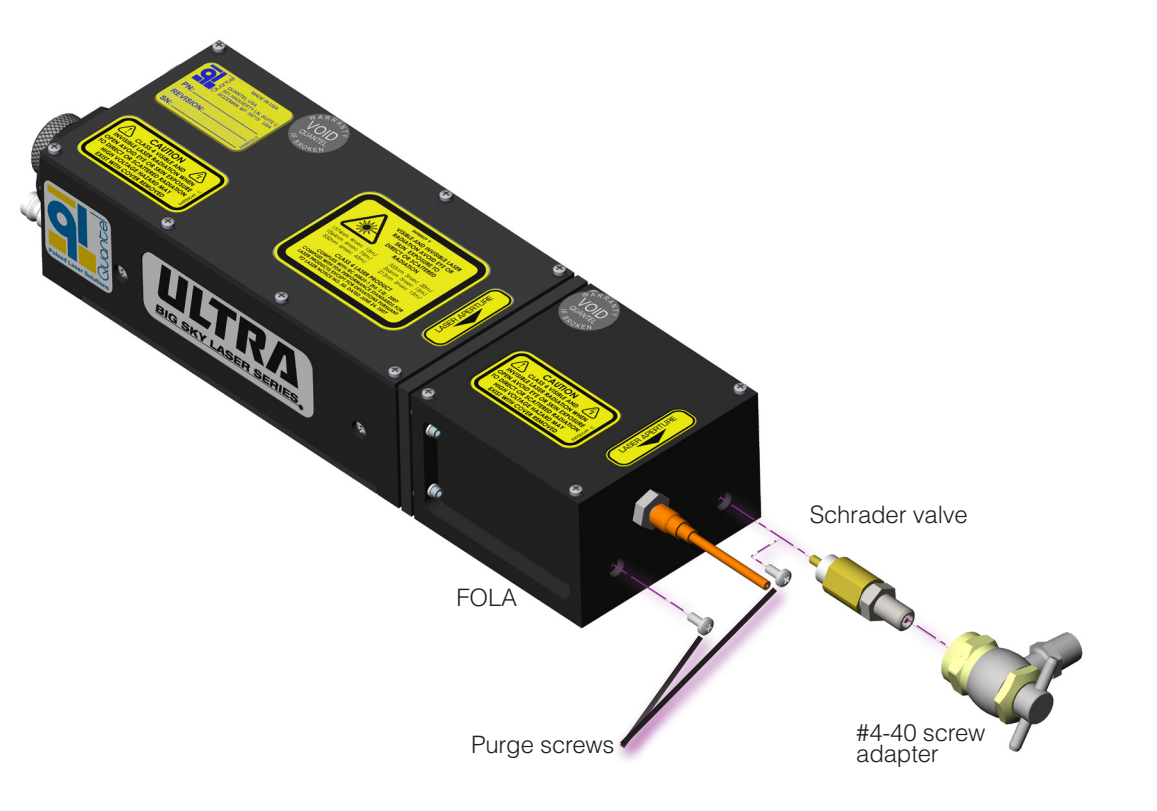

# TROUBLESHOOTING

The ICE is designed to control the laser and warn the user of problems that may occur. The microprocessorbased system monitors the laser system and automatically shuts down if a fault occurs. Software limits have been factory selected to protect the laser system against damage. The following section may help you correct or identify the problem before calling Quantel Customer Service.

#### [www.quantel-laser.com](http://www.quantel-laser.com)

#### <span id="page-81-0"></span>**Contact Us**

QUANTEL HEADQUARTERS (Worldwide) 2 bis avenue du Pacifique – Z.A. de Courtaboeuf BP 23 – 91941 Les Ulis Cedex – France Phone: +33-1-6929-1700 Fax : +33-1-6929-1729 service@quantel.fr

QUANTEL USA (North America) 601 Haggerty Lane Bozeman, MT 59715 USA Service toll free: +1-800-914-8216 Fax: +1-406-522-2007 CustomerService@quantelusa.com

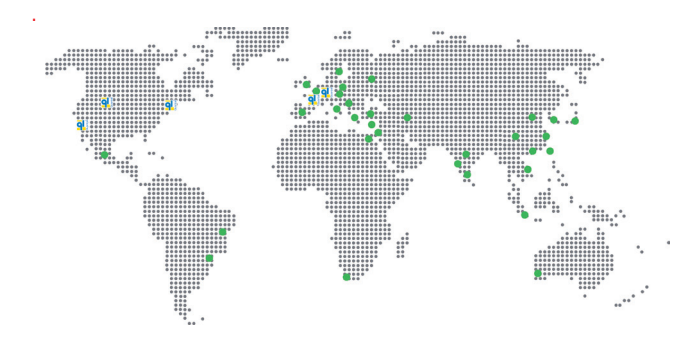

# 1.0 General Information

No *internal* parts of the ICE450 are user serviceable. The only items on an Ultra laser system that may be serviced by the user are:

- DI cartridge, see [Replacing the DI Cartridge on page 72](#page-75-0)
- Flashlamp, see [Flashlamp Replacement on page 74](#page-77-0)
- 10A Fuses see [Replacing the ICE450 Fuses on page 73](#page-76-0)

All other service or repair of the ICE450, Laser Head or Laser Head optical alignment issues require a qualified Quantel technician or trained Field Service Representative.

Basic troubleshooting can help you resolve:

- security system faults, such as external safety interlocks
- connection issues

If a failure occurs at start-up or during operation, use the Key Switch to shut the laser OFF. Then use the troubleshooting methods presented next to resolve the issue.

## 2.0 Interlocks

The ICE450 constantly monitors the system for potentially hazardous conditions. If any of these conditions exist, the laser operation ceases and the Remote Box shows a message indicating the interlock condition. The "IF" command can also be used to query interlock conditions via the serial interface (See details in **[Software on page 35](#page-38-0)**).

## <span id="page-82-0"></span>3.0 Resolving Interlock Fault Conditions

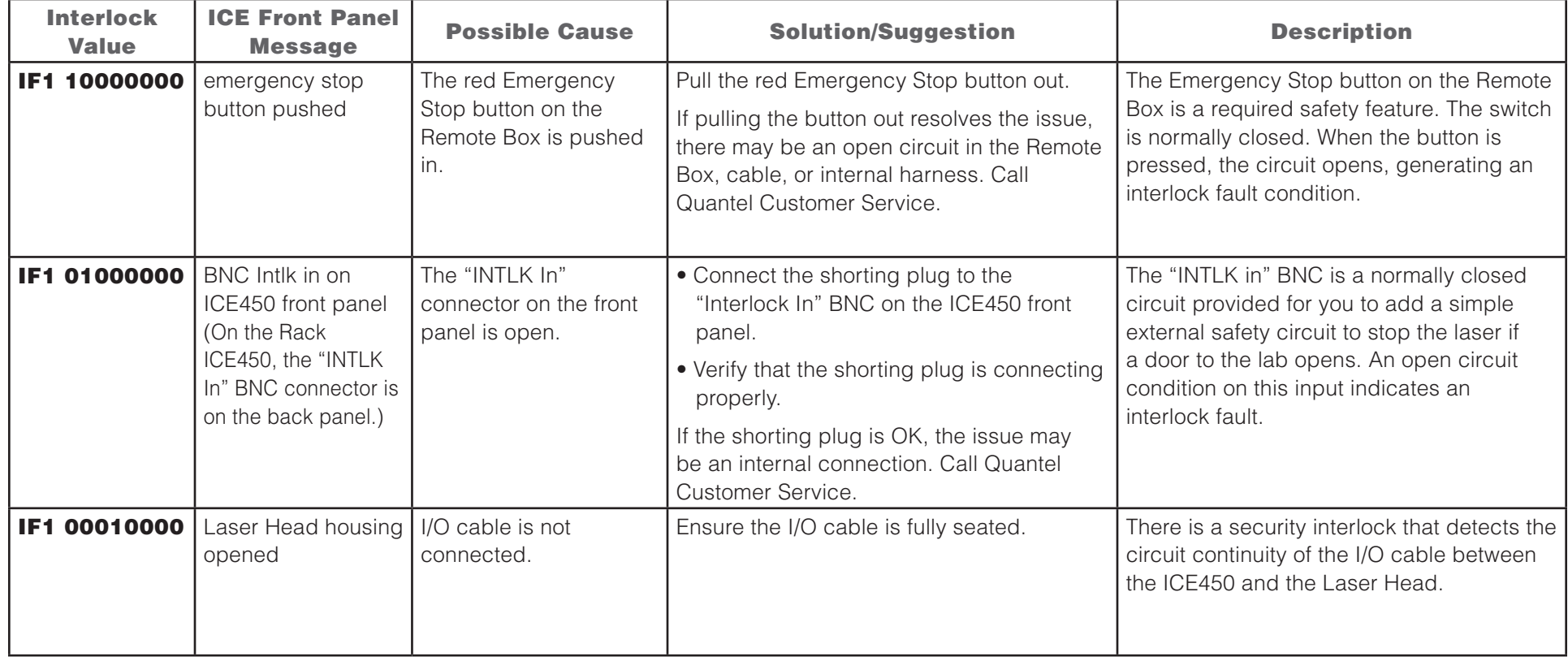

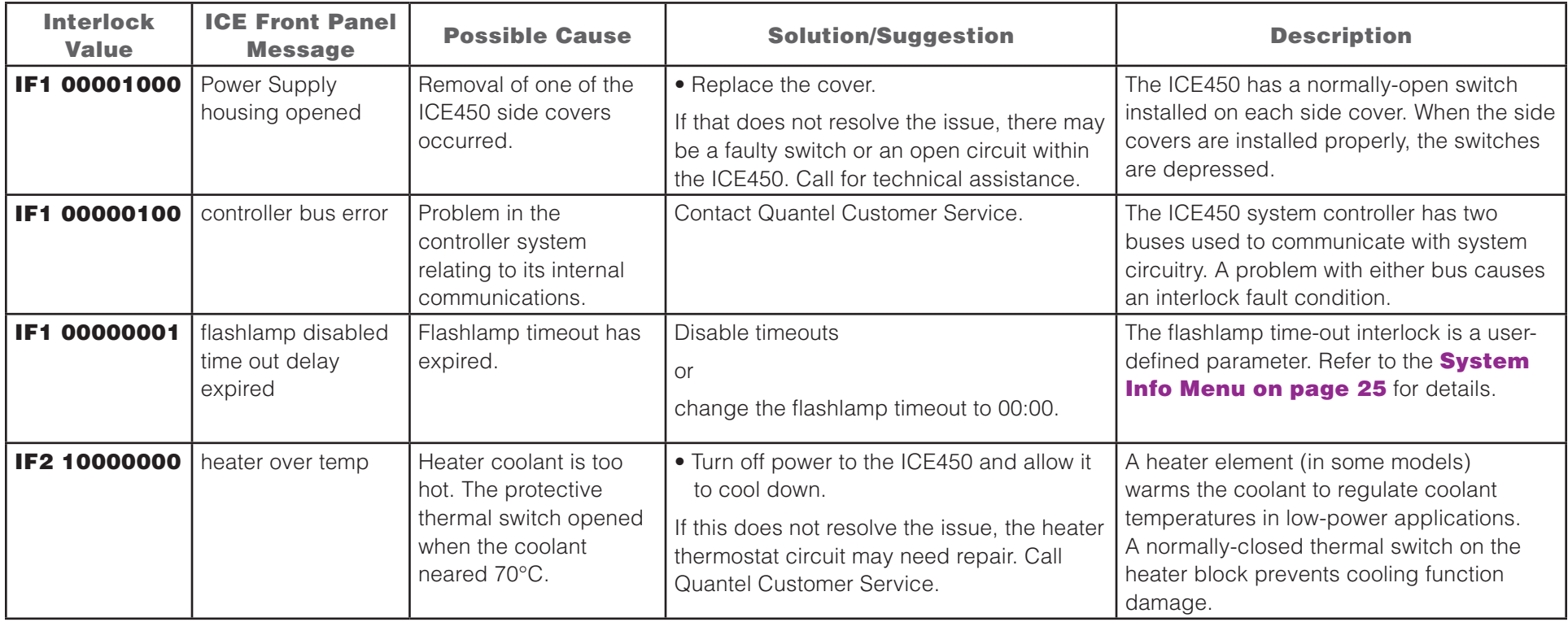

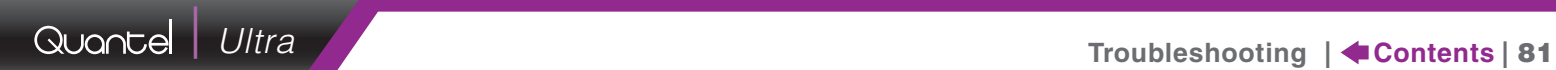

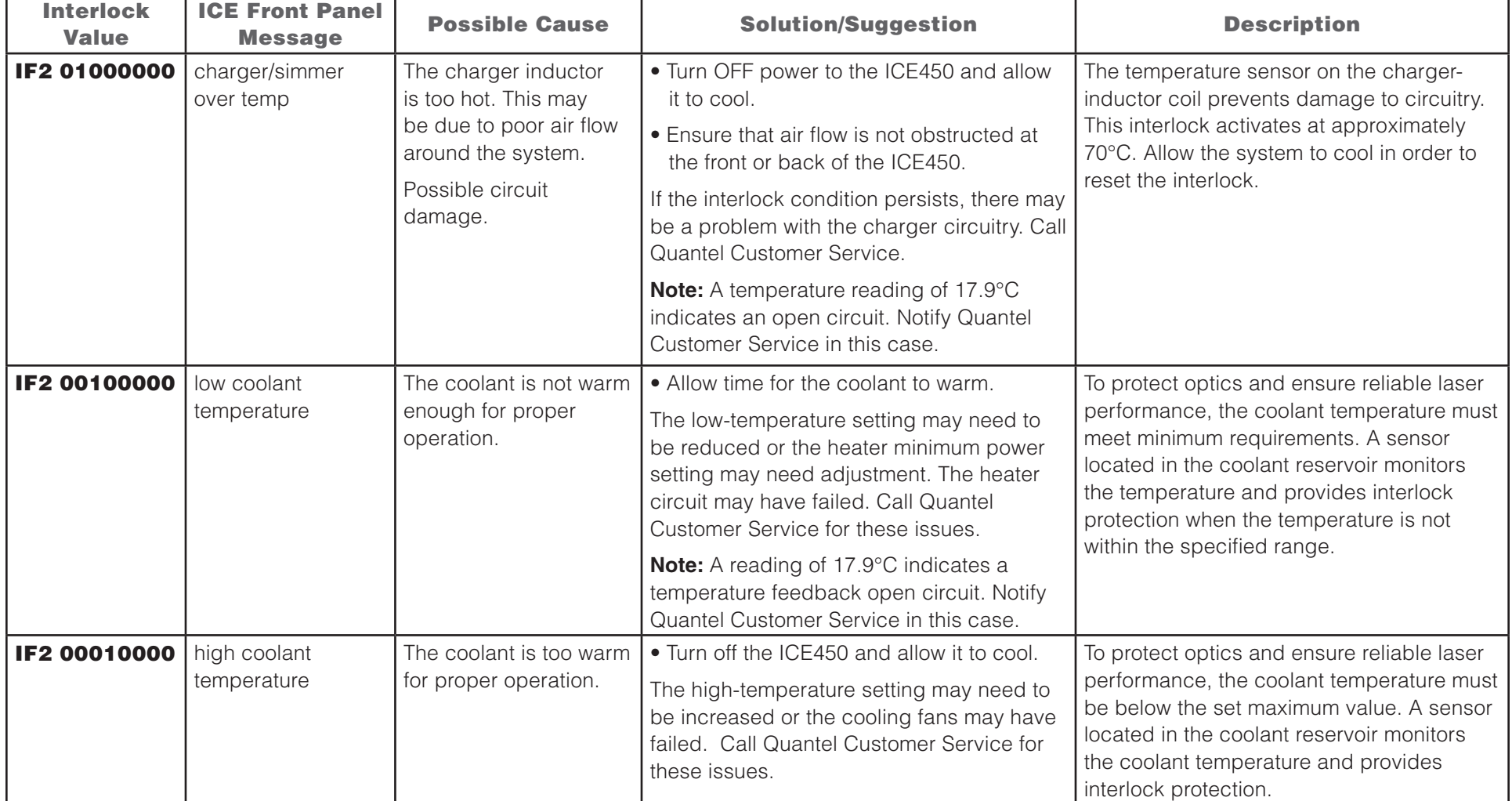

# <sup>82</sup> **| [Contents](#page-3-0) | Troubleshooting |** *Ultra*

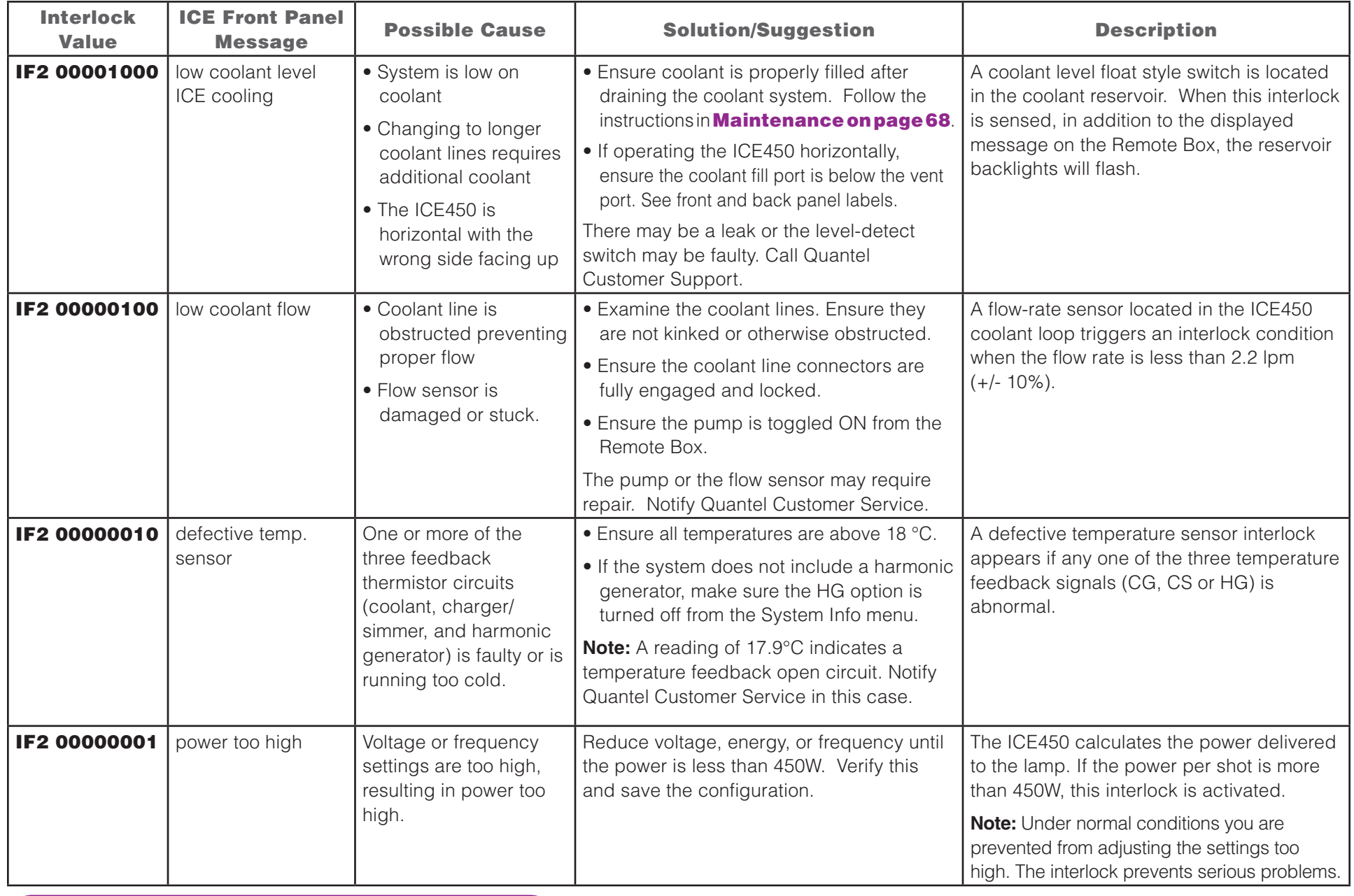

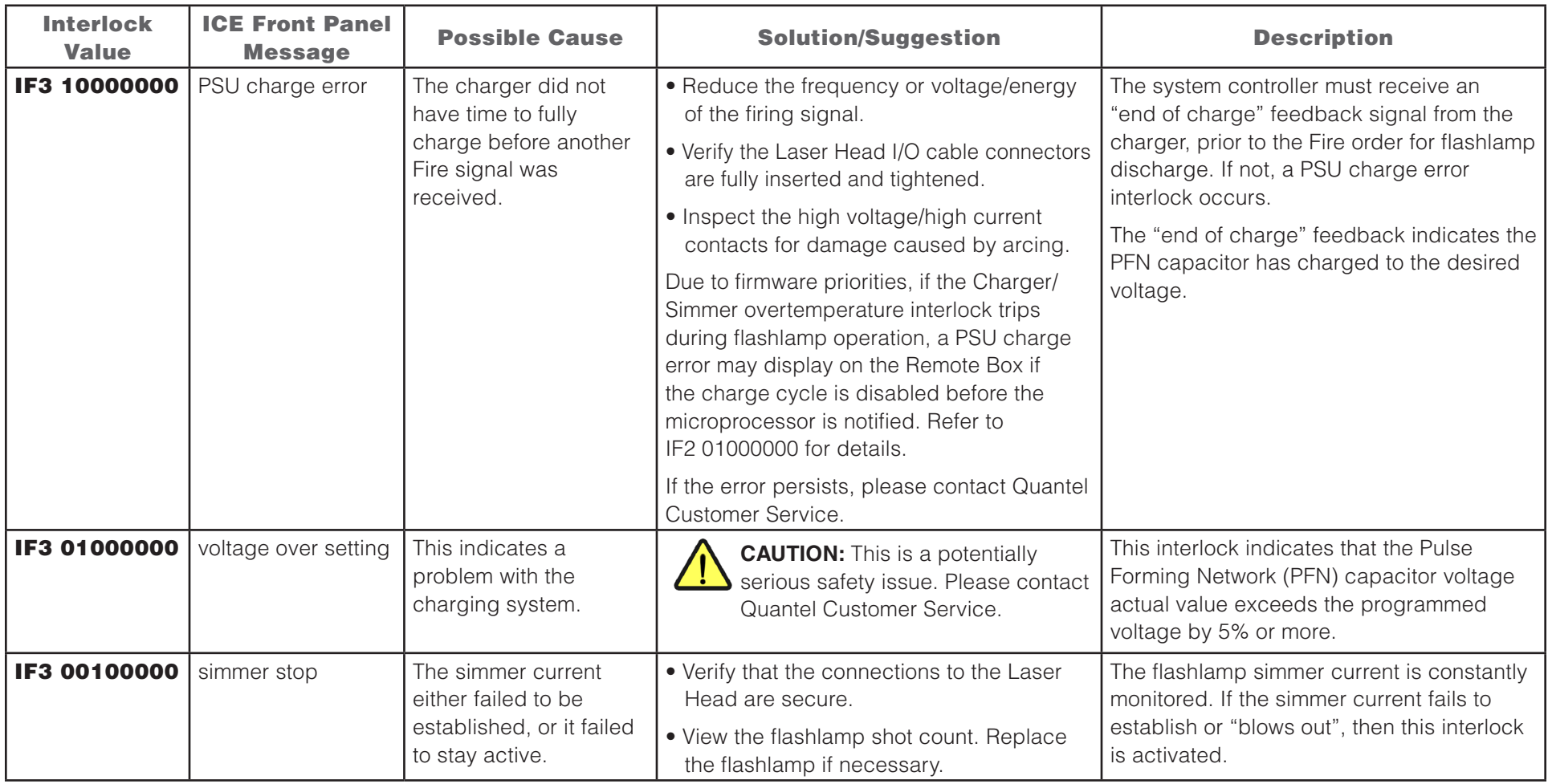

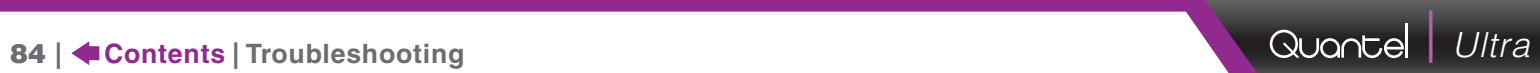

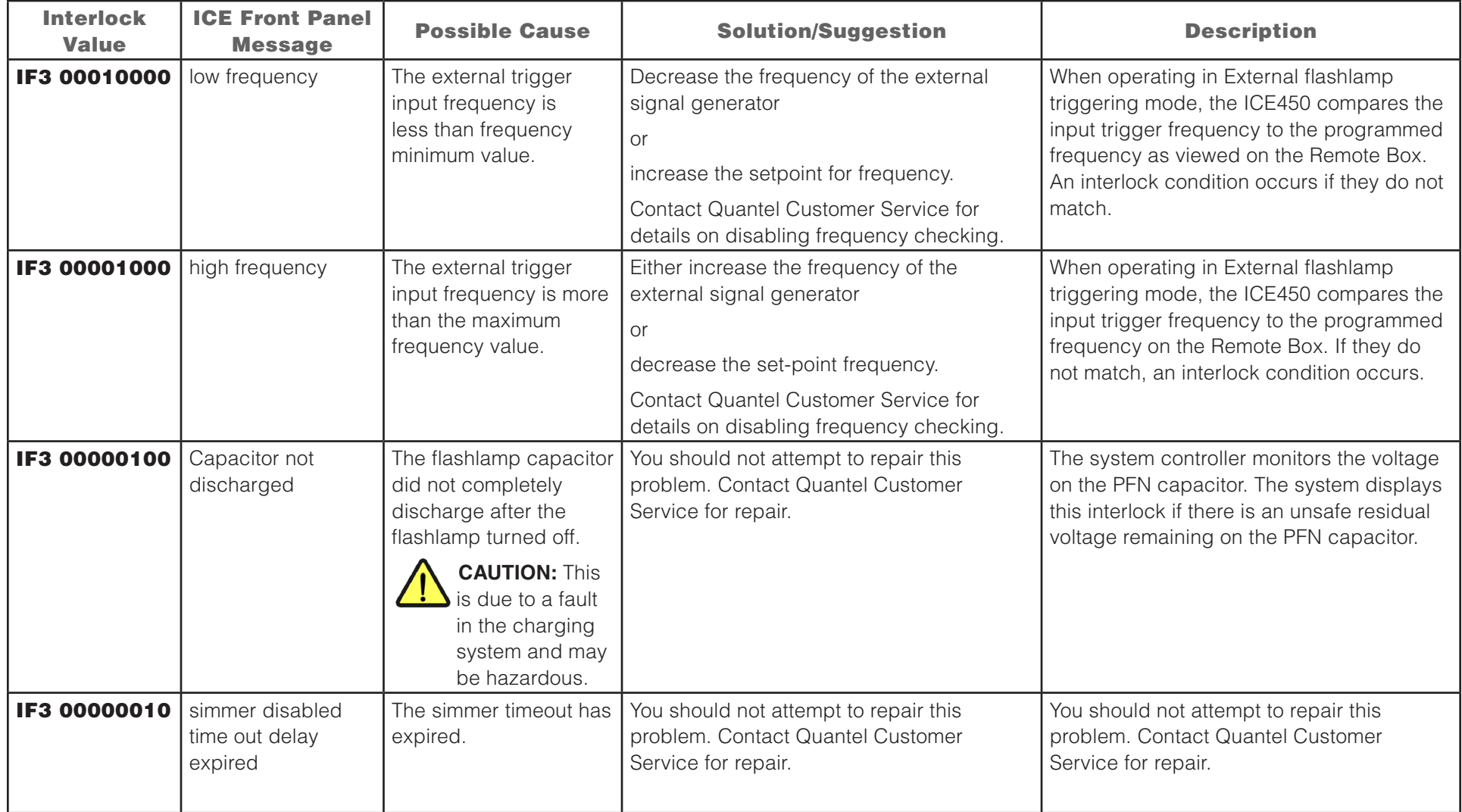

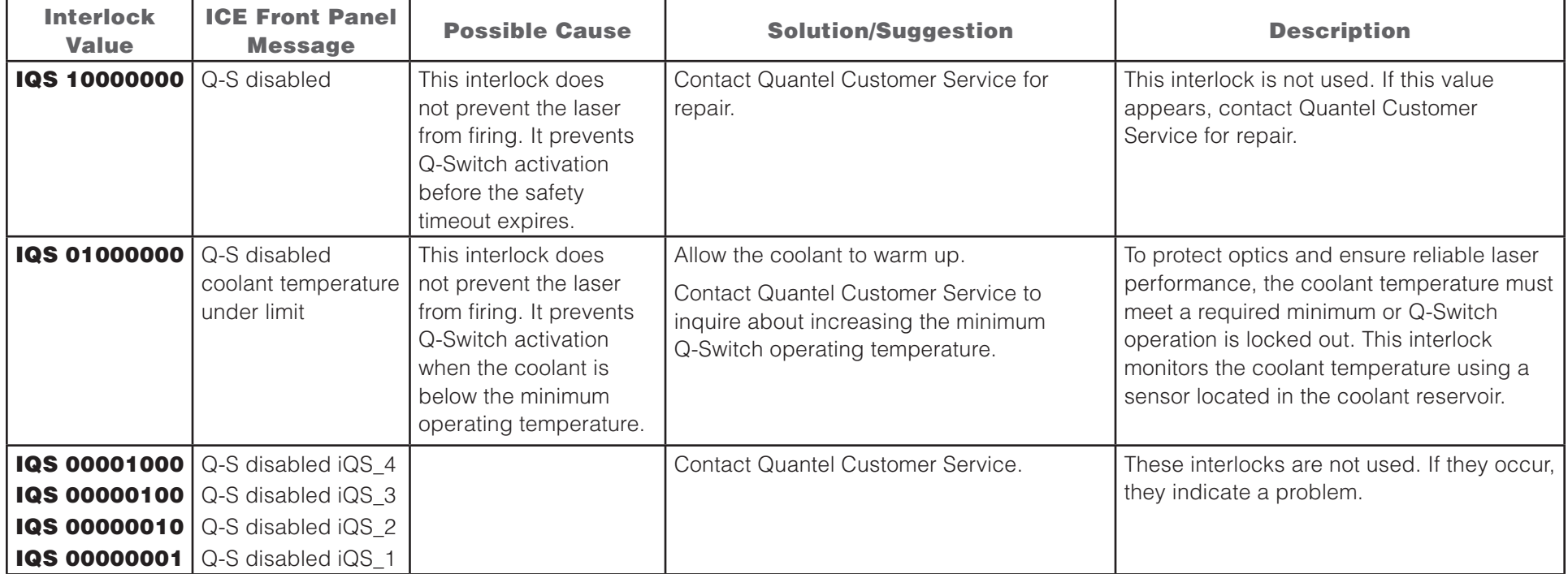

# 4.0 Serial Communications Troubleshooting

The ICE450 has an important safety feature that may prevent serial communication during use of the Remote Box. Pressing any button on the Remote Box disables the serial port communications. To verify that this feature has not disabled serial communications, use the Remote Box System Info menu and ensure the Serial link item is set to ON. Once it is set to ON, do not press any Remote Box buttons as this would automatically disable serial communications again.

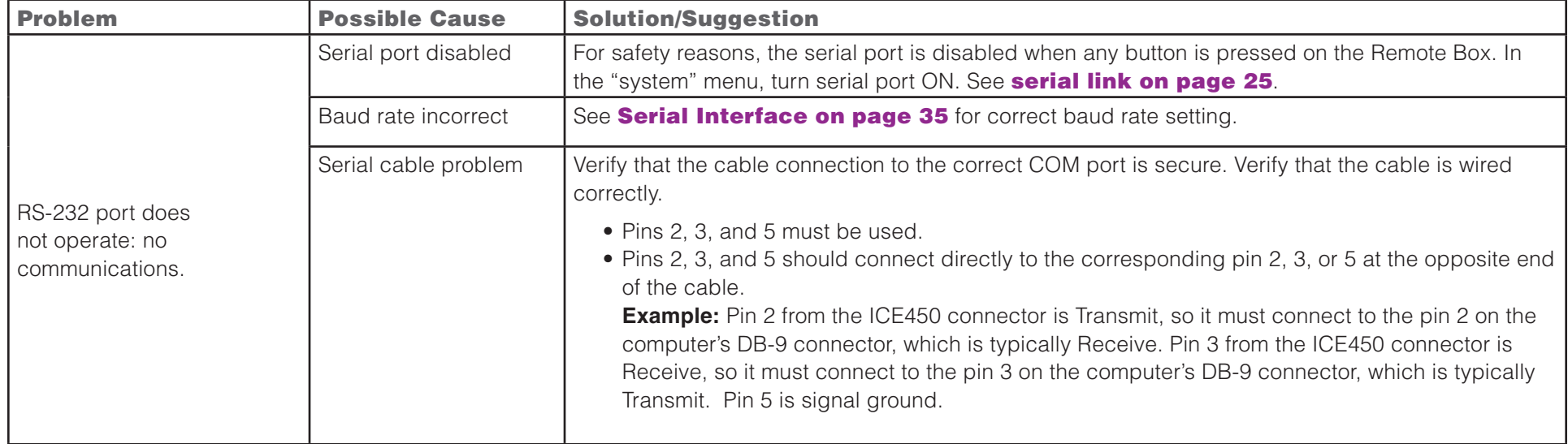

# 5.0 Diagnosing Problems

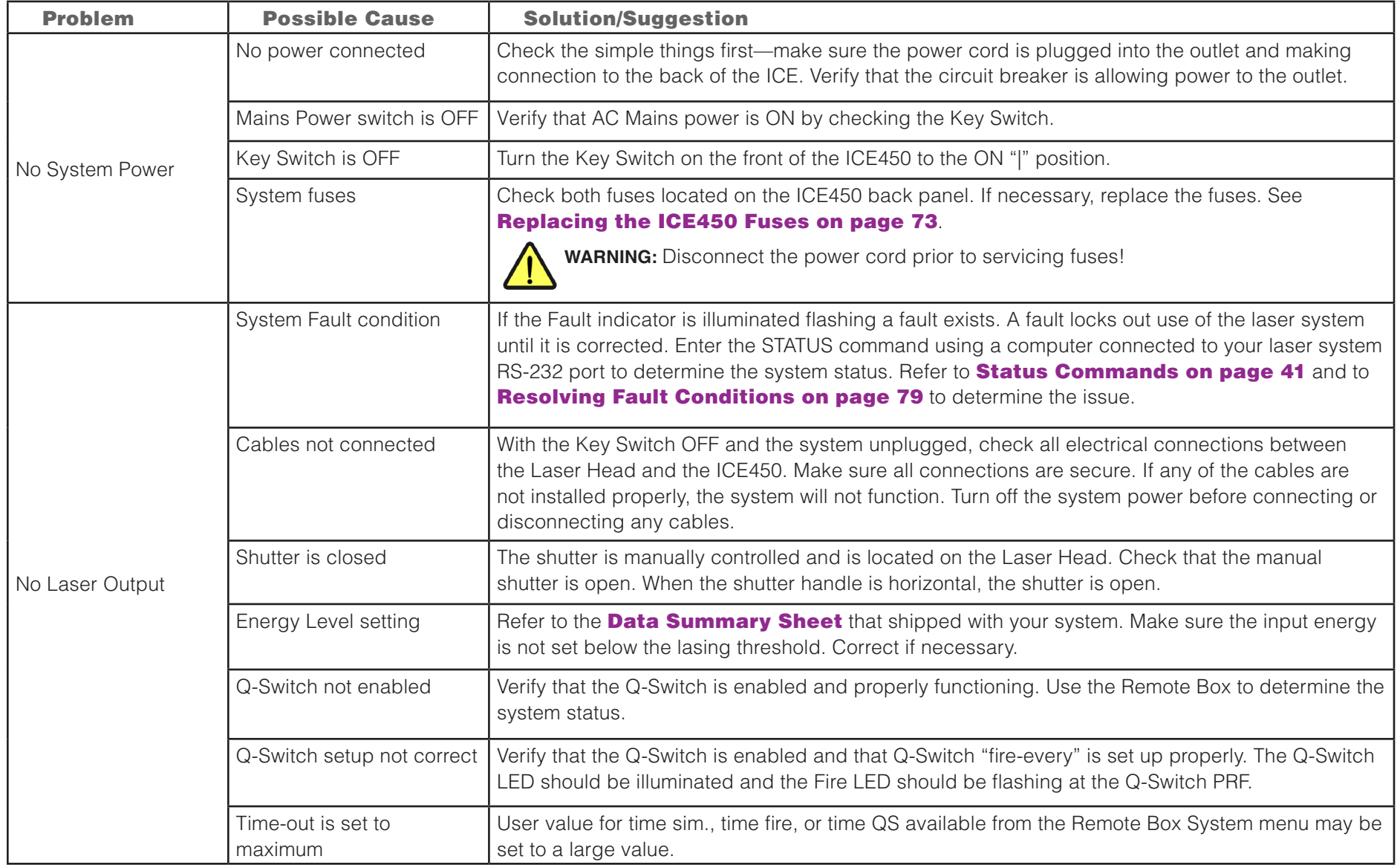

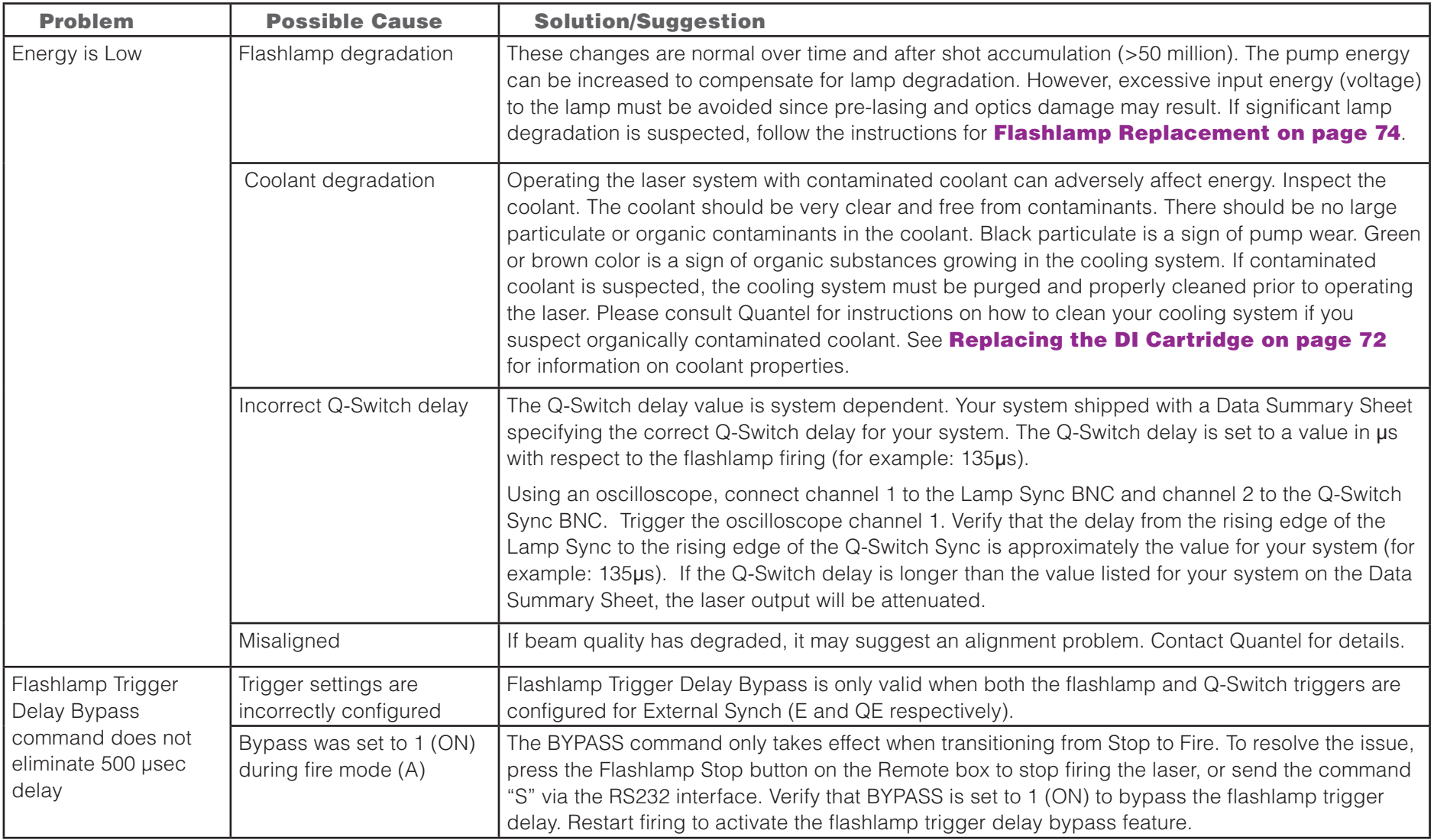

# **Troubleshooting | [Contents](#page-3-0) |** <sup>89</sup> **|** *Ultra*

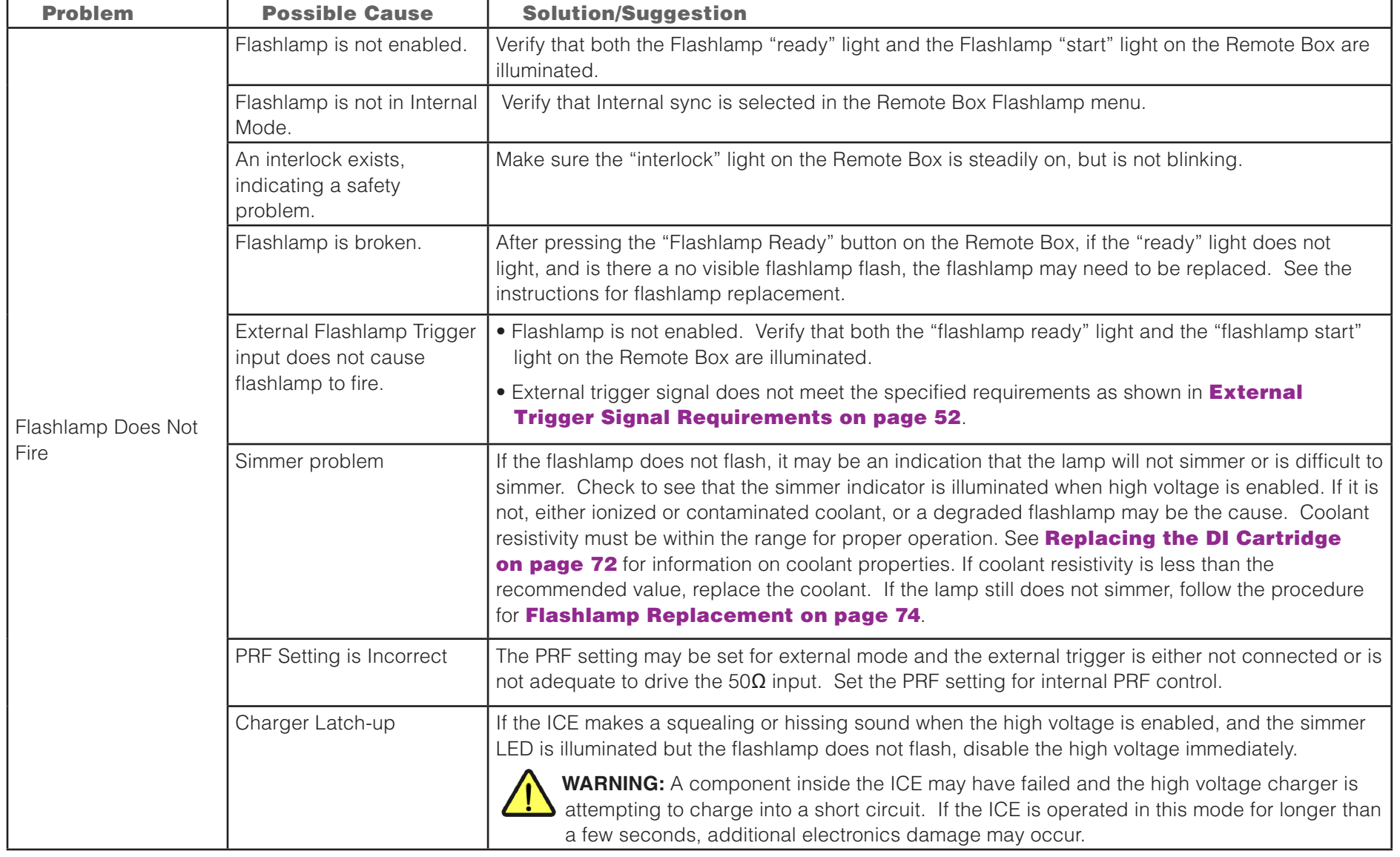

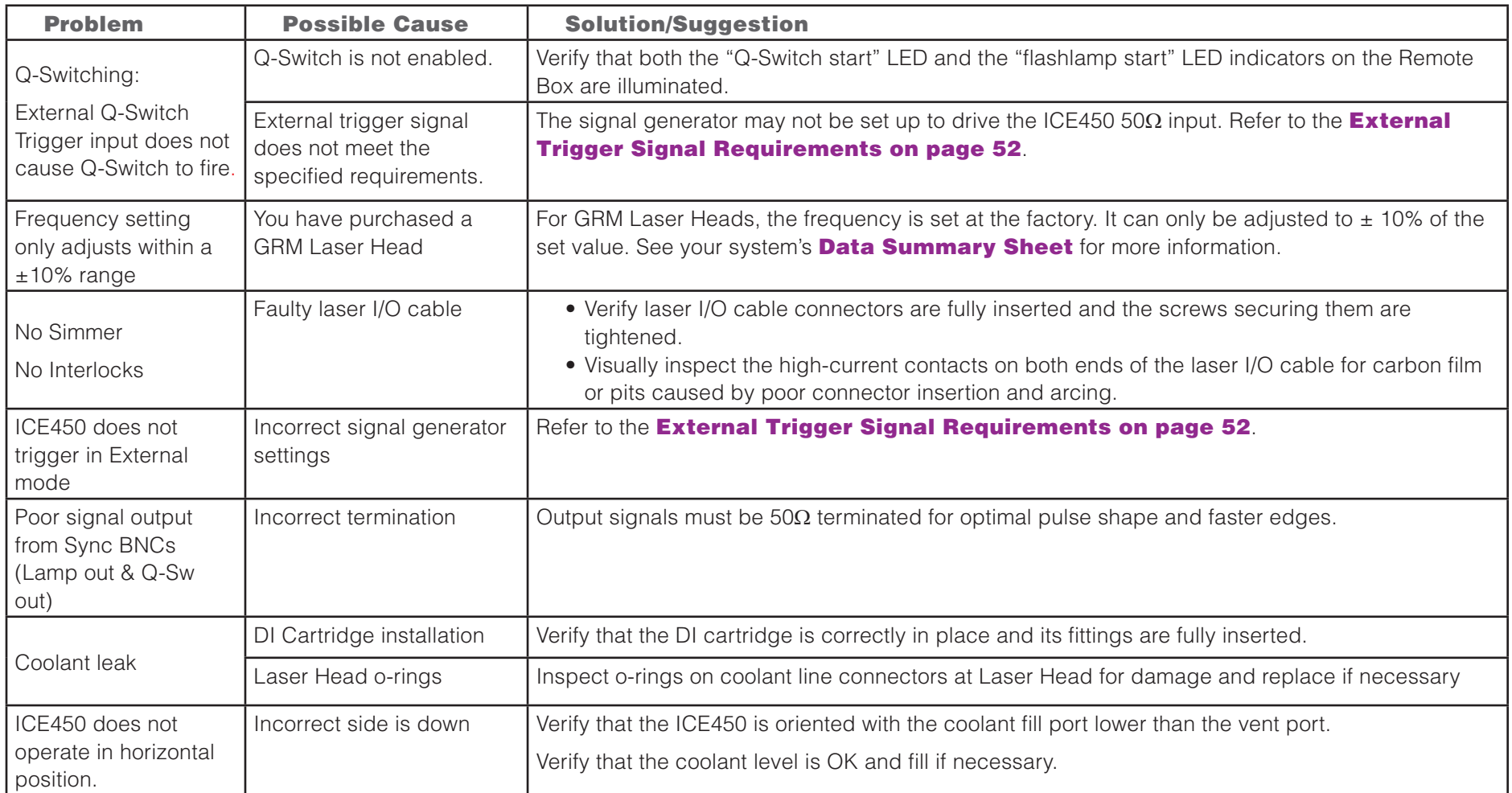

NOTE: Contact Quantel USA for any repair actions necessary beyond those described in this manual. Attempts to adjust, repair or replace any portion of the laser system may damage the system and void the warranty

# WARRANTY

We at Quantel are proud of our specialty laser systems. Our manufacturing and quality control processes emphasize consistency, stability, ruggedness, reliability and performance. We strive to make reliable laser systems and to provide superior customer support.

Should there be a problem with operation or failure of any kind, please have your **serial [numbers](#page-10-0)** ready and then call:

Quantel Service Center France 33-1-6929-1700 (International)

Quantel toll-free customer service hotline 1-800-914-8216 (inside the U.S. & Canada)

We will do our best to get your system fully operational as quickly as possible.

#### **Feedback**

We welcome your feedback regarding your use, the performance of the laser system and these manuals. Product improvements and refinements come about from your input as we strive to continually improve our product reliability, performance and customer satisfaction.

International customers, please call our service center in France at 33-1-6929-1700. Within the United States and Canada, call our toll free number: 1-800-914-8216.

You can also visit us online at: [www.quantel-laser.com.](http://www.quantel-laser.com)

#### **Warranty**

(a) Quantel USA warrants the lasers it manufactures and produces to be free from defects in materials and workmanship for twelve (12) months following the date of shipment provided that all operating instructions are properly followed. 213nm optical components are warranted for 90 days following the date of shipment. Flashlamps are warranted for 50 million shots or one year, whichever comes first. Consumables (filters, coolant) are excluded. This warranty is limited to the original purchaser of the laser and is not transferable.

During the 12 months warranty period, we will repair or replace, at our option, any defective products or parts at no additional charge, provided that the product is returned, shipping prepaid, to Quantel USA, 601 Haggerty Lane, Suite C, Bozeman, MT 59715. All replaced parts and products become the property of Quantel USA.

 (b) This warranty is the only warranty made by QUANTEL USA with respect to the goods delivered hereunder and no representative or person is authorized to bind QUANTEL USA for any obligations or liabilities beyond this warranty in connection with the sale of QUANTEL USA's goods.

(c) Remedies are available only if QUANTEL USA is notified in writing by Buyer promptly upon discovery of any defects and in any event within the warranty period for the individual goods, whereby Seller's examination of such goods discloses to QUANTEL USA's satisfaction that such defects actually exist and the goods have not been (i) repaired, worked on or altered by persons not authorized by QUANTEL USA so as, in QUANTEL USA's sole judgment to effect the stability, reliability or proper operation of such goods; (ii) subject to misuse, negligence, abuse or accident; or (iii) connected, installed, used or adjusted otherwise than in accordance with the instructions furnished by QUANTEL USA or normal usage.

(d) All goods that Buyer considers defective shall be returned, freight and insurance prepaid, to QUANTEL USA's office, as designated on the face hereof. QUANTEL USA shall not be liable for additional transportation costs arising from the goods having to be shipped to a location remote from the original one. Buyer shall obtain return authorization from QUANTEL USA before returning any goods. QUANTEL USA shall not bear responsibility for damage or loss to goods not properly prepared for transportation.

(e) If it is found QUANTEL USA's goods have been returned without cause and are still serviceable, Buyer will be notified and the goods returned at Buyer's expense, freight collect. In addition, a charge for testing and examination and/or for reimbursement of shipment costs paid by QUANTEL USA under subsection (d) above, may, at QUANTEL USA's sole discretion, be made on goods so returned which such charges shall also be payable by the Buyer.

(f) The foregoing warranty is exclusive and in lieu of all other warranties whether written, oral or implied, including any warranty of merchantability or fitness for a particular purpose, and shall be the Buyer's sole remedy and QUANTEL USA's sole liability on contract or warrant or otherwise for the product.

(g) This warranty shall not apply in the event that the original device identification markings have been removed, defaced or altered, or if any parts have been substituted or modified without the express consent of QUANTEL USA.

(h) This warranty will not apply if the customer's general account at QUANTEL USA is delinquent in whole or in part.

QUANTEL USA's liability under, for breach of, or arising out of this agreement and/or sale will be limited to repair or replacement of any defective goods or a refund of the purchase price of the goods, at QUANTEL USA's sole discretion. In no event will QUANTEL USA be liable for costs of procurement of substituted goods by buyer, nor will QUANTEL USA be liable for any special, consequential, incidental or other damages (including without limitation loss of profit) whether or not QUANTEL USA has been advised of the possibility of such loss, however caused, whether for breach or repudiation of contract, breach of warranty, negligence or otherwise.

### <sup>92</sup> **| [Contents](#page-3-0) | Certificates |** *Ultra*

# **CERTIFICATES**

#### **CE Certificate of Conformance**

By affixing the CE marking, Quantel assures that the ICE450 meets all the essential requirements of all applicable European Union (EU) directives required for market placement in the European Economic Area (EEA).

#### **Declaration of Conformity**

Conforming to standards according to ISO/IEC Guide 22 and EN 45014. See the Certificate of Conformance for Electromagnetic Compatibility (EMC), electrical safety standards, and requirements applicable to the CE certification mark of the ICE450.

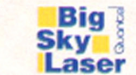

Applicant: Big Sky Laser Technologies, Inc. 601 Haggerty Lane, Suite C, Bozeman, Montana 59715<br>Tel: 406-586-0131 Fax: 406-586-2924

#### **DECLARATION OF CONFORMITY** According to ISO/IEC Guide 22 and EN 45014

We, EMC Compliance Management Group declare under our sole responsibility that the product:

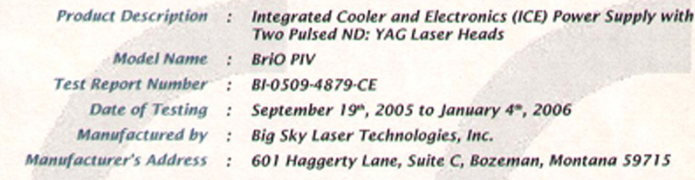

The product herewith conforms to the following Council Directives: The EMC Directive 89/336/EEC and The Low Voltage Directive 73/23/EEC

This Declaration of Conformity is based upon compliance of the product with the harmonised Standards:

EN 61326 04: 1997 + A1 06: 1998 + A2: 2001 (Emissions) EN55011:1998 + A1:1999, CISPR 11:2003 Edition 4.1:2004, Class A Radiated and Conducted Emissions. EN 61326 04: 1997 + A1 06: 1998 + A2: 2001 (Immunity) IEC 61000-4-2 Edition 1.2 (2001), Electrostatic Discharge Immunity Test. IEC 61000-4-3:2002, Radiated, Radio-Frequency Electromagnetic Field Immunity Test. IEC 61000-4-4:2004, Electrical Fast Transient/Burst Immunity Test. IEC 61000-4-5 Edition 1.1:2001, Surge Immunity Test. IEC 61000-4-6 Edition 2.0 (2003), Immunity to Conducted Disturbances Test. IEC 61000-4-8 Edition 1.1 (2001), Power Frequency Magnetic Field Immunity Test. IEC 61000-4-11:2004, Voltage Dips and Short Interruptions Immunity Test. EN 61010-1 and IEC 61010-1 - Safety requirements for electrical equipment for measurement, control, and laboratory use Part 1: General requirements

#### **Responsible Party:**

Manufacturer:

Signature:

Title: Electri

Date:

2006.

**Issued by Test Laboratory:** 

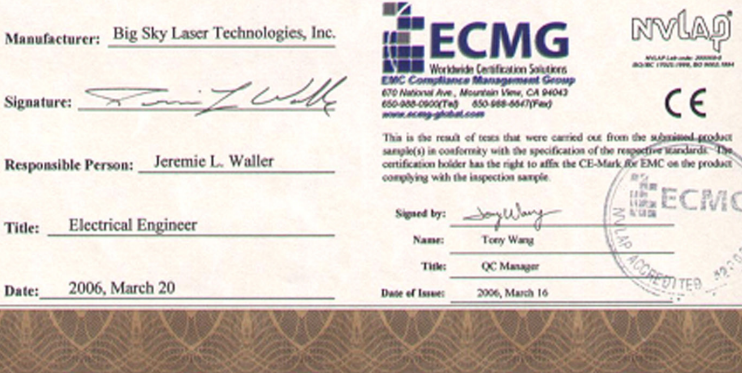

The original document contains watermark. @2006 Not to be reproduced without the permission of EMC Compliance Management Group. **Certificate No. CE2019** 

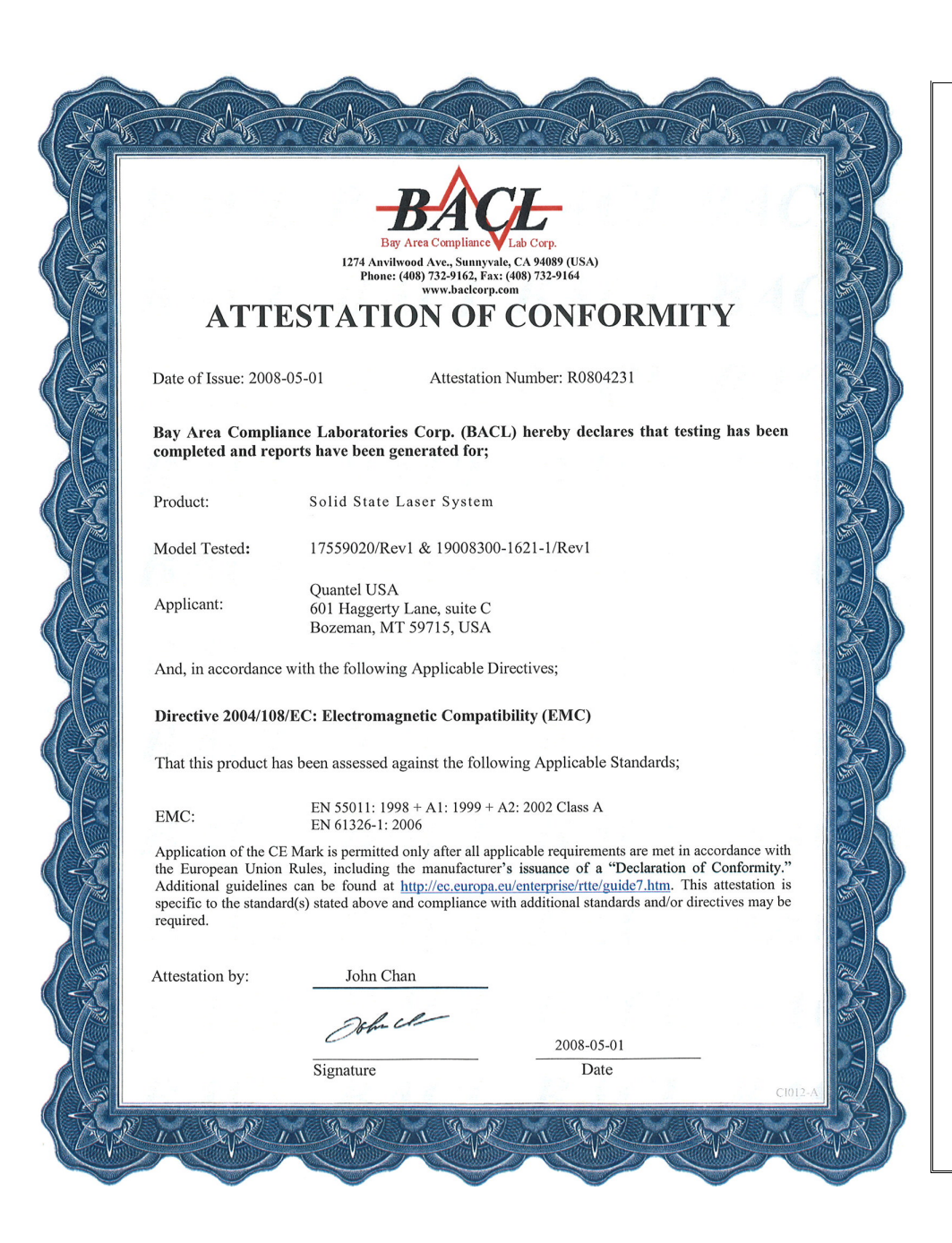

#### DECLARATION OF SIMILARITY

April 13, 2009

To: Bay Area Compliance Laboratories Corp. 1274 Anvilwood Ave. Sunnyvale, CA 94089 Phone: 408-732-9162, Fax: 408-732-9164 http://www.baclcorp.com

#### Dear Sir or Madam:

We, Quantel USA hereby declare that product: *Class IV Solid State Laser System,* model(s): *ICE450 Rack with Ultra 20/50/100, Brilliant or Brio Laser Heads* are electrically identical with the same electromagnetic emissions and electromagnetic compatibility characteristics as model: *ICE450 Rack with CFR 200/300/400 Laser Head* tested by BACL, the results of which are featured in BACL project: *R0804231*.

A description of the differences between the tested model and those that are declared similar are as follows:

- *ICE450 Rack with Brio Laser Head: includes PFN components; C=45µF & L=30µH 17559000: Standard configuration, includes heater assembly & remote control box 17559000-10: emergency stop switch replaces remote control box*
- *ICE450 Rack with Brilliant Laser Head: includes PFN components; C=64µF & L=42µH 17559010: Standard configuration, includes heater assembly & remote control box 17559010-10: emergency stop switch replaces remote control box*
- *ICE450 Rack with CFR 200/300/400 Laser Head: includes PFN components; C=52µF & L=55µH*
- *\*\*\* 17559020: Standard configuration, includes heater assembly & remote control box 17559020-01: no coolant heater assembly 17559020-10: emergency stop switch replaces remote control box*
- *17559020-11: no coolant heater assembly & e-stop switch replaces remote control box ICE450 Rack with Ultra 20/50/100 Laser Head: includes PFN components; C=20µF & L=80µH*
- *17559030: Standard configuration, includes heater assembly & remote control box 17559030-01: no coolant heater assembly 17559030-10: emergency stop switch replaces remote control box* 
	- *17559030-11: no coolant heater assembly & e-stop switch replaces remote control box*

 *\*\*\* Indicates test configuration tested by BACL* 

Please contact me should there be need for any additional clarification or information.

Best Regards,

*Jeremie L Waller, Electrical Engineer Quantel USA (Big Sky Laser Technologies) 601 Haggerty Lane Bozeman, MT 59715 USA* 

BACL-NF0028-A

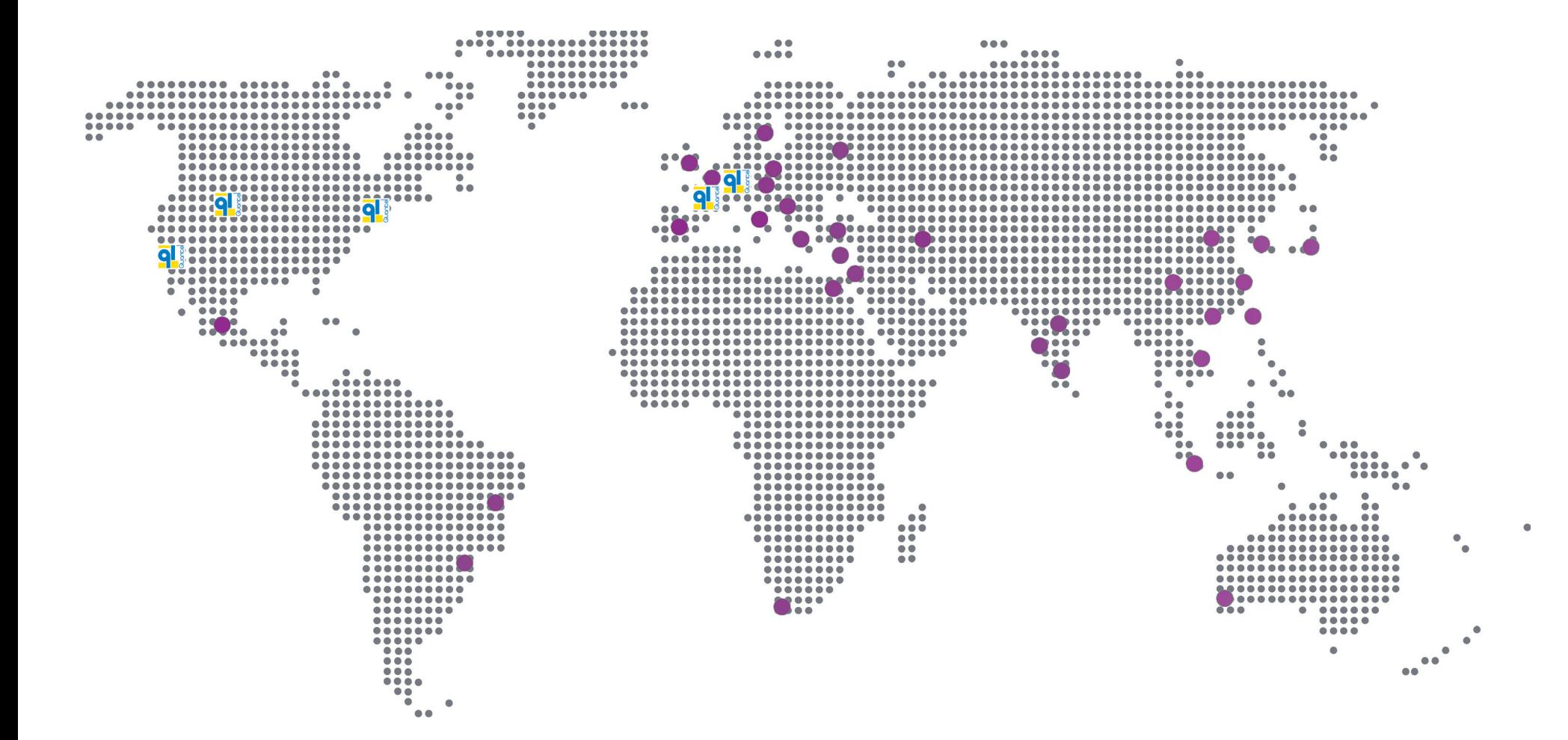

[www.quantel-laser.com](http://www.quantel-laser.com)